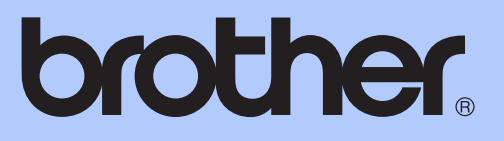

# 基本使用說明書

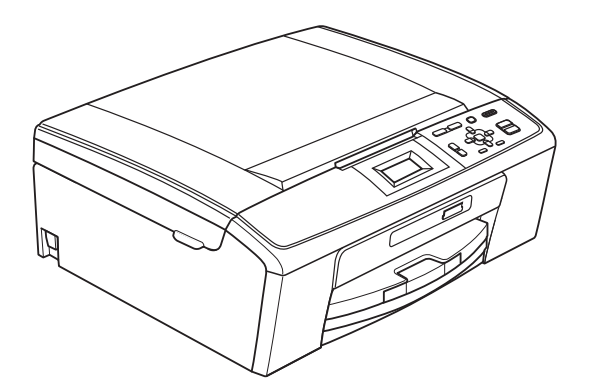

# DCP-J125 DCP-J315W

版本 0 **TCHN** 

<span id="page-1-0"></span>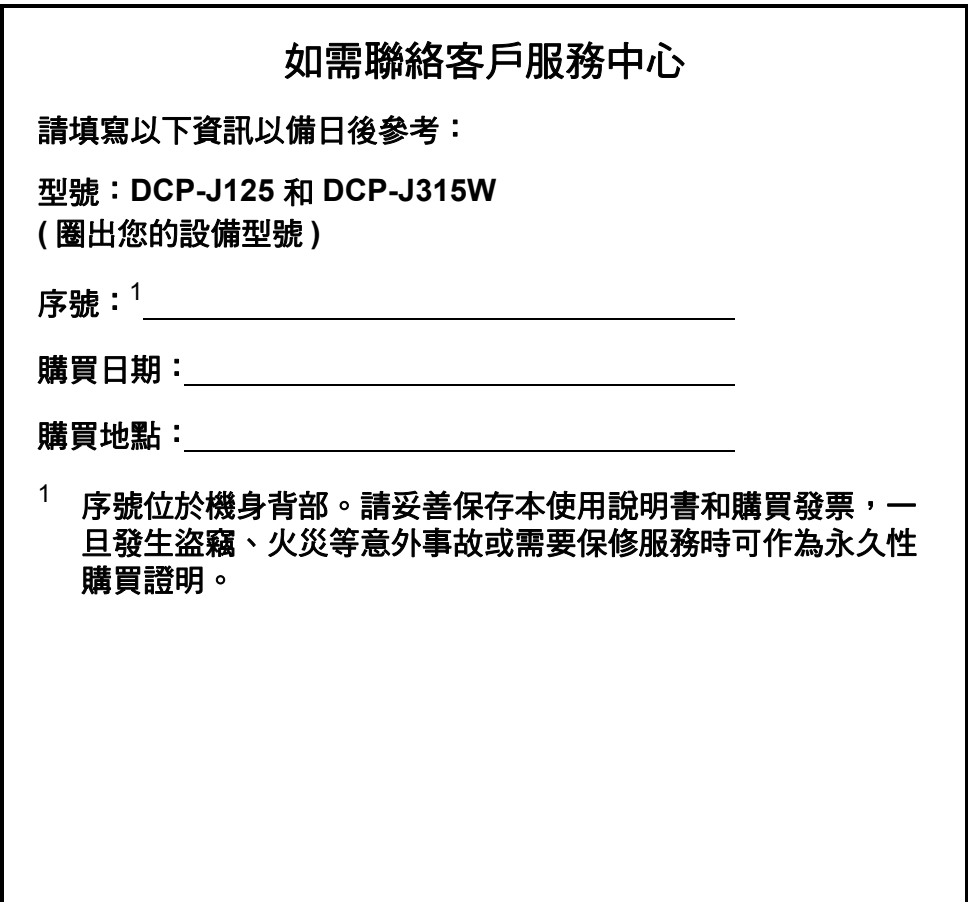

請在以下網站上註冊您的產品:

**[http://www.brother.com/registration/](http://www.brother.com/registration)**

# 使用說明書及提供方式

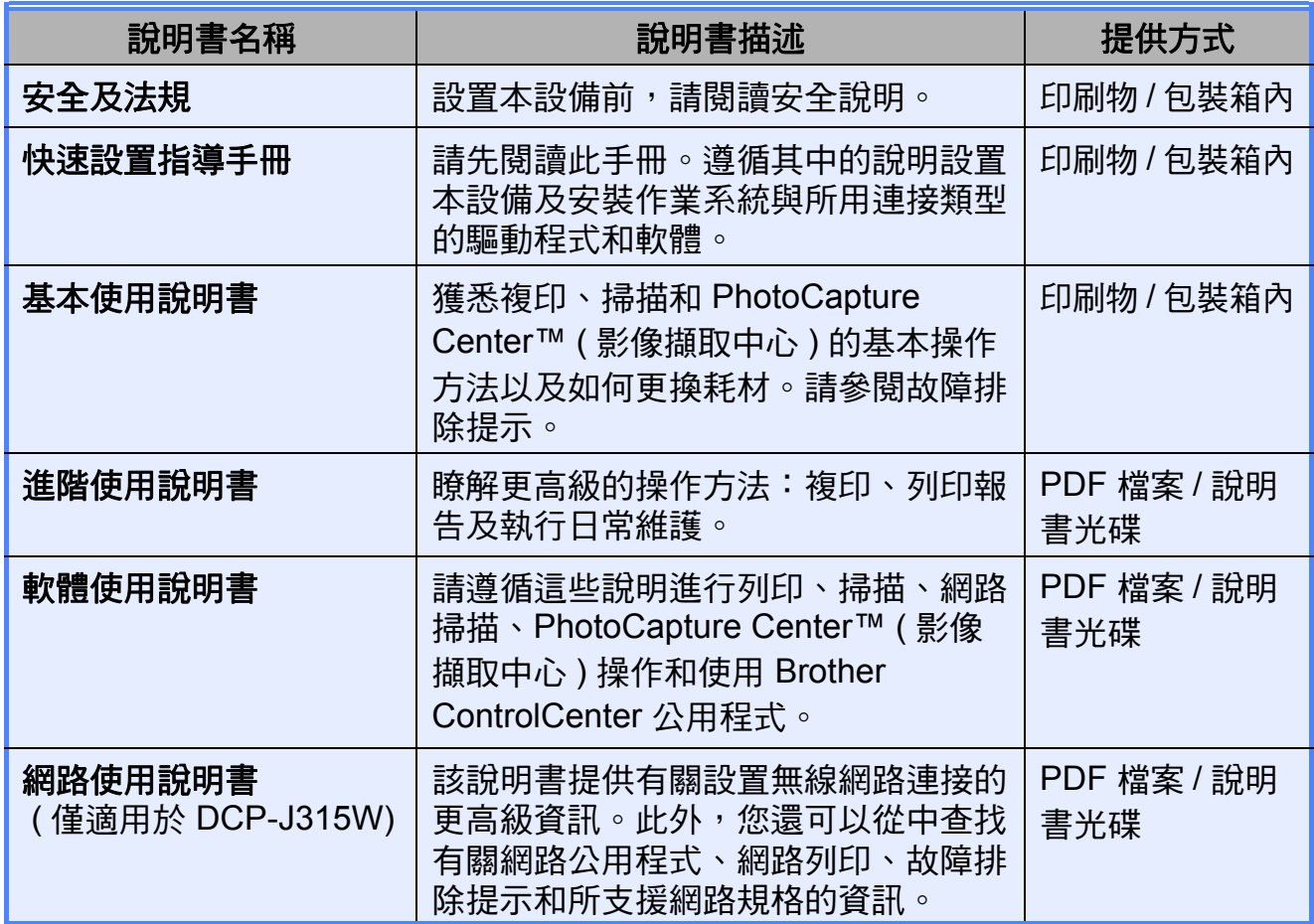

# 目錄 (基本使用說明書)

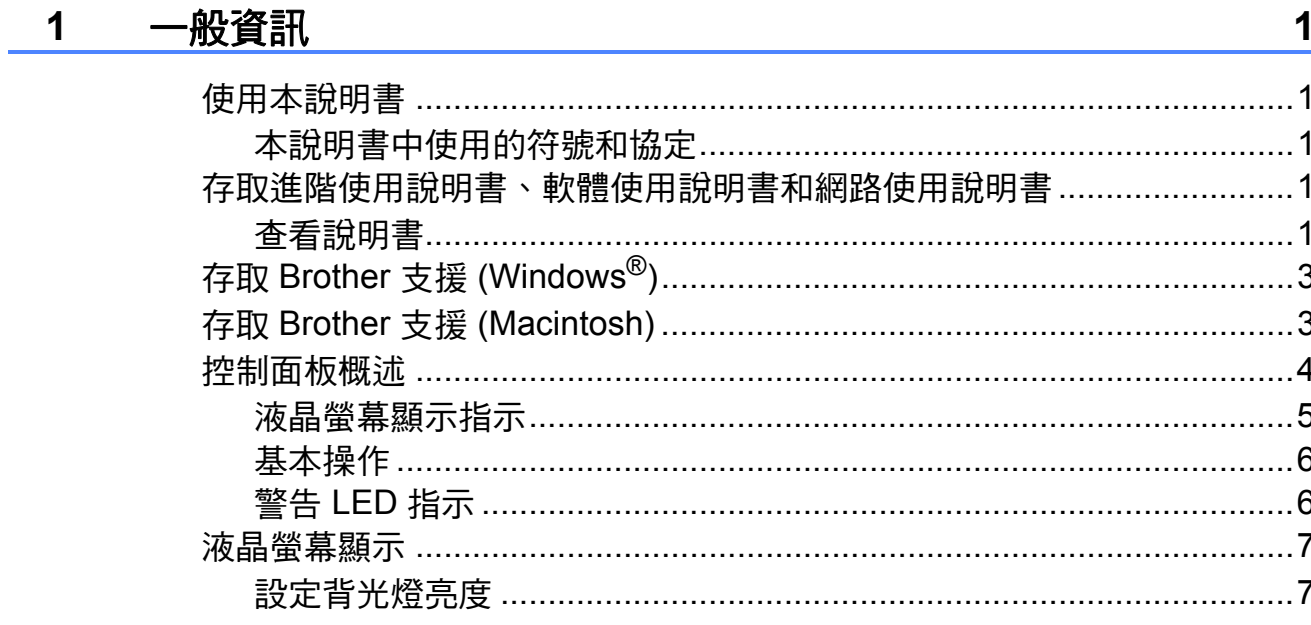

#### $\overline{\mathbf{2}}$ 裝入紙張

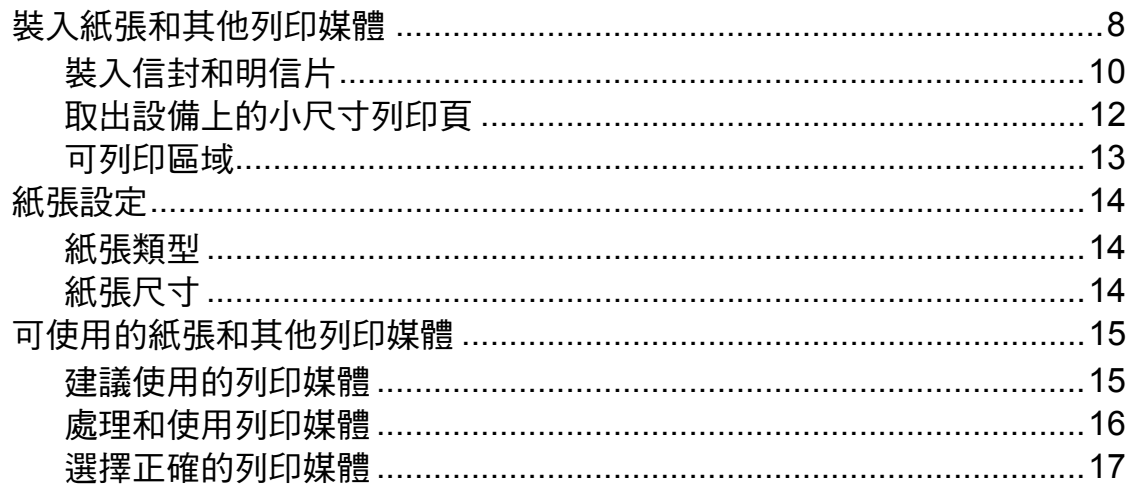

#### 裝入原稿  $\overline{\mathbf{3}}$

19

 $\boldsymbol{8}$ 

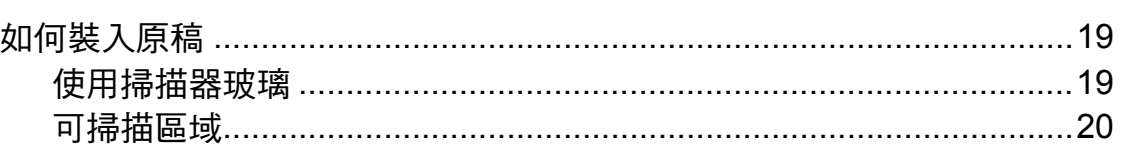

#### 複印  $\overline{\mathbf{4}}$

 $21$ 

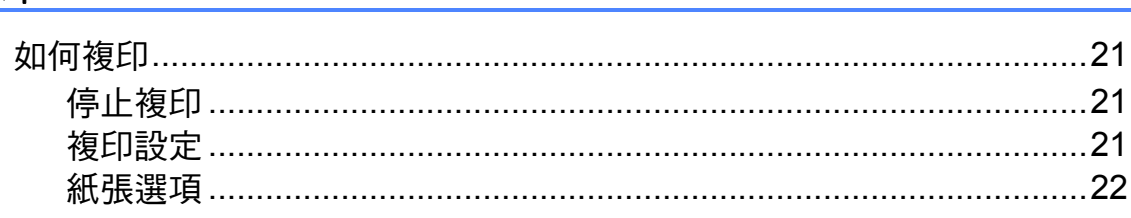

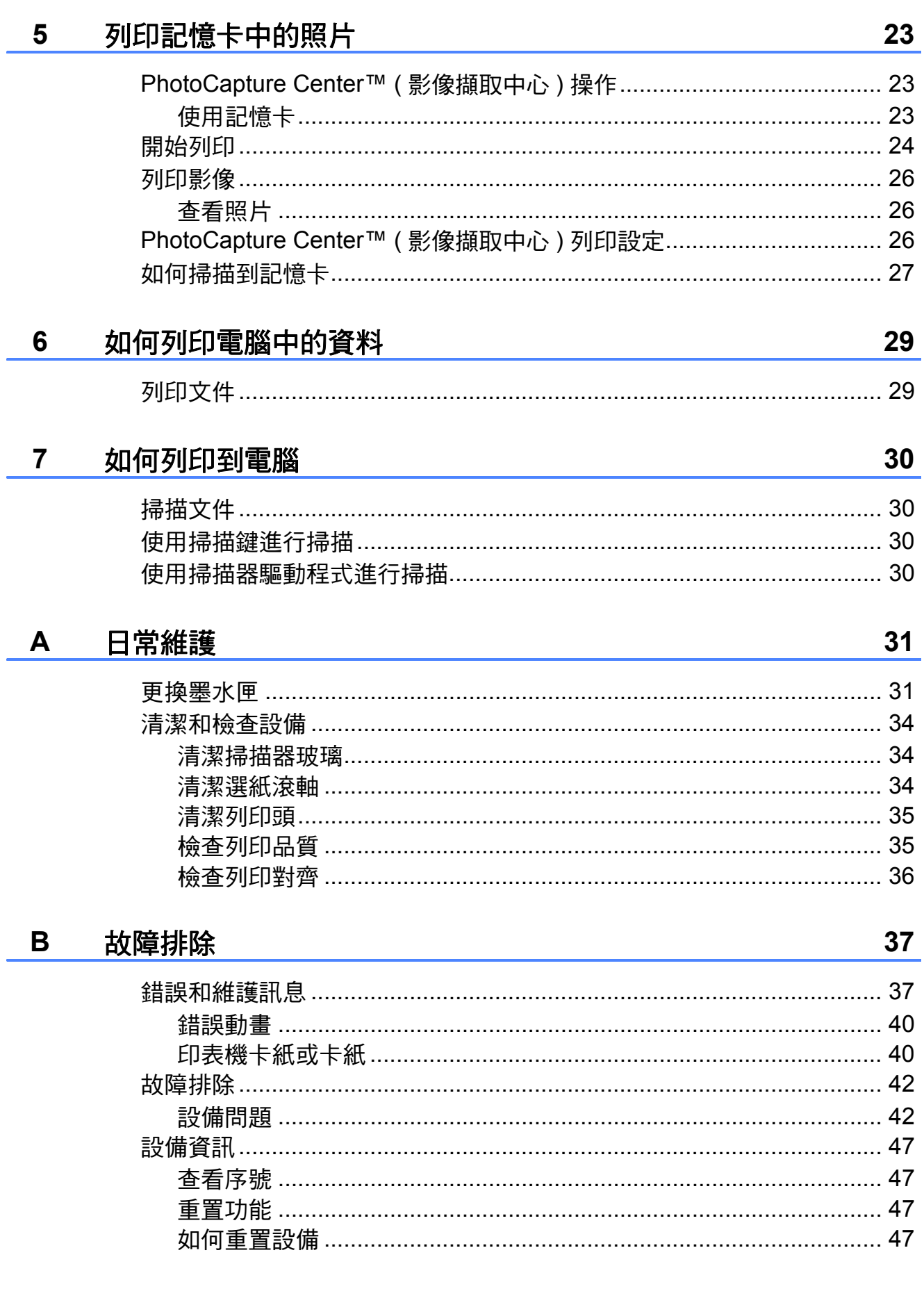

#### $\mathbf C$ 選單和功能

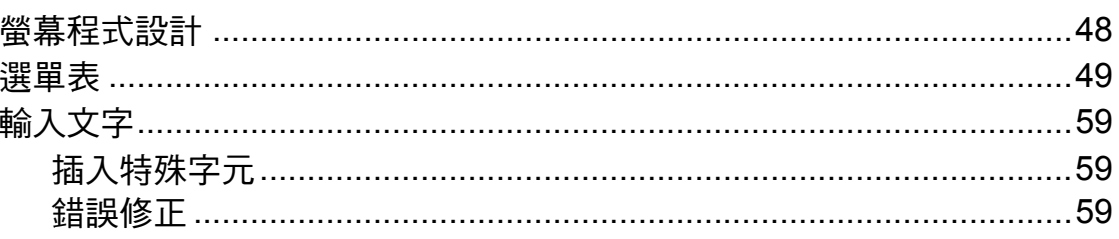

#### D 規格

#### 60

48

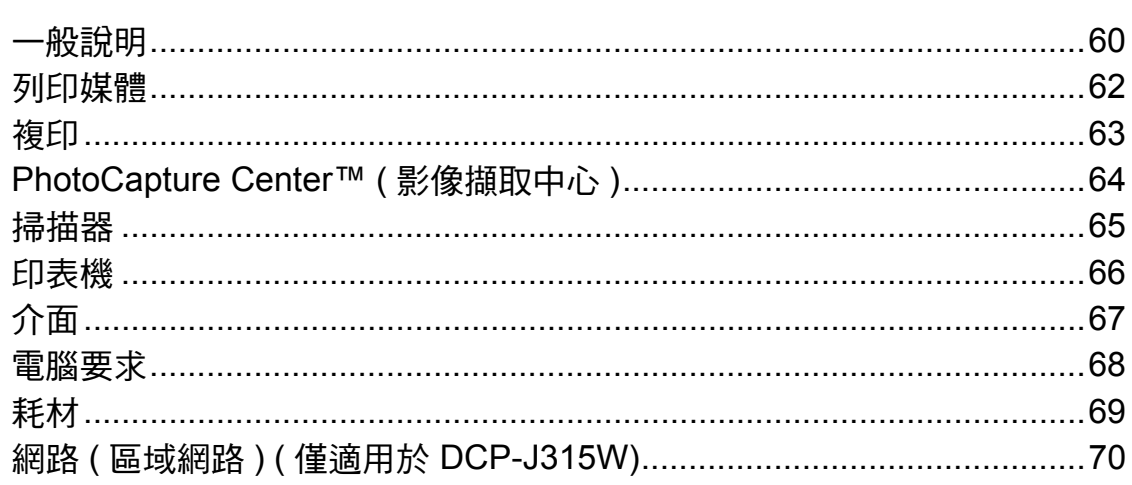

#### $\mathsf E$ 索引

 $71$ 

# 目錄 **(** 進階使用說明書 **)**

闡述以下功能與操作。

您可以查看隨機說明書光碟上的進階使用說明書。

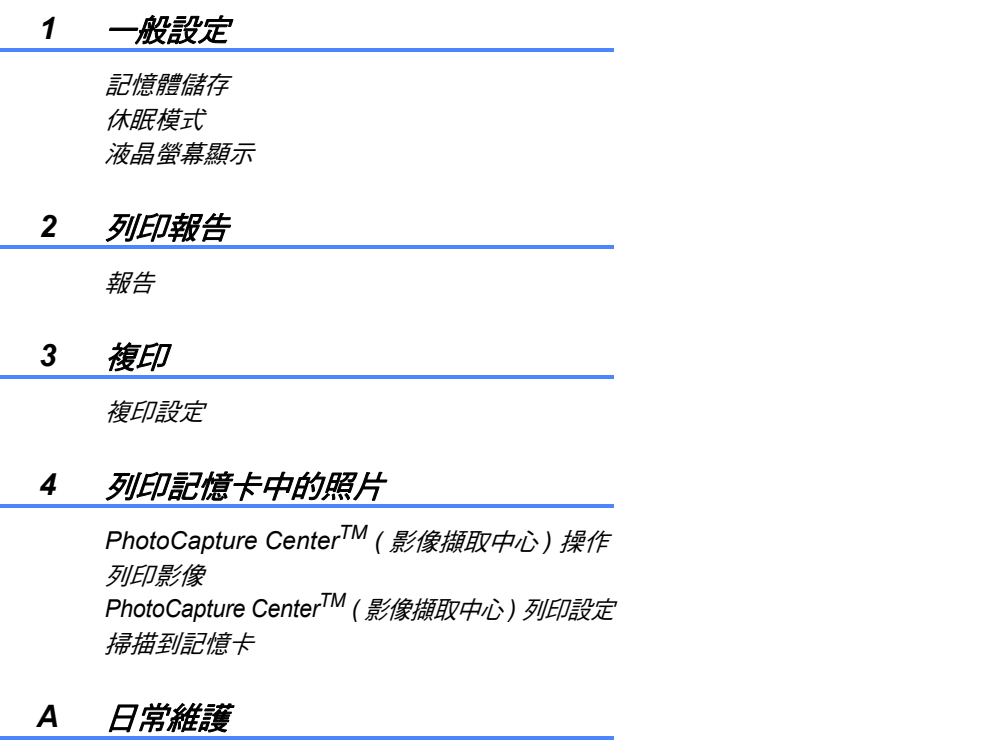

清潔和檢查設備 包裝和運輸設備

#### *B* 術語表

*C* 索引

<span id="page-8-0"></span>一般資訊 **<sup>1</sup>**

### <span id="page-8-1"></span>使用本說明書 **<sup>1</sup>**

**1**

感謝您購買 Brother 設備!閱讀此說 明書將有助於您充分使用本設備。

#### <span id="page-8-2"></span>本說明書中使用的符號和協定 **<sup>1</sup>**

本說明書中使用的符號和協定如下。

- 粗體 粗體字樣表示設備的控 制面板或電腦螢幕上的 特定按鍵 / 鈕。
- 斜體 斜體字樣強調應當注意 的要點或提示您參考相 關主題。
- Courier New Courier New 字體表示 設備的液晶螢幕上顯示 的訊息。

# 警告

警告圖示表示可能導致死亡或重傷 的潛在危險情況。

### 注意

注意圖示表示可能導致輕微或中度 傷害的潛在危險情況。

### 4 重要事項

重要事項圖示表示可能導致財產損失 ( 僅限於意外事故或產品功能喪失 ) 的潛在危險情況。

註釋圖示告訴您如何應對可能  $\mathbb Z$ 出現的狀況或提供此操作如何 與其他功能工作的有關提示。

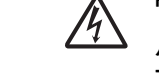

電氣危險圖示提醒您可能會發 生觸電。

### <span id="page-8-3"></span>存取進階使用說明書、軟 體使用說明書和網路使用 說明書 **<sup>1</sup>**

本基本使用說明書中並未包含此設備 的全部資訊,例如複印、 PhotoCapture Center™ ( 影像擷取中 心 )、印表機、掃描器和網路的進階 功能的使用方法。若要獲取有關此類 操作的詳細資訊,請閱讀隨機說明書 光碟中的進階使用說明書、軟體使用 說明書和網路使用說明書。

### <span id="page-8-4"></span>查看說明書 **<sup>1</sup>**

1 啟動電腦。將隨機說明書光碟插 入光碟機中。

### 註釋

(Windows® 用戶 )

如果沒有自動顯示螢幕,請點擊我 的電腦 **(** 電腦 **)**,點擊兩下隨機光 碟圖示,然後點擊兩下 **index.html** 檔案。

**2** (Macintosh 用戶 ) 請點擊兩下隨機光碟圖示,然後 點擊兩下 **index.html** 檔案。

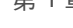

3 點擊您所在的國家。

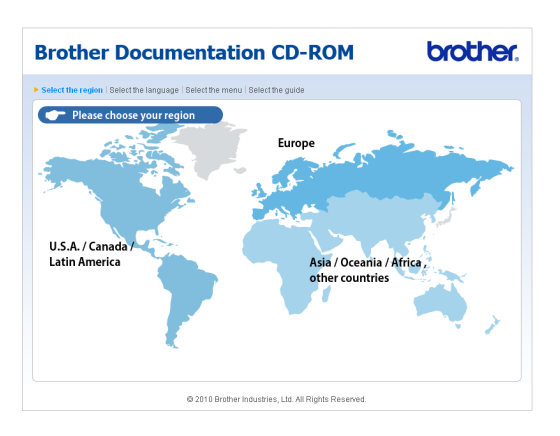

#### 4 選擇所需語言,選擇查看指引, 然後點擊您想閱讀的說明書。

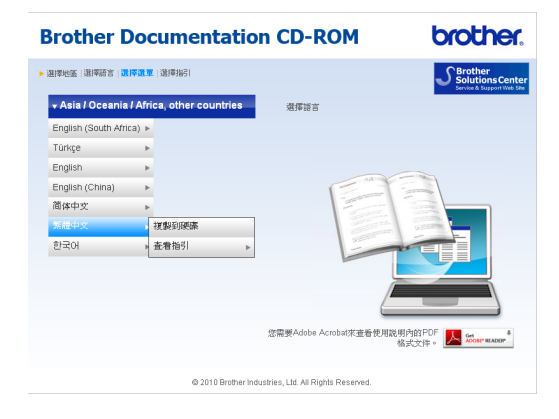

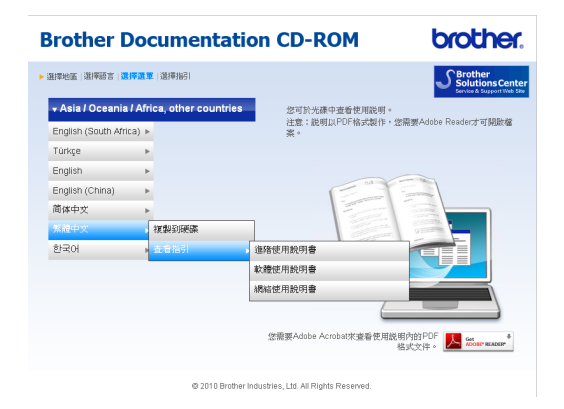

### 註釋

- •(僅適用於 Windows<sup>®</sup> 用戶) 您的網頁瀏覽器可能會在包含 Active X 控件安全警告的頁面頂端 顯示黃色資訊欄。為了正確顯示此 頁面,您必須點擊該資訊欄,點擊 **Allow Blocked Content**,然後點 擊安全警告對話方塊中的 **Yes**。
- •(僅適用於 Windows $^{\circledR}$  用戶 ) $^{\text{1}}$  $^{\text{1}}$  $^{\text{1}}$ 為了更快速地進行存取,您可以將 所有 PDF 格式的使用說明書複製 到您電腦的本地資料夾中。選擇所 需語言,然後點擊**複製到硬碟**。
	- 1 Microsoft<sup>®</sup> Internet Explorer<sup>®</sup> 6.0 或更 高版本。

#### <span id="page-9-0"></span>如何搜尋掃描說明 **<sup>1</sup>**

本設備有多種文件掃描方式供您選 擇,請遵循以下提示搜尋相關說明:

#### 軟體使用說明書

- 掃描
- *ControlCenter*
- 網路掃描 ( 僅適用於 DCP-J315W)

#### 如何搜尋網路設定說明 **(** 僅適用於 **DCP-J315W) <sup>1</sup>**

本設備可以連接到無線網路。您可以 在快速設置指導手冊中搜尋到基本設 定說明。如果您的無線存取點或路由 器支援 Wi-Fi Protected Setup 或 AOSS™,您也可以遵循快速設置指 導手冊中的相關步驟進行網路設定。 有關網路設定的更多資訊,請參閱隨 機說明書光碟上的*網路使用說明書*。

### <span id="page-10-0"></span>存取 **Brother** 支援 **(Windows**®**) <sup>1</sup>**

您可以從隨機安裝光碟中搜尋到所需的 全部聯絡資訊,如 Web 支援 (Brother Solutions Center (Brother 解決方案中 心 ))。

■點擊首頁選單上的 Brother 支援。 以下螢幕將會顯示:

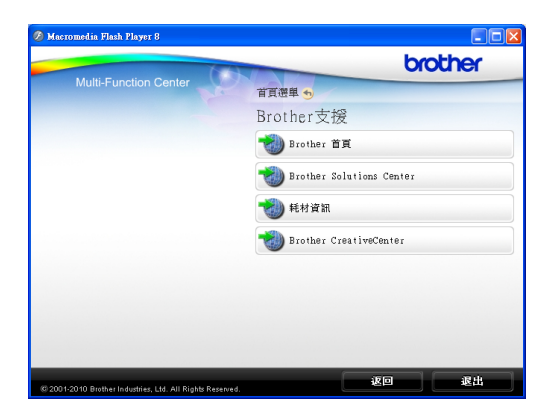

- 若要瀏覽我們的網站 ([http://www.brother.com/\)](www.brother.com),請點擊 **Brother** 首頁。
- 若要獲取最新消息和產品支援資訊 (<http://solutions.brother.com/>), 請 點擊 **Brother Solutions Center**。
- 若要瀏覽我們的網站以獲取有關 Brother 原裝耗材的資訊 [\(http://www.brother.com/original/\)](http://www.brother.com/original/), 請點擊耗材資訊。
- ■若要瀏覽 Brother CreativeCenter (Brother 創意中心 ) [\(http://www.brother.com/creativecenter/](http://www.brother.com/creativecenter/)) 以滿足您對免費照片專案及可列印 下載的需求,請點擊 **Brother CreativeCenter**。
- 若要返回首頁選單,請點擊返回; 如果您已完成操作,請點擊退出。

### <span id="page-10-1"></span>存取 **Brother** 支援 **(Macintosh) <sup>1</sup>**

您可以從隨機安裝光碟中搜尋到所需的 全部聯絡資訊,如 Web 支援 (Brother Solutions Center (Brother 解決方案中 心 ))。

■點擊兩下 **Brother** 支援圖示。以下 螢幕將會顯示:

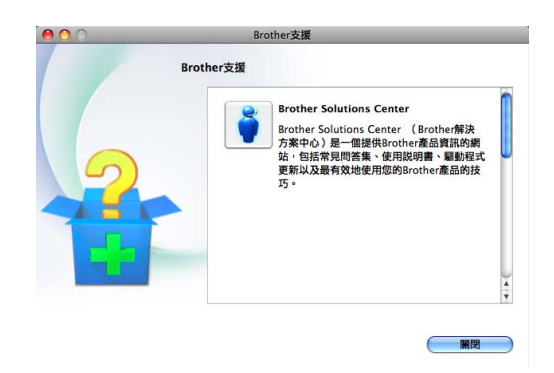

- 若要獲取最新消息和產品支援資訊 (<http://solutions.brother.com/>), 請 點擊 **Brother Solutions Center**。
- 若要瀏覽我們的網站以獲取有關 Brother 原裝耗材的資訊 ([http://www.brother.com/original/\)](http://www.brother.com/original/), 請點擊耗材資訊。

第 1 章

# <span id="page-11-0"></span>控制面板概述 **<sup>1</sup>**

**DCP-J125** 和 **DCP-J315W** 的控制面板按鍵相同。

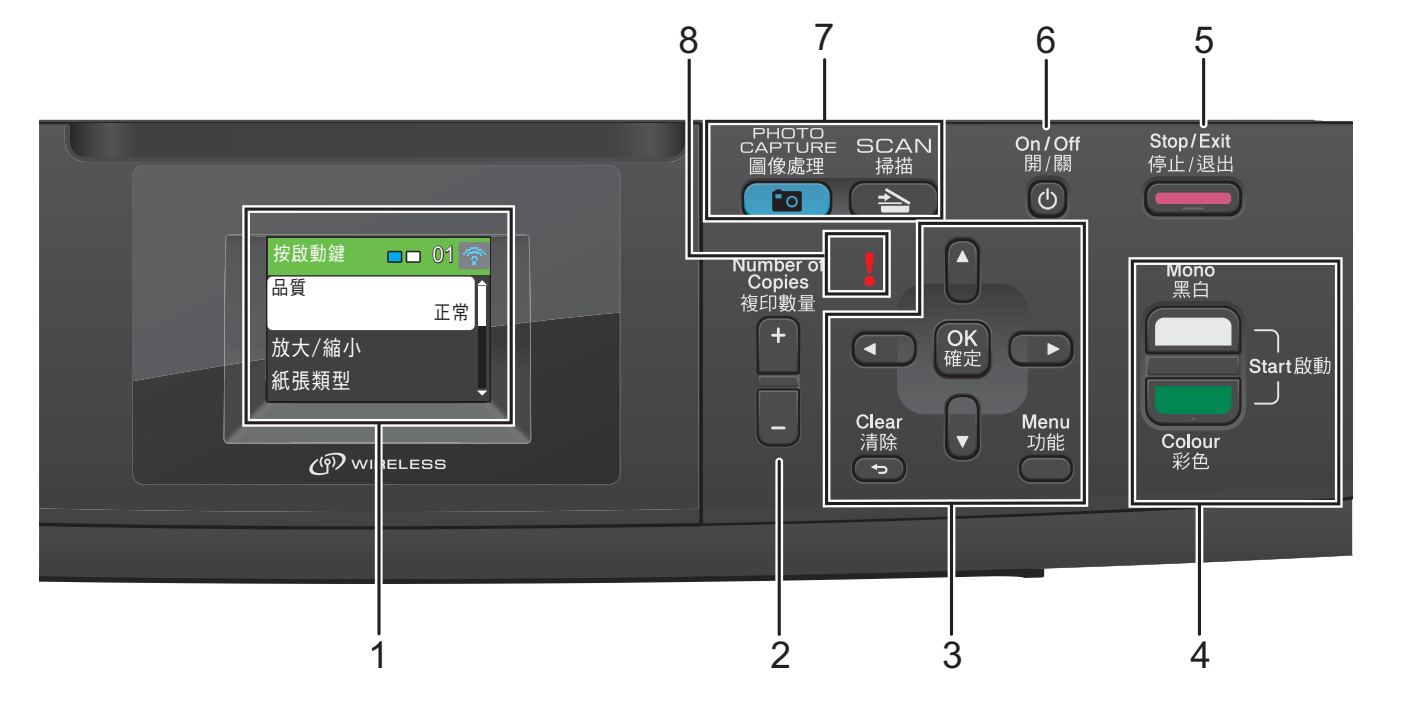

#### **1 LCD (** 液晶螢幕 **)**

液晶螢幕上會顯示相關訊息,以幫助 您設定與使用本設備。

#### **2** 複印數量

透過按此鍵,您可以複印多份副本。

#### **3** 功能鍵:

#### ■ **<**或▶

透過按 **d** 或 **c** 鍵,您可以在液晶螢 幕上向左或向右移動選定區域。

■▲或▼

透過按 ▲ 或 ▼ 鍵,您可以滚動顯示 各選單和選項。

■ 清除

透過按此鍵,您可以返回上級選 單。

#### ■ 功能

透過按此鍵,您可以存取主選單, 以對設備進行程式設計。

■ 確定

透過按此鍵,您可以確認選擇選 項。

#### **4** 啟動鍵:

黑白啟動

透過按此鍵,您可以啟動黑白複 印,也可以啟動彩色或黑白掃描 ( 視乎 ControlCenter 軟體中的掃描 設定而定 )。

### 彩色啟動

透過按此鍵,您可以啟動全彩色複 印,也可以啟動彩色或黑白掃描 ( 視乎 ControlCenter 軟體中的掃描 設定而定 )。

#### 5 **(**■■■ 傅止 / 退出

透過按此鍵,您可以停止操作或退出 選單。

#### **6** 開 **/** 關

透過按此鍵,您可以啟動或關閉設備。 按下開 **/** 關鍵可啟動本設備。

按住開 **/** 關鍵可關閉本設備。液晶螢 幕上將顯示 " 正在關機 ",保持打開數 秒鐘,然後關閉。

即使您關閉了設備,設備仍然會定期 清潔列印頭,以確保列印品質。您應 當確保設備與電源之間一直保持連接**,** 以延長列印頭使用壽命、最大限度地 節約墨水以及維持列印品質。

**7** 模式鍵:

#### ■【 ≧ 】掃描

透過按此鍵,您可以存取掃描模式。

#### ■【■◎ 】圖像處理

透過按此鍵,您可以存取 PhotoCapture Center™ ( 影像擷取 中心 ) 模式。

#### **8** 警告 **LED**

液晶螢幕上顯示錯誤訊息或重要狀態訊 息時,LED 顯示為紅色,並不斷閃爍。

### 註釋

本使用說明書中的大多數插圖均基於 DCP-J315W。

### <span id="page-12-0"></span>液晶螢幕顯示指示 **<sup>1</sup>**

液晶螢幕上顯示設備的目前模式、目 前設定以及墨水餘量。

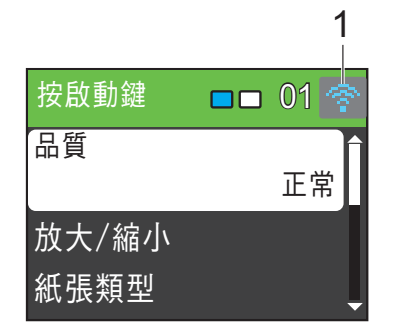

**1** 無線狀態 **(** 僅適用於 **DCP-J315W)** 如果您正在使用無線連接,螢幕右上 角的指示燈會指示無線訊號目前的強 度。訊號強度分為以下四個等級:

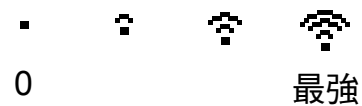

彈出錯誤或維護訊息時顯示警告圖示 。更多詳細資訊,請參閱第 [37](#page-44-1) 頁 上的 *[錯誤和維護訊息](#page-44-1)*。

### <span id="page-13-0"></span>基本操作 **<sup>1</sup>**

以下步驟說明如何變更設備設定。在 此示例中,將紙張類型設定從普通紙 變更為噴墨專用紙。

#### 1 按功能鍵。

2 按▲或▼鍵選擇常規設定。

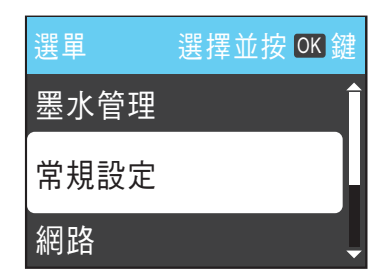

按確定鍵。

- **3** 按▲或▼鍵選擇紙張類型。 按確定鍵。
- 4 按▲或▼鍵選擇噴墨專用紙。 按確定鍵。 液晶螢幕上會顯示目前設定:

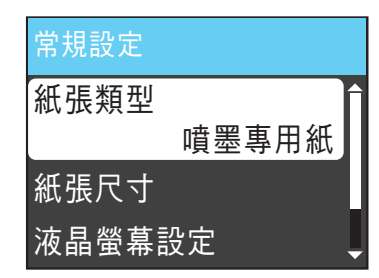

e 按停止 **/** 退出鍵。

### <span id="page-13-1"></span>警告 **LED** 指示 **<sup>1</sup>**

如下表所示,警告 LED ( 發光二極管 ) 指示燈顯示本設備的狀態。

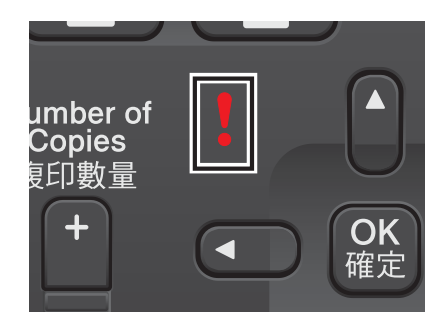

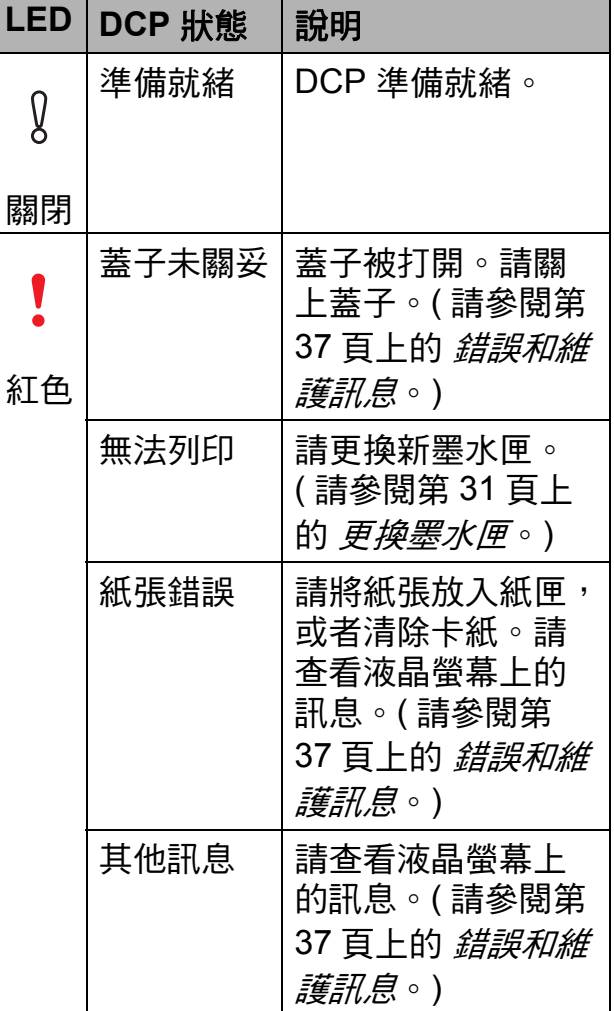

#### 一般資訊

### <span id="page-14-0"></span>液晶螢幕顯示 **<sup>1</sup>**

### <span id="page-14-1"></span>設定背光燈亮度 **<sup>1</sup>**

如果您難以看清液晶螢幕上的訊息, 請嘗試變更亮度設定。

- a 按功能鍵。
- 2 按▲或▼鍵選擇常規設定。 按確定鍵。
- **6** 按▲或▼鍵選擇液晶螢幕設定。 按確定鍵。
- 4 按▲或▼鍵選擇背光燈。 按確定鍵。
- **6** 按▲或▼鍵選擇淺、中或深。 按確定鍵。
- f 按停止 **/** 退出鍵。

<span id="page-15-0"></span>裝入紙張 **<sup>2</sup>**

**2**

# <span id="page-15-1"></span>裝入紙張和其他列印媒體 **<sup>2</sup>**

4 如果紙張支撐翼板被打開,請將 其關上,並關上紙張支撐板,然 後將紙匣從設備中完全拉出。

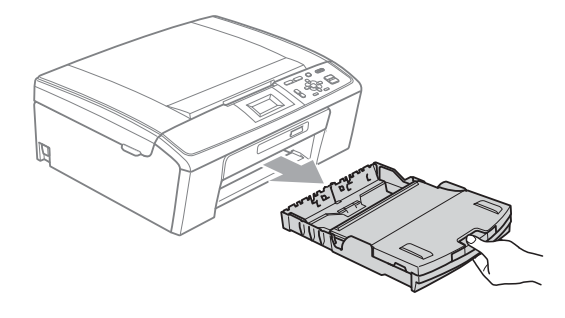

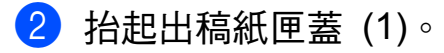

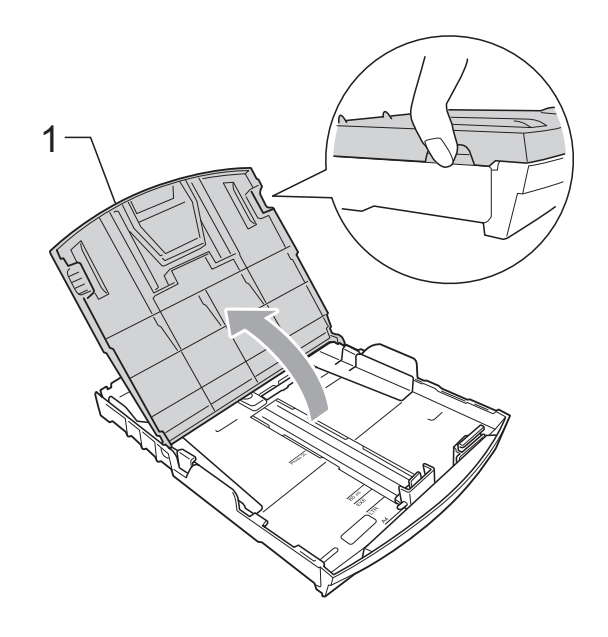

8 用雙手輕輕按住並滑動紙面指 示 (1) 及紙長指示 (2) 以符合紙張 尺寸。

確保紙面指示 (1) 和紙長指示 (2) 上的三角形標記 (3) 與您正在使 用的紙張尺寸的標記對齊。

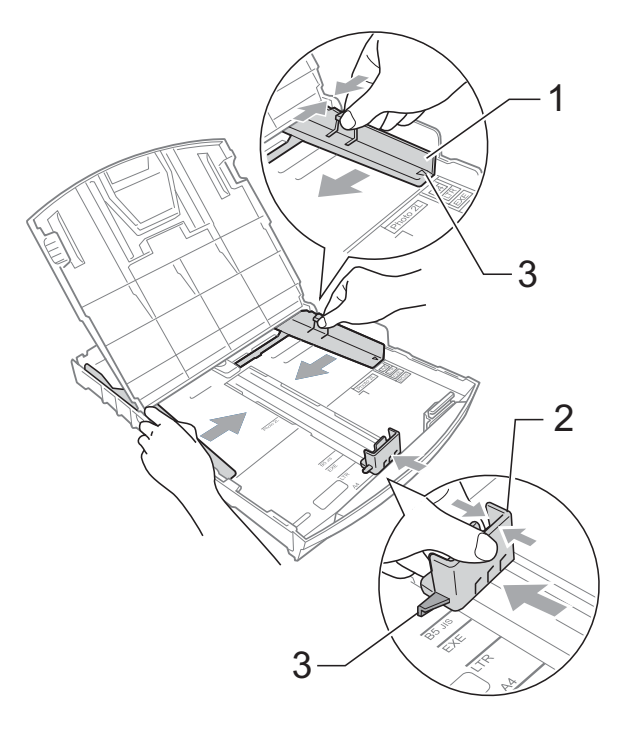

### 註釋

使用 Legal 尺寸的紙張時,請按住 通用指示釋放按鈕 (1) 將紙匣前部 拉出。

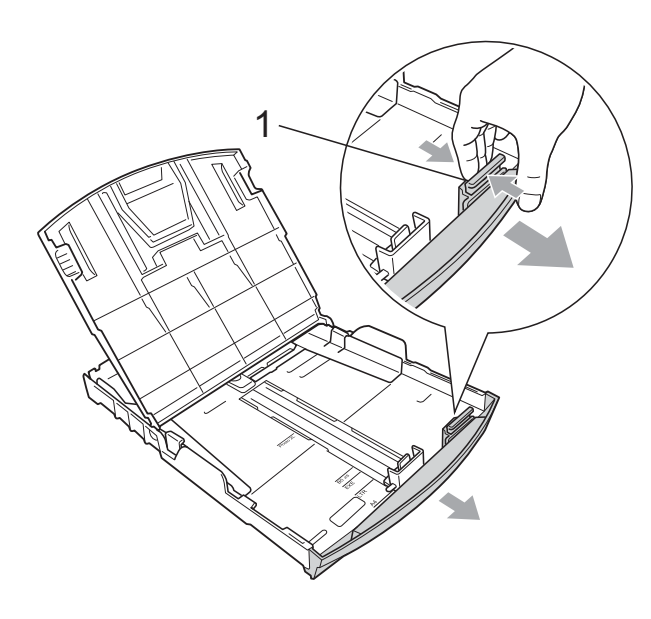

4 充分散開紙疊以避免卡紙和進紙 錯誤。

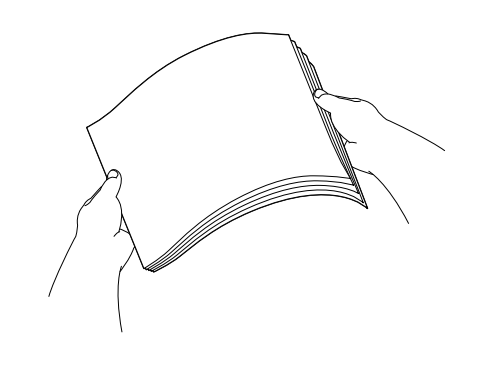

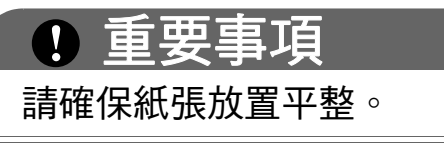

6 將紙張以列印面朝下、頂端先進 入的方式輕輕放入紙匣。 檢查紙匣中的紙張是否平整。

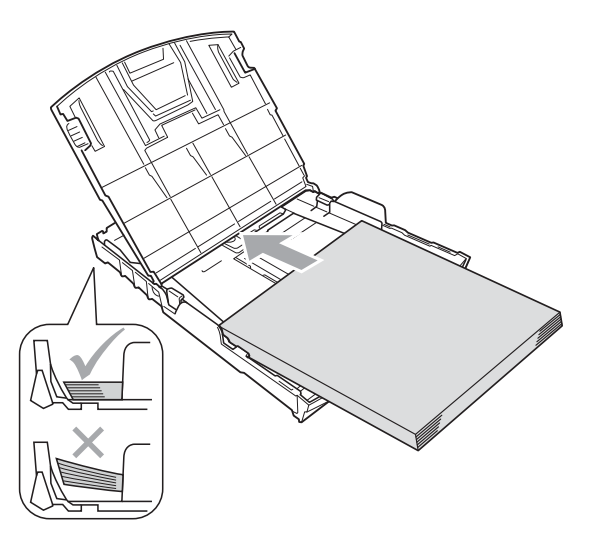

### 重要事項

請勿將紙匣內的紙張向前推得太 深,否則紙張前端可能會翹起,從 而導致進紙問題。

6 用雙手輕輕滑動紙面指示 (1) 以 符合紙張寬度。 確保紙面指示碰觸到紙張的兩側。

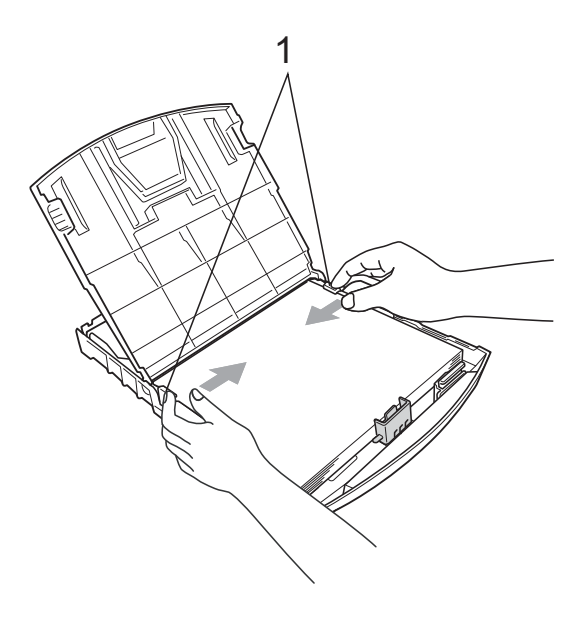

**2**

■ 關上出稿紙匣蓋。

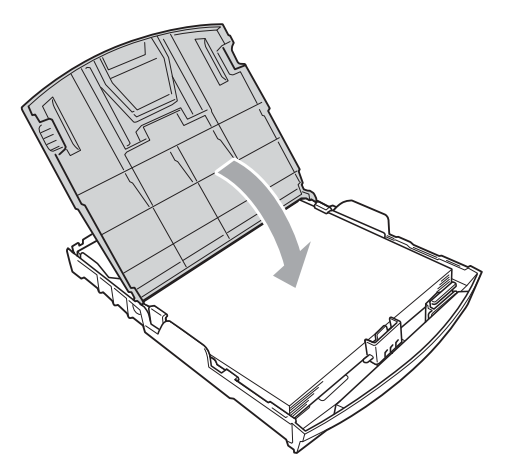

8 慢慢地將紙匣完全推入設備。

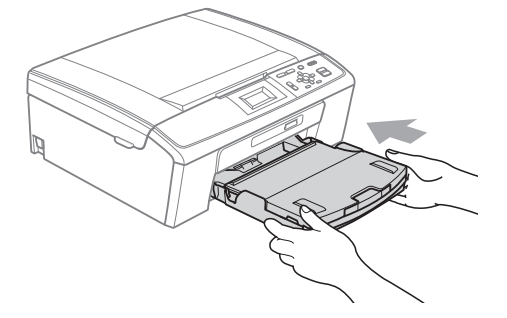

8 將紙匣完全推入設備後,拉出紙 張支撐板 (1) 直至發出卡嗒聲, 然後展開紙張支撐翼板 (2)。

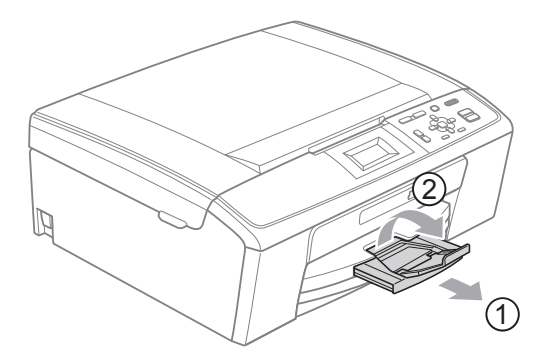

### 重要事項

對於 Legal 紙張, 請勿使用紙張支 撐翼板。

### <span id="page-17-0"></span>裝入信封和明信片 **<sup>2</sup>**

#### 關於信封 **<sup>2</sup>**

- 使用的信封重量應為 80~95 克/平 方米。
- ■使用某些信封時,需要在應用程式 中設定頁邊距。列印多個信封前, 請務必先進行列印測試。

### 重要事項

為了避免發生進紙問題,切勿使用 以下類型的信封:

- 結構鬆散的信封
- 有浮凸面 ( 有凸起字跡 ) 的信封
- 帶有別針或訂書針的信封
- 內部已列印過的信封

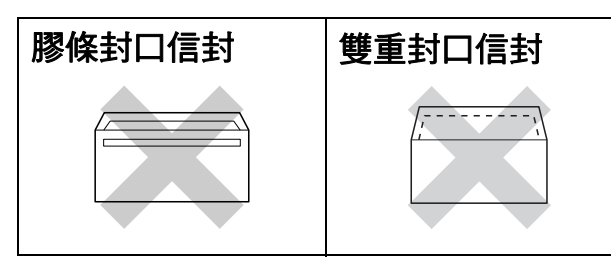

信封厚度、尺寸和封口形狀也可能 會導致進紙問題。

### 如何裝入信封和明信片 **<sup>2</sup>**

1 裝入前,先把信封或明信片的四 個角和各條邊盡可能地壓平。

#### 重要事項  $\bullet$

為避免發生進紙或卡紙的問題,若 要使用信封或明信片進行列印,每 次僅能在紙匣中放入一個信封或明 信片。

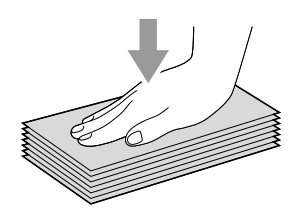

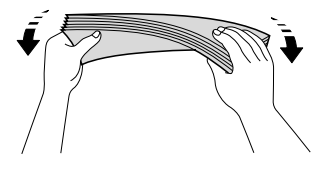

2 將信封或明信片以地址面朝下、 前端 ( 信封頂端 ) 先進入的方式放 入紙匣。用雙手輕輕按住並滑動 紙面指示 (1) 及紙長指示 (2) 以符 合信封或明信片的尺寸。

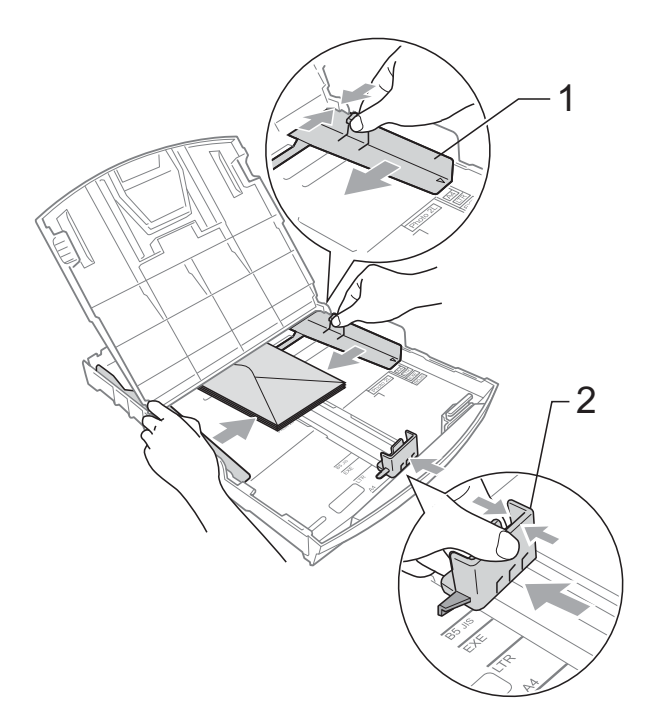

#### 如果使用封口在短邊的信封列印時 遇到問題,請當試以下操作:

a 打開信封封口。

2 如下圖所示,將信封以地址面朝 下、封口打開的方式放入紙匣。

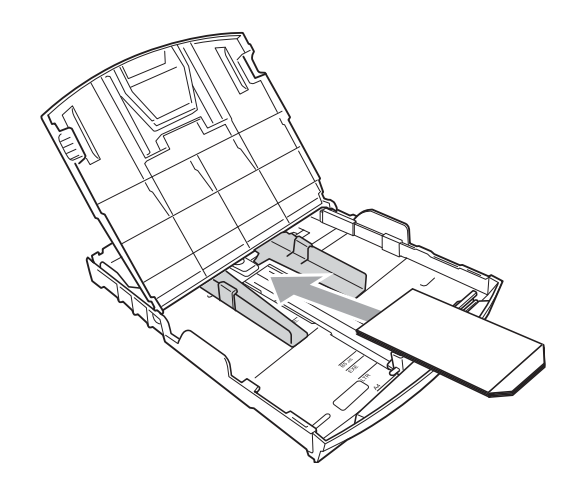

8 在您的應用程式中調整尺寸和頁 邊距。

### <span id="page-19-0"></span>取出設備上的小尺寸列印頁 **<sup>2</sup>**

當設備將小尺寸紙張輸出到出稿紙匣 蓋時,您可能無法將其取出。此時, 確認列印完成後,將紙匣從設備中完 全拉出,以便取出小尺寸列印頁。

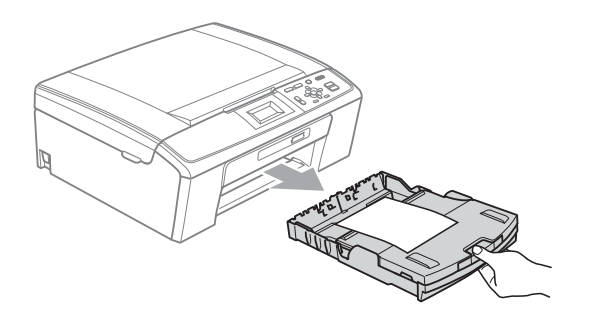

#### <span id="page-20-0"></span>可列印區域 **<sup>2</sup>**

可列印區域視乎您正在使用的應用程式的設定而定。以下數字表示單頁紙和信封 上的不可列印區域。如果無邊列印功能可用並已啟用,則設備可在單頁紙的陰影 區域上列印。

( 請參閱軟體使用說明書中的 *Printing (* 列印 *)* ( 適用於 Windows®) 和 *Printing and Faxing (* 列印和傳真 *)* ( 適用於 Macintosh)。)

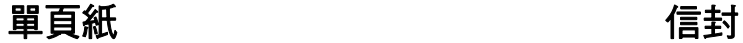

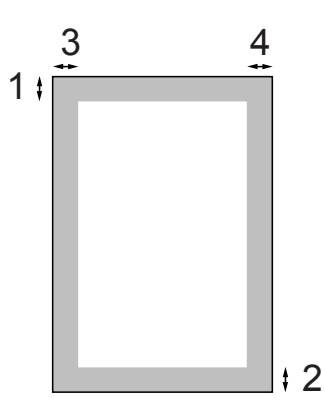

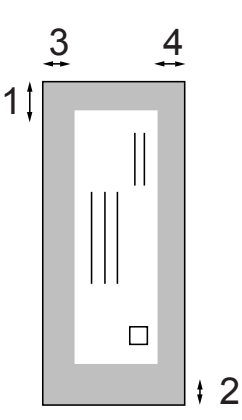

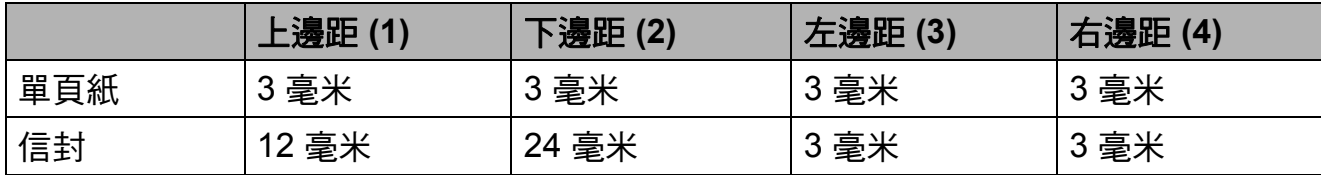

### 註釋

無邊列印功能不適用於信封。

### <span id="page-21-0"></span>紙張設定 **<sup>2</sup>**

#### <span id="page-21-1"></span>紙張類型 **<sup>2</sup>**

請選擇您正在使用的紙張類型,以實 現最佳列印品質。

- 1 按功能鍵。
- **2** 按▲或▼鍵選擇常規設定。 按確定鍵。
- **6** 按▲或▼鍵選擇紙張類型。 按確定鍵。
- **4 按 ▲ 或 ▼ 鍵選擇普通紙、噴墨專用** 紙、Brother BP71、 Brother BP61、其它相片紙或 透明膠片。 按確定鍵。
- e 按停止 **/** 退出鍵。

### 註釋

設備以列印面朝上的方式將列印頁 輸出到設備前端的出稿紙匣中。使 用透明膠片或相片紙列印時,請及 時移除每一張列印輸出頁,以免弄 髒頁面或導致卡紙。

#### <span id="page-21-2"></span>紙張尺寸 **<sup>2</sup>**

列印副本時,本設備有五種尺寸的紙 張供您選擇:A4、A5、Letter、Legal 和 10 × 15 厘米。當您將不同尺寸的 紙張裝入設備時,需要同時變更紙張 尺寸的設定。

- a 按功能鍵。
- **2 按▲或▼**鍵選擇常規設定。 按確定鍵。
- 63 按▲或▼鍵選擇紙張尺寸。 按確定鍵。
- 4 按 ▲ 或 ▼ 鍵選擇 A4、A5、 10x15cm、Letter 或 Legal。 按確定鍵。

e 按停止 **/** 退出鍵。

### <span id="page-22-0"></span>可使用的紙張和其他列印 媒體 **<sup>2</sup>**

視平您在設備中使用的紙張類型,列 印品質可能會有所不同。

為了獲得所選設定的最佳列印品質, 請確保設定的紙張類型與您裝入紙匣 的紙張類型相匹配。

您可以使用普通紙、噴墨專用紙 ( 塗 層紙 )、相片紙、透明膠片和信封。

Brother 建議您在大量購買各種類型的 紙張前先進行列印測試。

若要實現最佳效果,請使用 Brother 紙張。

- 使用噴墨專用紙 ( 塗層紙 )、透明膠 片和相片紙列印時,請務必從印表 機驅動程式的 "**Basic**" 標籤或選單 的紙張類型設定中選擇正確的列印 媒體。( 請參閱第 22 [頁上的](#page-29-1) 紙張 *[類型](#page-29-1)*。)
- 使用 Brother 照片紙列印時,請在 紙匣中額外放入一張同類型的照片 紙。紙疊包裝中額外包含一張用於 此目的的照片紙。
- 使用透明膠片或照片紙列印時,請 及時移除每一張列印輸出百,以**免** 弄髒頁面或導致卡紙。
- ■列印完成後,請勿立即觸摸紙張的 列印面,以免未乾透的墨水弄髒您 的手指。

#### <span id="page-22-1"></span>建議使用的列印媒體 **<sup>2</sup>**

**若要獲得最佳列印品質,我們建議您** 使用 Brother 紙張。( 請參閱下表。)

如果您所在的國家沒有 Brother 紙張 供應,我們建議您在大量購買各種類 型的紙張前先進行列印測試。

若要使用透明膠片進行列印,我們建 議您使用 "3M 透明膠片 "。

#### **Brother** 紙張

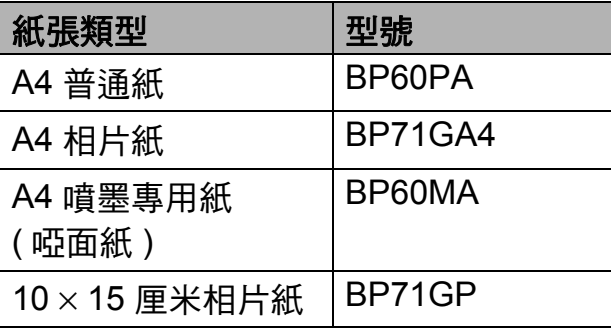

### <span id="page-23-0"></span>處理和使用列印媒體 **<sup>2</sup>**

- ■將紙張儲存在原始包裝中,並密封 好。保持紙張平整並儲存在遠離潮 濕、陽光直射或高溫的地方。
- ■請勿觸摸照片紙的光滑 ( 塗層 ) 面。裝 入紙匣時,保持照片紙光滑面朝下。
- 由於透明膠片的兩面都很容易吸收 水分和汗水,所以請勿觸摸它們, 以免降低列印品質。鐳射印表機 / 影印機專用透明膠片可能會弄髒您 的下一個文件。淮行噴墨列印時, 請僅使用建議的透明膠片。

### 重要事項

切勿使用以下類型的紙張:

• 破損、卷曲、皺褶或形狀不規則 的紙張

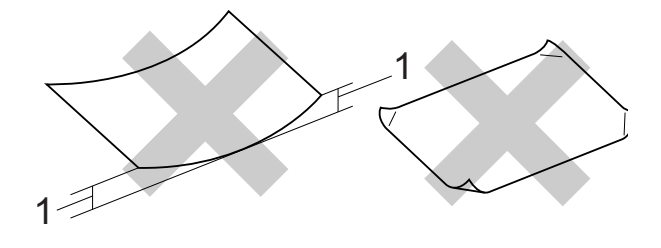

- **1 2** 毫米或以上的捲曲可能會引起 卡紙。
- 十分光亮或非常粗糙的紙張
- 無法堆疊整齊的紙張
- 短紋理紙張

#### 出稿紙匣的紙張容量 **<sup>2</sup>**

最多 50 張 80 克 / 平方米 A4 紙張。

■ 為避免弄髒頁面,每輸出一張透明 膠片或照片紙後必須立即從出稿紙 匣中取出。

### <span id="page-24-0"></span>選擇正確的列印媒體 **<sup>2</sup>**

### 各項操作的紙張類型和尺寸 **<sup>2</sup>**

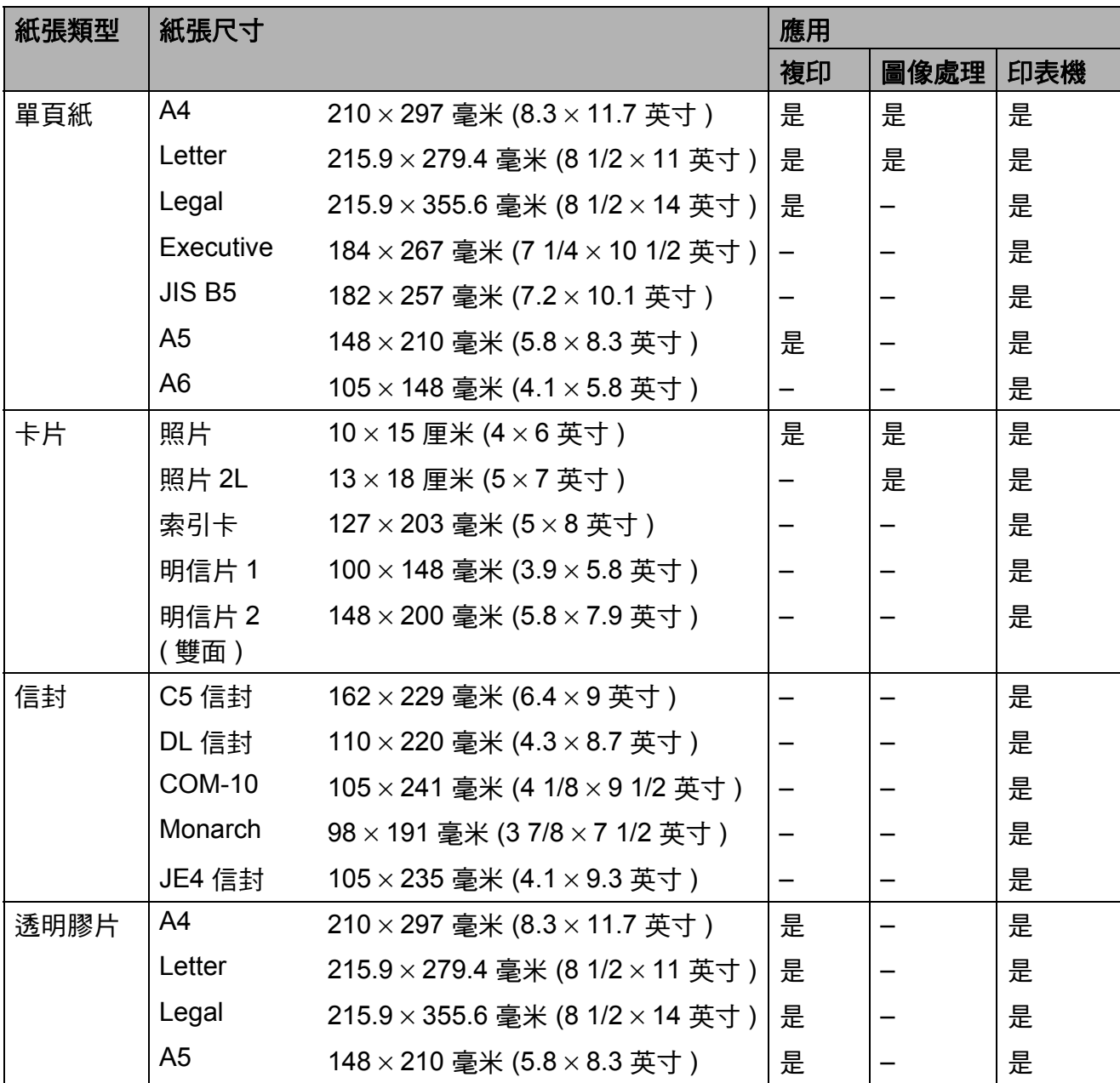

### 紙張重量、厚度和容量 **<sup>2</sup>**

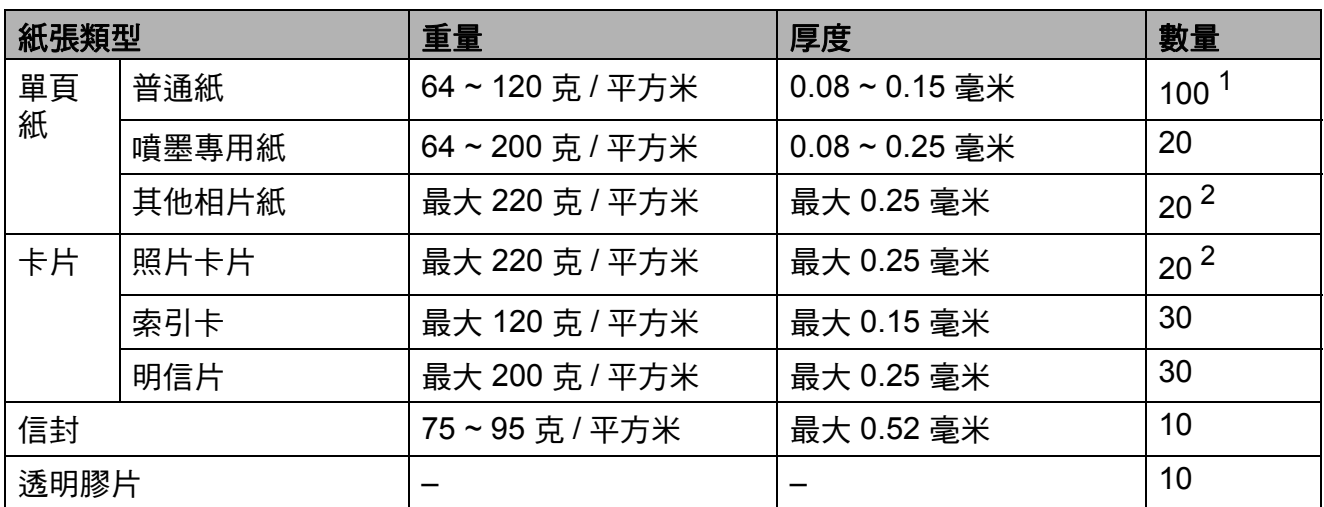

<span id="page-25-0"></span> $1$  最多 100 張 80 克 / 平方米紙張。

<span id="page-25-1"></span><sup>2</sup> BP71 (260 克 / 平方米 ) 紙張專為 Brother 噴墨設備而設計。

<span id="page-26-0"></span>**3** 裝入原稿 **<sup>3</sup>**

# <span id="page-26-1"></span>如何裝入原稿 **<sup>3</sup>**

### <span id="page-26-2"></span>使用掃描器玻璃 **<sup>3</sup>**

您可以使用掃描器玻璃複印或掃描書 本頁面,每次複印或掃描一頁。

#### 支援的原稿尺寸 **<sup>3</sup>**

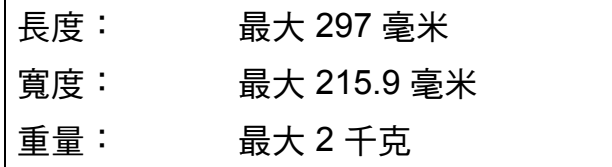

#### 如何裝入原稿 **<sup>3</sup>**

- 1 抬起原稿蓋。
- 2 將原稿正面朝下放在掃描器玻璃 的左上角,對準左側和上端的原 稿指示線。

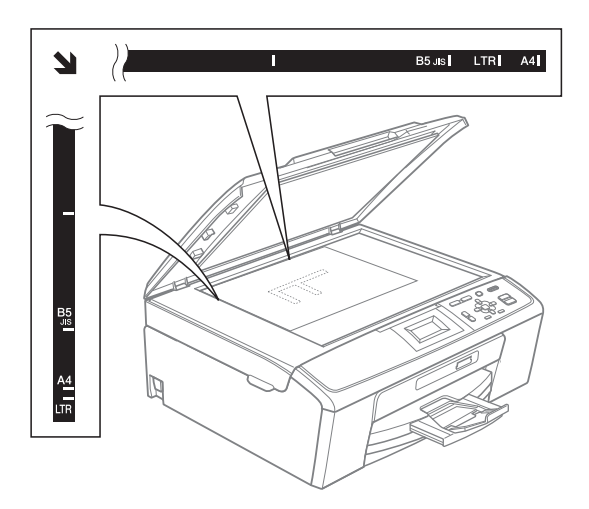

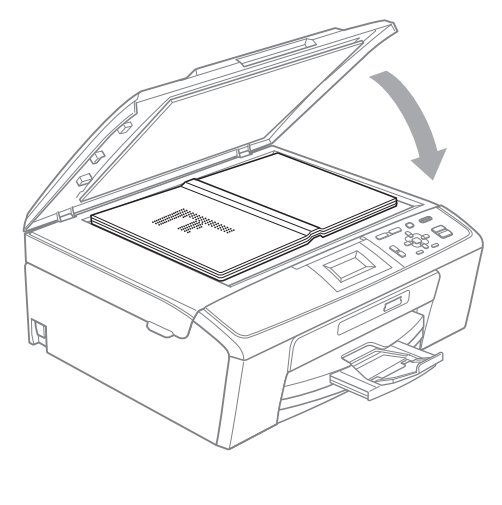

c 關上原稿蓋。

重要事項

掃描書本或較厚的文件時,切勿用 力關上或擠壓原稿蓋。

### <span id="page-27-0"></span>可掃描區域 **<sup>3</sup>**

可掃描區域視乎您正在使用的應用程 式的設定而定。以下數字表示不可掃 描的區域。

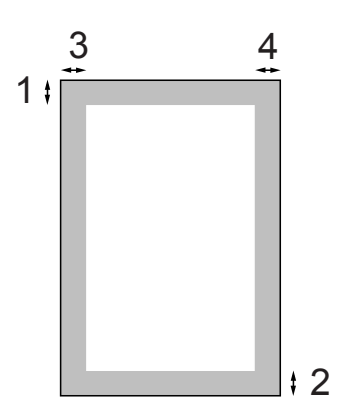

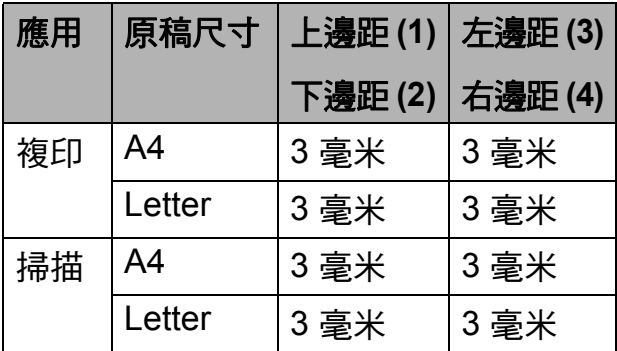

<span id="page-28-0"></span>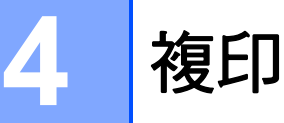

### <span id="page-28-1"></span>如何複印 **<sup>4</sup>**

以下步驟說明基本複印操作。有關各 項操作的詳細資訊,請參閱*進階使用* 說明書。

- 將原稿*正面朝下*放在掃描器玻璃上。 ( 請參閱第 19 頁上的 [使用掃描器](#page-26-2) [玻璃](#page-26-2)。)
- **2 重複按 +** 或 鍵,直到螢幕上顯示 您想複印的份數 ( 最多 99 份 )。

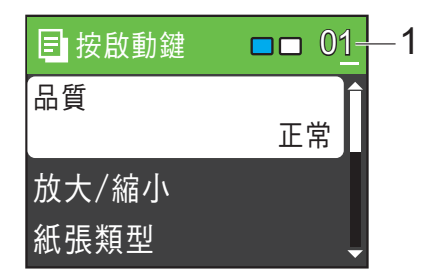

**1** 複印數量

8 按黑白啟動或彩色啟動鍵。

#### <span id="page-28-2"></span>停止複印 **<sup>4</sup>**

若要停止複印,請按停止 **/** 退出鍵。

#### <span id="page-28-3"></span>複印設定 **<sup>4</sup>**

您可以變更以下複印設定。按 **a** 或 **b** 鍵 滾動顯示複印設定。加亮顯示所需設定 時,請按確定鍵。

( 基本使用說明書 )

有關變更以下複印設定的詳細資訊, 請參閱第 [22](#page-29-2) 頁。

- ■紙張類型
- ■紙張尺寸
- ( 進階使用說明書 )

有關變更以下複印設定的詳細資訊, 請參閱第 3 章:

- ■品質
- ■放大 / 縮小
- ■濃度
- ■版面配置
- ■設定新預設值
- 出廠設定

#### <span id="page-29-2"></span><span id="page-29-0"></span>紙張選項 **<sup>4</sup>**

#### <span id="page-29-1"></span>紙張類型 **<sup>4</sup>**

如果您使用特殊紙張進行複印,請務 必選擇您正在使用的紙張類型,以實 現最佳列印品質。

- 1 放入原稿。
- 2 輸入您需要的複印數量。
- 6 按▲或▼鍵選擇紙張類型。 按確定鍵。
- 4 按▲或▼鍵選擇普通紙、噴墨專用 紙、Brother BP71、 Brother BP61、其它相片紙或 透明膠片。 按確定鍵。
- 6 如果您不想變更其他設定,請按 黑白啟動或彩色啟動鍵。

#### 紙張尺寸 **<sup>4</sup>**

如果您正在使用的複印紙張並非 A4 尺寸,則需要變更紙張尺寸設定。

您僅可以使用 A4、Legal、Letter、A5 或照片 10 × 15 厘米尺寸的紙張複印。

- 1 放入原稿。
- 2 輸入您需要的複印數量。
- 6 按▲或▼鍵選擇紙張尺寸。 按確定鍵。
- 4 按▲或▼鍵選擇 A4、A5、 10x15cm、Letter 或 Legal。 按確定鍵。
- 6 如果您不想變更其他設定,請按 黑白啟動或彩色啟動鍵。

<span id="page-30-0"></span>**5** 列印記憶卡中的照片 **<sup>5</sup>**

# <span id="page-30-1"></span>**PhotoCapture Center™ (** 影像擷取中心 **)** 操作 **<sup>5</sup>**

即使您的設備*未*連接到雷腦,您也可 以直接列印數位相機媒體卡中的照片。 (請參閱第 26 頁上的 *[列印影像](#page-33-3)*。)

您可以將文件掃描並直接儲存到記憶 卡。( 請參閱第 27 頁上的 *[如何掃描到](#page-34-1)* [記憶卡](#page-34-1)。)

如果本設備已連接至電腦,則您可以 透過電腦存取插在設備正面的記憶卡。 (請參閱*軟體使用說明書*中的 *PhotoCapture Center™ (* 影像擷取中 心 *)* ( 適用於 Windows®) 或 *Remote Setup & PhotoCapture Center™ (* 遠 端設定與 *PhotoCapture Center™ (* 影 像擷取中心 *))* ( 適用於 Macintosh)。)

### <span id="page-30-2"></span>使用記憶卡 **<sup>5</sup>**

您的 Brother 設備附有媒體驅動器 ( 插 槽 ),用於存取 Memory Stick™、 Memory Stick PRO™、Memory Stick Duo™、Memory Stick PRO Duo™、SD 和 SDHC 等常用的數位相機媒體卡。

透過 PhotoCapture Center™ (影像擷 取中心 ) 功能,您能夠以高解析度列 印數位相機中的數位照片,實現照片 級的列印效果。

第 5 章

# <span id="page-31-0"></span>開始列印 **<sup>5</sup>**

將記憶卡穩妥地插入正確的插槽。

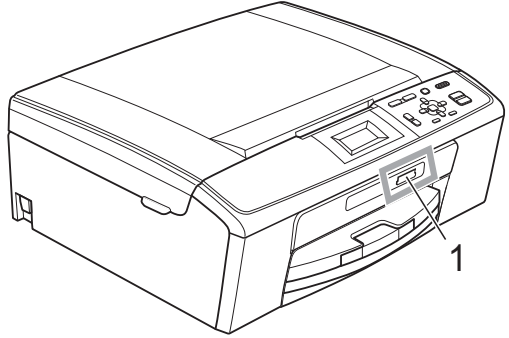

#### **1** 記憶卡插槽

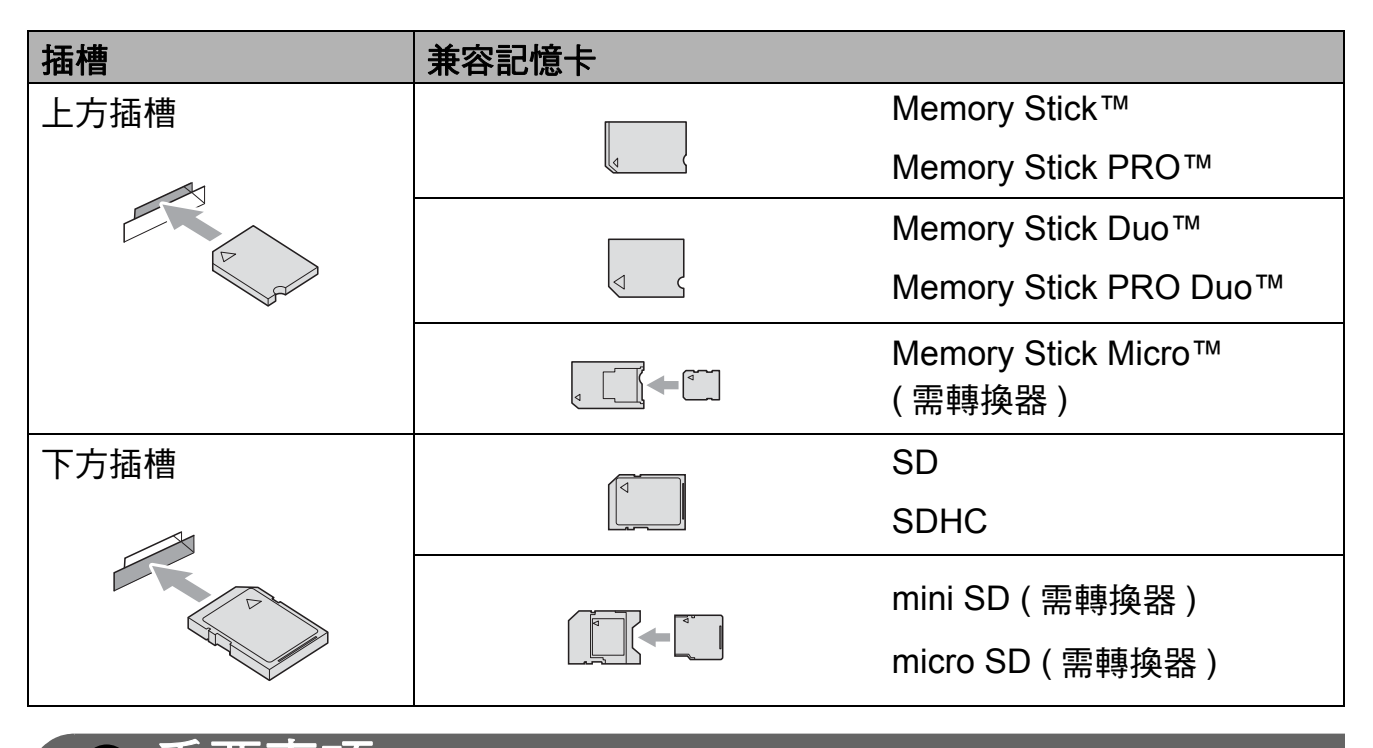

# 重要事項

切勿將 Memory Stick Duo™ 插入下方 SD 插槽,否則可能會導致設備損壞。

圖像處理鍵指示:

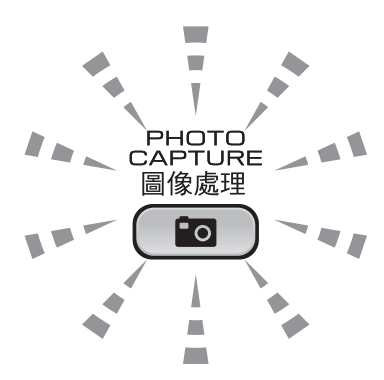

■圖像處理燈亮起時,表示已正確插入記憶卡。

■ 圖像處理燈熄滅時,表示未正確插入記憶卡。

■圖像處理燈閃爍時,表示正在從 / 向記憶卡讀取 / 寫入資料。

重要事項  $\bullet$ 

常設備正在從 / 向記憶卡讀取 / 寫入資料時 ( 圖像處理燈不斷閃爍 ), 切勿拔掉 電源線或從媒體驅動器 ( 插槽 ) 移除記憶卡。否則, 您可能會丟失其中的資料 或損壞媒體卡。

本設備每次僅能從一個裝置中讀取資料。

### <span id="page-33-3"></span><span id="page-33-0"></span>列印影像 **<sup>5</sup>**

#### <span id="page-33-1"></span>查看照片 **<sup>5</sup>**

列印照片前,您可以在液晶螢幕上預 覽這些照片。如果您的照片檔案較 大,液晶螢幕上可能無法立即顯示所 有照片。

<mark>1</mark> 確保您已將記憶卡插入正確的插 槽。

按 ( o ) ( 圖像處理 ) 鍵。

- 2 按▲或▼鍵選擇杳看照片。 按確定鍵。
- <span id="page-33-4"></span>**63 按 4** 或 ▶ 鍵選擇您的照片。
- <span id="page-33-5"></span>d 重複按 **+** 或 - 鍵輸入您需要的副 本數量。
- 5 重複執行步驟 ❸ 和 ❹ ,直到選 擇完所有照片。
- 註釋

按清除鍵返回上級選單。

- 6 選擇您需要的全部照片後,執行 以下操作之一:
	- ■按確定鍵,變更列印設定。(請參 閱第 26 頁上的 *[PhotoCapture](#page-33-6)  Center™ (* [影像擷取中心](#page-33-6) *)* 列 [印設定](#page-33-6)。)
	- ■如果您不想變更任何設定,請 按彩色啟動鍵開始列印。

# <span id="page-33-6"></span><span id="page-33-2"></span>**PhotoCapture Center™ (** 影像擷取中心 **)** 列印設定**<sup>5</sup>**

您可以為下一份列印暫時變更列印設 定。

列印宗成 3 分鐘後,設備會自動恢復 其預設設定。

### 註釋

您可以儲存最常用的列印設定,只 需將其設置為預設設定即可。( 請參 閱進階使用說明書第 *4* 章中的 *Setting your changes as a new default (* 將變更設定為新預設值 *)*。)

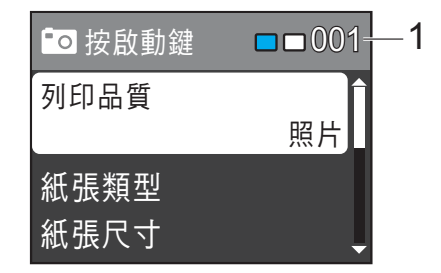

#### **1** 列印數量

( 對於查看照片 ) 您可以查看將要列印的照片總數。

( 對於列印所有照片、列印照片 ) 您可以查看將要列印的各照片的副本 數量。

( 對於 DPOF 列印 ) 不顯示該資訊。

### <span id="page-34-1"></span><span id="page-34-0"></span>如何掃描到記憶卡 **<sup>5</sup>**

您可以將黑白和彩色文件直接掃描到 記憶卡中。黑白文件將以 PDF (\*.PDF) 或 TIFF (\*.TIF) 檔案格式儲 存;而彩色文件可能會以 PDF (\*.PDF) 或 JPEG (\*.JPG) 檔案格式儲 存。出廠設定為彩色 150 dpi,預 設檔案格式為 PDF。設備會自動基於 目前日期為檔案建立名稱。( 詳細資 訊,請參閱*快速設置指導手冊*。) 例 如,於 2010 年 7 月 1 日掃描的第五 個影像會命名為 01071005.PDF。您 也可以變更色彩和品質。

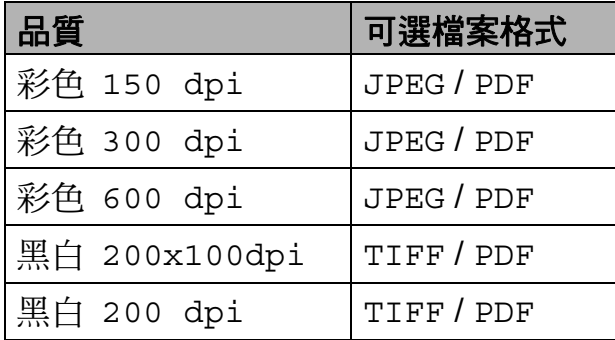

a 確保您已將記憶卡插入正確的插 槽。

#### ∩ 重要事項

當圖像處理燈不斷閃爍時,切勿移 除記憶卡,以免損壞記憶卡或其中 的資料。

- 2 放入您的文件。
- 6 如果您想掃描到記憶卡,請按 ( 掃描 ) 鍵。

d 按 **a** 或 **b** 鍵選擇掃描到媒體卡。

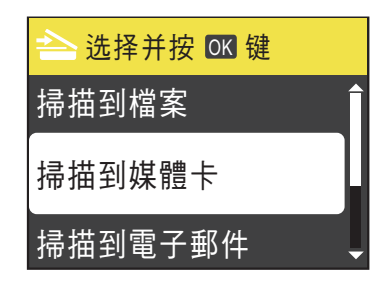

#### 按確定鍵。

- 6 執行以下操作之一:
	- 若要變更品質,請按 ▲ 或 ▼ 鍵 選擇品質。按**確定**鍵,然後轉 到步驟 6。
	- 如果您不想變更其他設定,請 按黑白啟動或彩色啟動鍵開始 掃描。
- <span id="page-34-2"></span>**6** 按▲或▼鍵選擇 彩色 150 dpi、彩色 300 dpi、 彩色 600 dpi、 黑白 200x100dpi 或 黑白 200 dpi。 按確定鍵。
- 7 執行以下操作之一: ■ 若要變更檔案類型,請轉到步

驟8。

■ 如果您不想變更其他設定,請 按黑白啟動或彩色啟動鍵開始 掃描。

<span id="page-35-0"></span>8 按 ▲ 或 ▼ 鍵選擇檔案類型。 按確定鍵。 按▲ 或 ▼鍵選擇 JPEG、PDF 或 TIFF。 按確定鍵。

註釋

- 如果您在步驟 6 中選擇了彩色解 析度,您便無法選擇 TIFF。
- 如果您在步驟 6 中選擇了黑白解 析度,您便無法選擇 JPEG。
- 8 執行以下操作之一:
	- 若要變更檔案名稱,請轉到步 驟 10。
	- 如果您不想變更其他設定,請 按黑白啟動或彩色啟動鍵開始 掃描。

<span id="page-35-1"></span>1 設備會自動設定檔案名稱,但您 也可以透過使用 **a**、**b**、**d** 或 **c** 鍵 來設定您需要的名稱。 按 **a** 或 **b** 鍵選擇檔案名稱。 按確定鍵。 輸入新的名稱。( 請參閱第 [59](#page-66-0) 頁 上的 [輸入文字](#page-66-0)。) 您僅能變更前 6 位字元。 按 **a**、**b**、**d** 或 **c** 鍵選擇 ,然 OK後按確定鍵。

1 按黑白啟動或彩色啟動鍵。
# 列印文件 **<sup>6</sup>**

本設備可接收並列印您電腦中的資 料。若要列印電腦中的資料,請安裝 印表機驅動程式。

( 有關列印設定的詳細資訊,請參閱 軟體使用說明書中的 *Printing (* 列印 *)* ( 適用於 Windows®) 或 *Printing and Faxing (* 列印和傳真 *)* ( 適用於 Macintosh)。)

- **4 安裝隨機安裝光碟上的 Brother** 印表機驅動程式。(請參閱*快速設 置指導手冊*。)
- 2 從您的應用程式中選擇列印指令。

8 在列印對話方塊中選擇本設備的 名稱,然後點擊內容。

- 4 在內容對話方塊中選擇您需要的 設定。
	- ■媒體類型 / 品質
	- ■紙張尺寸
	- ■版面配置
	- 色彩設定
	- ■縮放
	- 使用浮水印
	- ■列印日期和時間
- 6 點擊確定。
- 6 點擊確定開始列印。

# 掃描文件 **<sup>7</sup>**

**7**

本設備有多種文件掃描方式供您選 擇,您可以使用設備上的掃描鍵或電 腦上的掃描器驅動程式進行掃描。

- 4 若要將本設備用作掃描器,請安 裝掃描器驅動程式。 如果本設備已連接至網路,請設 置其 TCP/IP 位址。 ( 僅適用於 DCP-J315W)
	- 安裝隨機安裝光碟上的掃描器 驅動程式。(請參閱*快速設置 指導手冊*和*軟體使用說明書*中 的 *Scanning (* 掃描 *)*。)
	- ( 僅適用於 DCP-J315W) 如果網路掃描不可用,請設置 本設備的 TCP/IP 位址。( 請參 閱*軟體使用說明書*中的 *Configuring Network Scanning (* 設置網路掃描 *)*。)
- 2 放入您的文件。 (請參閱第19[頁上](#page-26-0) 的 *[裝入原稿](#page-26-0)*。)
	- 使用掃描器玻璃掃描書本百 面,每次掃描一頁。
- <mark>3)</mark>執行以下操作之一:
	- 若要使用掃描鍵進行掃描,請 參閱第 30 頁上的 [使用掃描鍵](#page-37-0) [進行掃描](#page-37-0)。
	- 若要使用電腦上的掃描器驅動 程式進行掃描,請參閱第 [30](#page-37-1) 頁上的 *[使用掃描器驅動程式進](#page-37-1)* [行掃描](#page-37-1)。

# <span id="page-37-0"></span>使用掃描鍵進行掃描 **<sup>7</sup>**

更多資訊,請參閱*軟體使用說明書*中 的 *Using the Scan key (* 使用掃描鍵 *)*。

#### 1 按掃描鍵。

- 2)選擇您需要的掃描模式。
	- 掃描到檔案
	- 掃描到媒體卡
	- 掃描到電子郵件
	- ■掃描到 OCR  $1$
	- 掃描到影像
	- <sup>1</sup> 此功能不可用。
- <span id="page-37-2"></span>**3** (僅適用於 DCP-J315W) 選擇您想發送資料的目標電腦。
- 4 按啟動鍵開始掃描。

# <span id="page-37-1"></span>使用掃描器驅動程式進行 掃描 **<sup>7</sup>**

更多資訊,請參閱*軟體使用說明書*中 的 *Scanning a document using the TWAIN driver (* 使用 *TWAIN* 驅動程式 掃描文件 *)* 或 *Scanning a document using the WIA driver (* 使用 *WIA* 驅動 程式掃描文件 *)*。

- 1 啟動掃描應用程式,然後點擊掃 描按鈕。
- 2 調整掃描器設定對話方塊中的解 析度、亮度和掃描類型等設定。
- <mark>3)點擊啟動或掃描開始掃描。</mark>

日常維護 **<sup>A</sup>**

## <span id="page-38-0"></span>更換墨水匣 **<sup>A</sup>**

**A**

您的設備附有墨水點計數器。墨水點 計數器自動監控四個墨水匣的墨水餘 量。當設備檢測到某墨水匣中的墨水 即將耗盡時,液晶螢幕上會顯示提示 訊息。

## 註釋

例如,當某墨水匣的墨水即將耗盡 時,液晶螢幕上會顯示墨水不足 ( 顏色名稱 )。

您應當提前購買新墨水匣,以便設 備顯示此顏色的墨水已完全耗盡時 可以更換。

當某墨水匣中的墨水用盡時,液晶螢 幕上會顯示無法列印或僅黑白列印。

此時,您應當僅更換對應的墨水匣。

液晶螢幕上會顯示墨水不足或者需要 更換的墨水匣。請務必遵循液晶螢幕 上的提示,按正確順序更換墨水匣。 即使設備提示您更換墨水匣,但是墨 水匣中仍會有少量墨水。墨水匣中必 須留有一些墨水以防止變乾而損壞列 印頭組件。

## 重要事項

Brother 多功能一體機僅能使用特 定規格的墨水。如果您使用 Brother 原裝墨水匣, 本設備可以 為您提供最佳性能和可靠性。如果 您使用其他規格的墨水或墨水匣, Brother 不保證本設備能夠實現最 佳性能和可靠性。因此,Brother 不建議您使用 Brother 原裝墨水匣 以外的其他品牌墨水匣,也不建議 您向空墨水匣中裝入其他品牌的墨 水。因使用與本設備不兼容的產品 而對本設備的列印頭或其他部件造 成的損壞均不屬於保修範圍。

#### 1 打開墨水匣蓋。 如果一個或多個墨水匣的墨水已 耗盡,液晶螢幕上會顯示無法列 印或僅黑白列印。

**A**

2 按下鎖定釋放桿 (如圖所示 ), 釋 放液晶螢幕上指示的墨水匣。從 設備中取出該墨水匣。

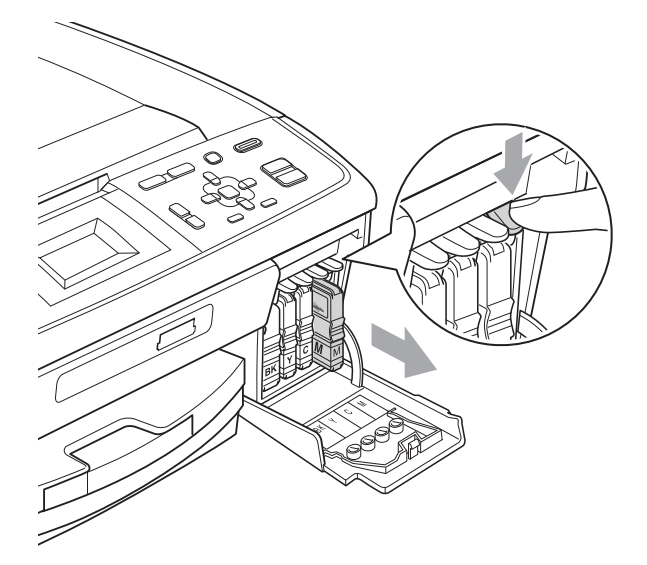

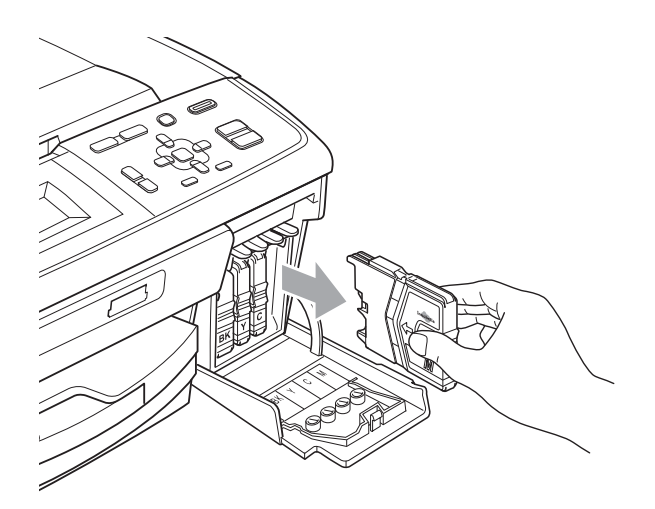

c 拆開液晶螢幕上所指示顏色的新 墨水匣包裝,然後取出該墨水匣。 4 按順時針方向旋轉黃色保護帽上 的綠色旋鈕,直到發出卡嗒聲, 以解除真空密封,然後取下保護 帽 (1)。

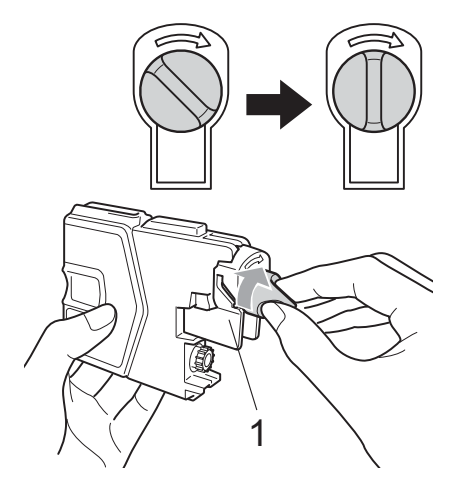

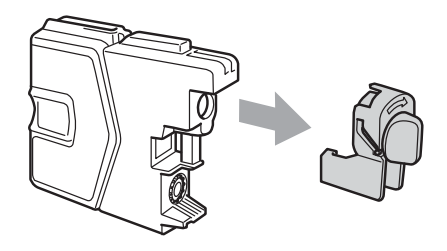

6 視乎顏色,墨水匣的安裝位置會 有所不同。請按標籤上的箭頭方 向插入墨水匣。

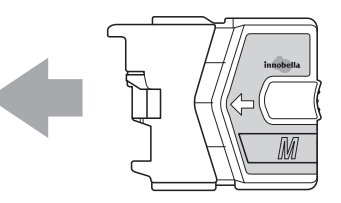

6 輕推墨水匣,直到發出卡嗒聲, 然後關上墨水匣蓋。

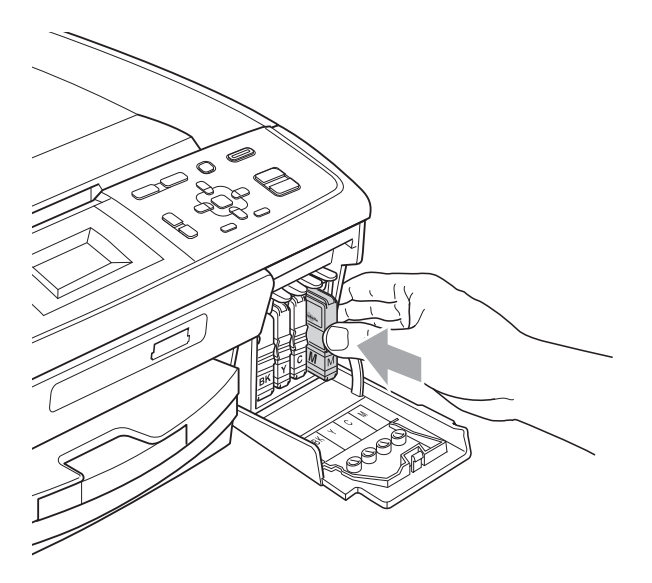

■ 設備將自動重置墨水點計數器。

## 註釋

- 如果您已更換墨水匣 ( 例如:黑色 墨水匣 ),液晶螢幕上可能會要求 您確認更換的是全新墨水匣 ( 例 如:是否已更換 黑色 )。對於 您已安裝的每個新墨水匣,請按 **+** 鍵 ( 是 ),設備將自動重置對應 顏色的墨水點計數器。如果您安裝 的並非全新墨水匣,請務必按 - 鍵 ( 否 )。
- 如果安裝墨水匣後液晶螢幕上顯示 沒有墨水匣或無法檢測,請檢查墨 水匣是否安裝正確。

# ▲ 注意

如果墨水濺入眼中,請立即用水清 洗;如有任何不適,請到醫院就診。

#### 1 重要事項

- 如果無需更換墨水匣,切勿取出墨 水匣,否則其墨水量可能會減少, 而設備將無法檢測墨水匣中的墨水 餘量。
- 切勿觸摸墨水匣插槽,否則墨水可 能會弄髒您的皮膚。
- 如果墨水濺到您的皮膚或衣服上, 請立即用肥皂或洗滌劑進行清洗。
- 如果您將墨水匣裝入錯誤位置,會 造成顏色混合,請重新正確安裝墨 水匣,然後對列印頭進行多次清潔。
- 拆開墨水匣包裝後請立即將其裝入 設備,並在安裝後的六個月內將墨 水用完。請在包裝上標注的有效日 期之前使用尚未拆開包裝的墨水匣。
- 切勿拆卸或捐壞墨水匣,否則可能 會導致墨水溢出。

**A**

## 清潔和檢查設備 **<sup>A</sup>**

#### <span id="page-41-1"></span>清潔掃描器玻璃 **<sup>A</sup>**

1 抬起原稿蓋 (1)。使用沾有不易燃 玻璃清潔劑的無絨軟布清潔掃描 器玻璃 (2) 和白色塑膠 (3)。

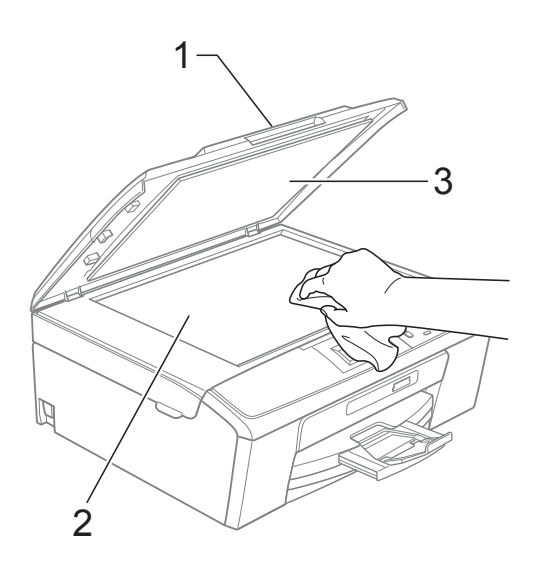

## 註釋

用不易燃玻璃清潔劑清潔掃描器玻 璃之後,請用手指觸摸玻璃以查看 上面是否還有髒物。如果您感覺到 還有污垢或碎片,請再次清潔玻 璃,並重點清潔該區域。您可能需 要重複清潔三至四次。若要進行測 試,請在每次清潔完後執行一次複 印。

#### <span id="page-41-0"></span>清潔選紙**滾軸**

- 將紙匣從設備中完全拉出。
- 2 從電源插座上拔掉設備電源線插 頭,然後打開設備後部的卡紙清 除蓋 (1)。

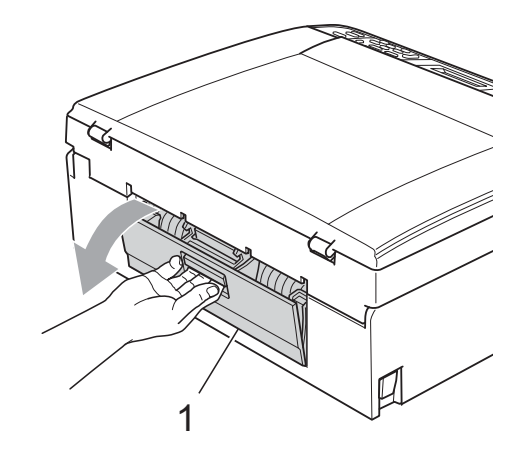

8 用沾有異丙醇的棉花棒清潔選紙 滾軸 (1)。

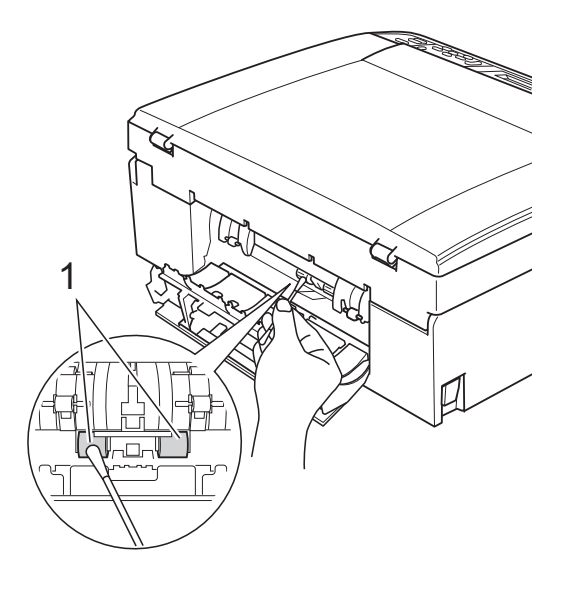

4 關上卡紙清除蓋。 確保蓋子已正確關上。

6 重新連接電源線。

6 慢慢地將紙匣完全推回設備。

#### <span id="page-42-2"></span>清潔列印頭 **<sup>A</sup>**

為確保列印品質,需要時設備會自動 清潔列印頭。如果設備發生列印品質 問題,您可以手動啟動清潔程序。

如果列印頁面上的文字或圖形中出現 水平線或空白,請清潔列印頭和墨水 匣。您可以僅清潔黑色墨水匣、一次 清潔其他三種顏色 ( 靛藍色 / 洋紅色 / 黃色 ) 的墨水匣或者同時清潔全部四 種顏色的墨水匣。

清潔列印頭會消耗墨水。頻繁清潔會 造成不必要的墨水消耗。

## 重要事項

切勿觸摸列印頭,否則可能會造成 永久性損壞,而此類損壞不屬於列 印頭保修範圍。

- 1 按功能鍵。
- 按▲或▼鍵選擇墨水管理。 按確定鍵。
- **6** 按▲或▼鍵選擇清洗。 按確定鍵。
- 4 按 ▲ 或 ▼ 鍵選擇黑色、彩色或全 部。 按確定鍵。

設備將清潔列印頭。清潔完成 後,設備會自動返回備用模式。

## 註釋

如果您已清潔列印頭五次或以上, 而列印品質仍未有所改善,請嘗試 取出有問題的顏色的墨水匣,然後 更換新的 Brother 原裝 Innobella™ 墨水匣。再次嘗試清潔列印頭五 次。如果列印品質仍未有所改善, 請聯絡 Brother 的經銷商。

#### <span id="page-42-1"></span>檢查列印品質 **<sup>A</sup>**

如果列印輸出頁面上出現色彩變淡或 彩色條紋和文字,則某些噴嘴可能已 被堵塞。您可以透過列印品質測試頁 並查看噴嘴檢查圖片執行檢查。

- 1 按功能鍵。
- 【2】按 ▲ 或 ▼ 鍵選擇墨水管理。 按確定鍵。
- **63 按▲或▼**鍵選擇列印測試頁。 按確定鍵。
- 4 按▲或▼鍵選擇列印品質。 按確定鍵。
- 6 按彩色啟動鍵。 設備將開始列印品質測試頁。
- <span id="page-42-0"></span>6 檢查百面中四個顏色塊的列印品 質。
- 執行以下操作之一:
	- 如果所有線條都清晰可見,請 按 **+** 鍵選擇是,然後轉到步 驟 の。
	- 如果您發現短線不齊 ( 如下圖 所示 ),請按 - 鍵選擇否。

良好 不良

8 液晶螢幕上會顯示提示以詢問您 黑色和其他三種顏色的列印品質 是否良好。 按 **+** 鍵 ( 是 ) 或 - 鍵 ( 否 )。

- 8 液晶螢幕上會顯示提示以詢問您 是否開始清潔。 按 **+** 鍵 ( 是 )。 設備將開始清潔列印頭。
- 10 待清潔完成後,按彩色啟動鍵。 設備將開始再次列印品質測試 頁。返回步驟 [f](#page-42-0)。
- <span id="page-43-0"></span>k 按停止 **/** 退出鍵。 如果您已重複執行此步驟五次或 以上,而列印品質仍未有所改善, 請更換被堵塞的顏色的墨水匣。 更換墨水匣後,請檢查列印品 質。如果問題仍然存在,請對新 墨水匣進行清潔和測試五次或以 上。如果墨水仍然不齊,請聯絡 Brother 的經銷商。

# 重要事項

切勿觸摸列印頭,否則可能會造成 永久性損壞,而此類損壞不屬於列 印頭保修範圍。

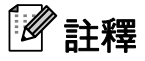

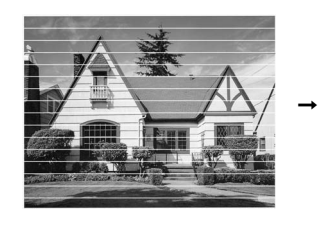

當列印頭噴嘴 被堵塞時,列 印樣本如圖所 示。

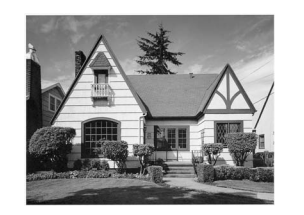

清潔列印頭噴 嘴後,橫向線 條消失。

#### <span id="page-43-2"></span>檢查列印對齊 **<sup>A</sup>**

如果移動設備之後列印的文字模糊不 清或影像色彩不鮮艷,則您可能需要 調整列印對齊。

- 1 按功能鍵。
- **2** 按▲或▼鍵選擇墨水管理。 按確定鍵。
- **6** 按▲或▼鍵選擇列印測試百。 按確定鍵。
- 4 按▲或▼鍵選擇列印對齊。 按確定鍵。
- 6 按黑白啟動或彩色啟動鍵。 設備將開始列印對齊測試頁。
- f 檢查 600 dpi 和 1200 dpi 列印測試 頁,確定 5 號是否與 0 號最匹配。
	- 如果 600 dpi 和 1200 dpi 列印 測試頁的 5 號樣本都是最佳匹 配,請按 **+** 鍵 ( 是 ) 完成對齊 檢查,然後轉到步驟 ◎。
	- 如果另一個列印測試頁號碼與 600 dpi 或 1200 dpi 更匹配, 請按 - 鍵 ( 否 ) 進行選擇。
- g 對於 600 dpi,按 **d** 或 **c** 鍵選擇與 0 號樣本最匹配的列印測試頁號 碼 (1-8)。 按確定鍵。
- <mark>8</mark> 對於 1200 dpi,按 ◀ 或 ▶ 鍵選擇 與 0 號樣本最匹配的列印測試頁 號碼 (1-8)。 按確定鍵。

<span id="page-43-1"></span>i 按停止 **/** 退出鍵。

故障排除 **<sup>B</sup>**

# <span id="page-44-0"></span>錯誤和維護訊息 **<sup>B</sup>**

**B**

與任何精密的辦公產品一樣,本設備也可能會出現故障,也需要更換耗材。出現 故障時,您的設備會識別錯誤並顯示對應的錯誤訊息。下表列出了常見錯誤及維 護訊息。

您可以自行解決大多數的錯誤並進行日常維護。如果您需要其他幫助,請瀏覽 Brother Solutions Center (Brother 解決方案中心 ) [\(http://solutions.brother.com/\)](http://solutions.brother.com/) 以獲取最新的常見問答集和故障排除提示。

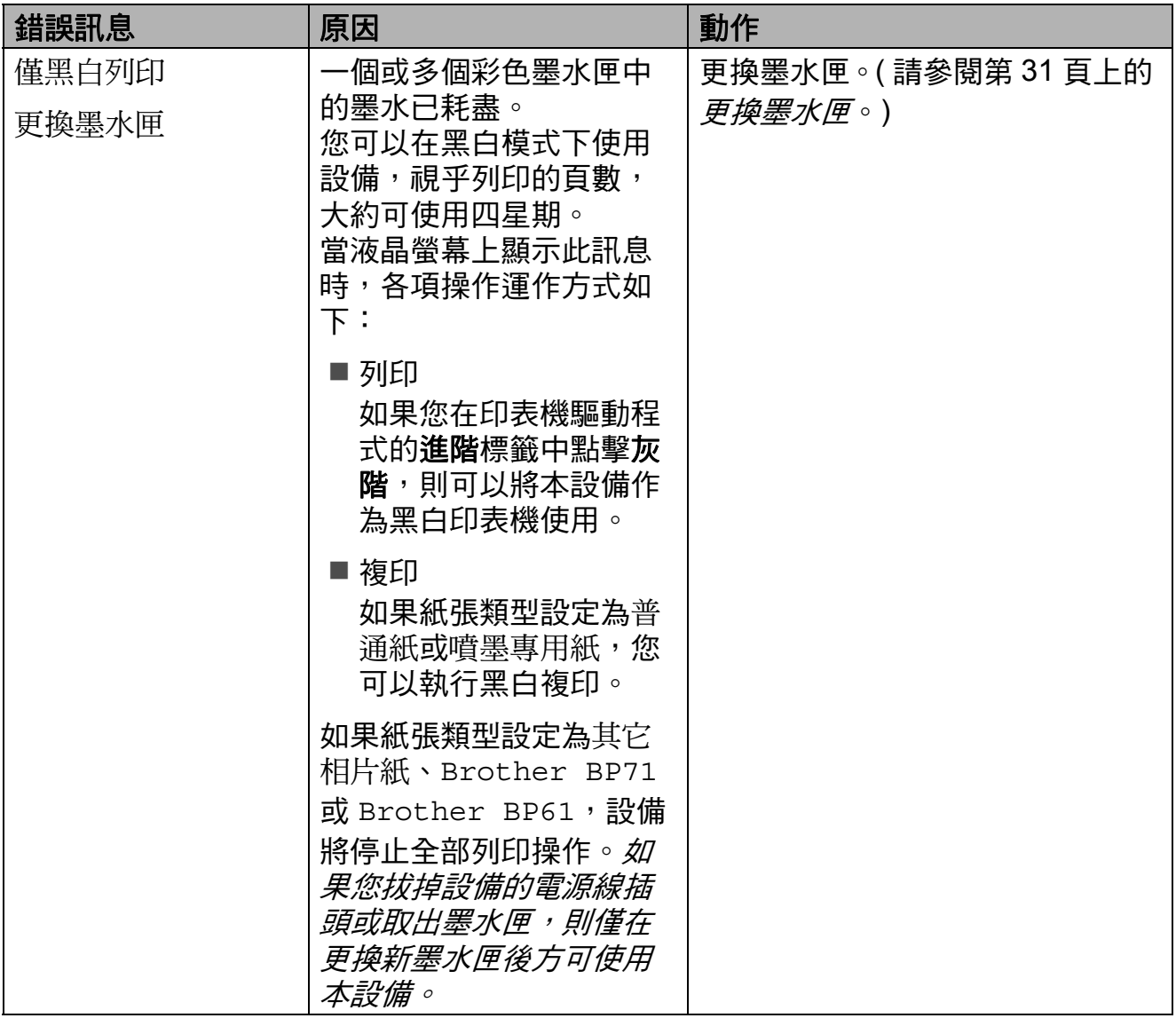

**B**

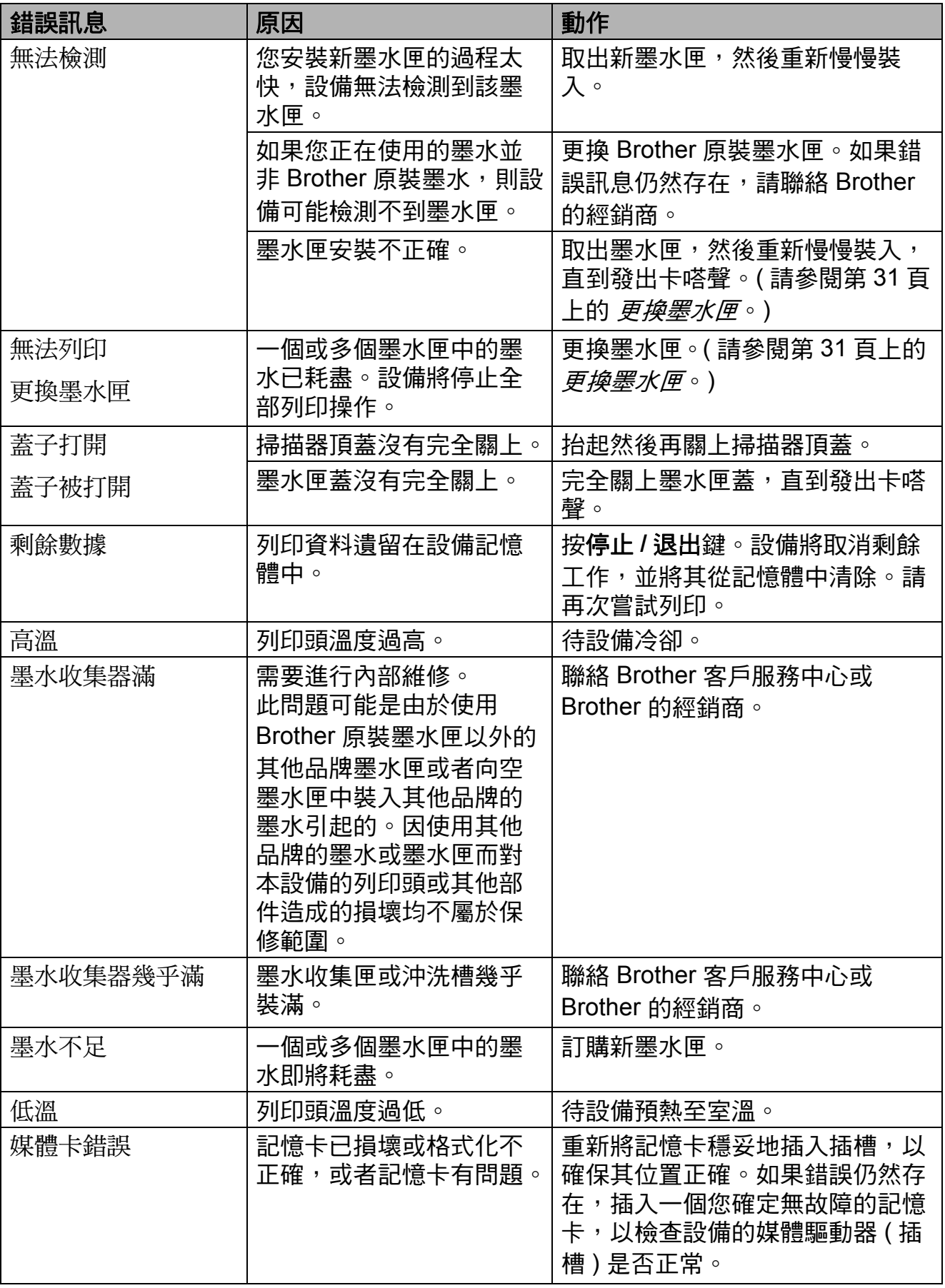

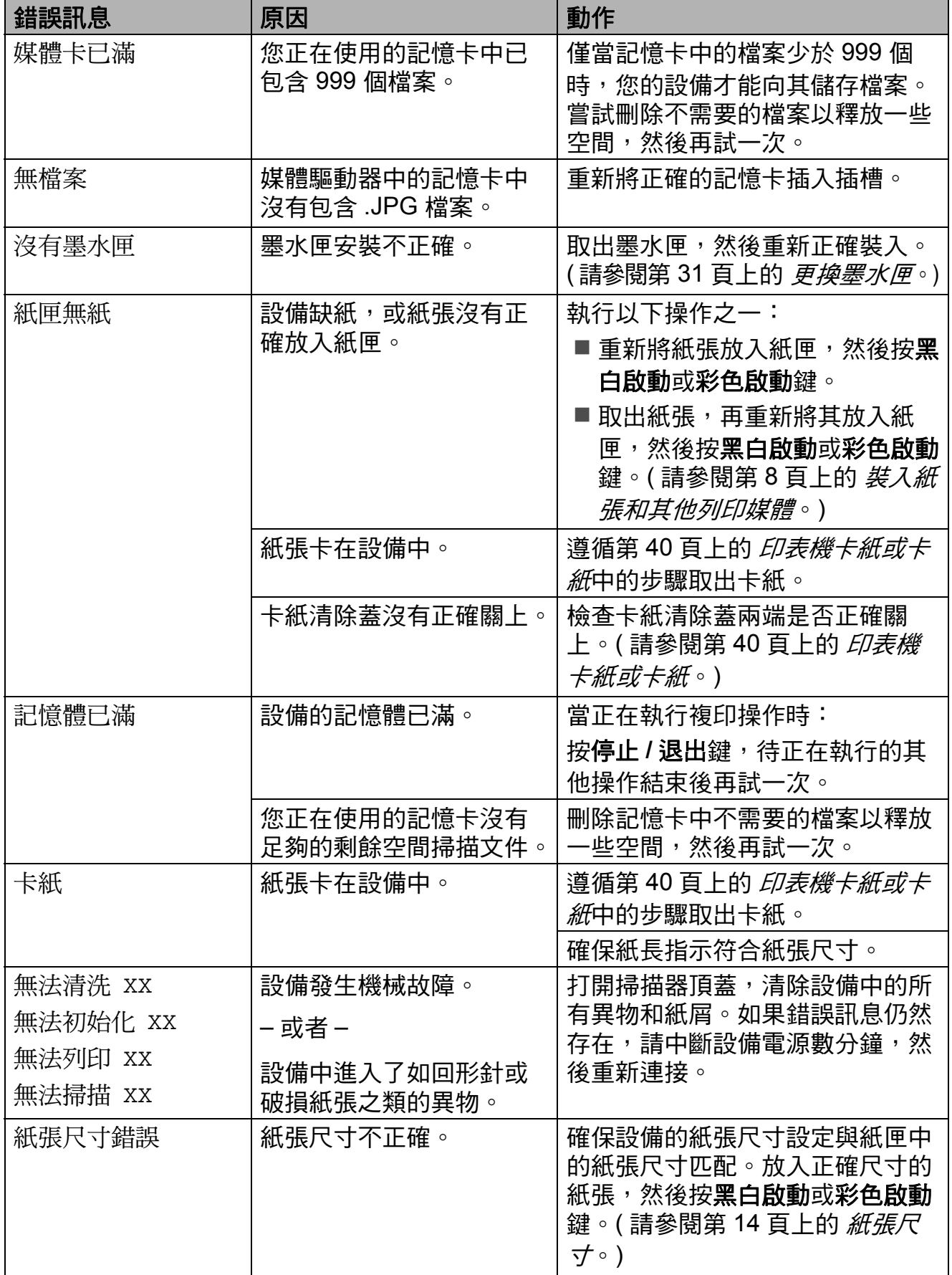

#### 錯誤動畫 **<sup>B</sup>**

當發生卡紙時,錯誤動畫會顯示詳細 的操作步驟。您可以按自己的速度閱 讀這些步驟,按▶鍵閱讀下一個步 驟,或者按 d 鍵閱讀上一個步驟。

#### <span id="page-47-0"></span>印表機卡紙或卡紙 **<sup>B</sup>**

視乎設備發生卡紙的位置,採用正確 的方法取出卡紙。

- 1 從電源插座上拔掉設備電源線插 頭。
- b 打開設備後部的卡紙清除蓋 (1)。 從設備中拉出卡住的紙。

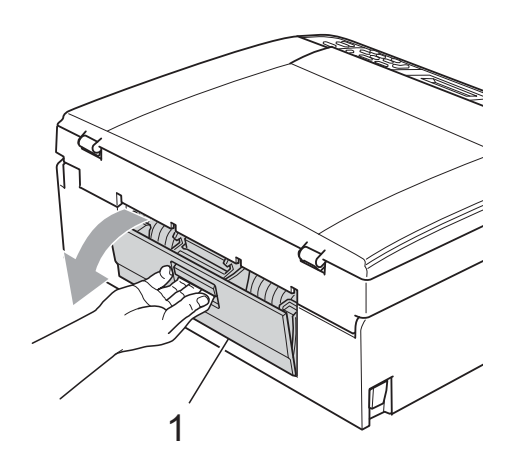

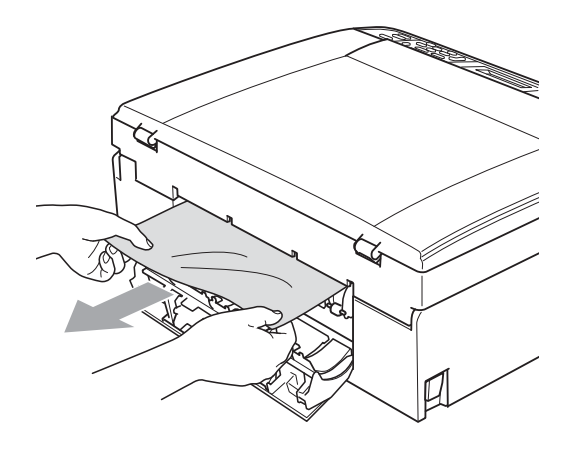

c 關上卡紙清除蓋。 確保蓋子已正確關上。

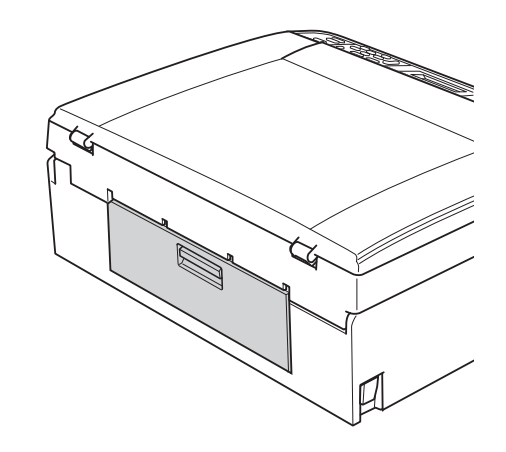

4 如果紙張支撐翼板被打開,請將 其關上,並關上紙張支撐板,然 後將紙匣從設備中完全拉出。

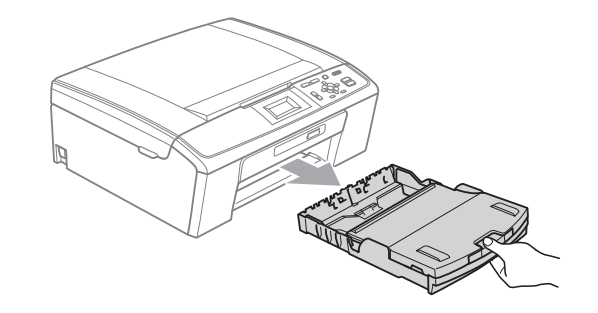

 $6$  拉出卡住的紙張 $(1)$ 。

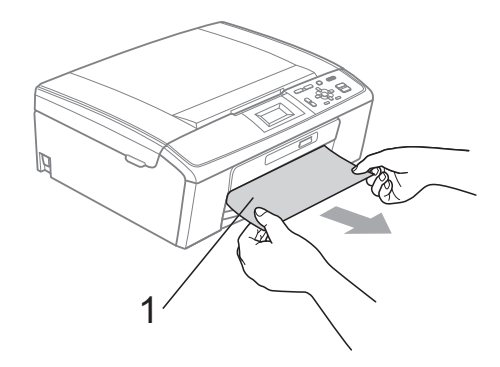

6 用雙手握住設備兩側的塑膠護耳, 抬起掃描器頂蓋 (1), 直到其牢固 地鎖定在打開位置。

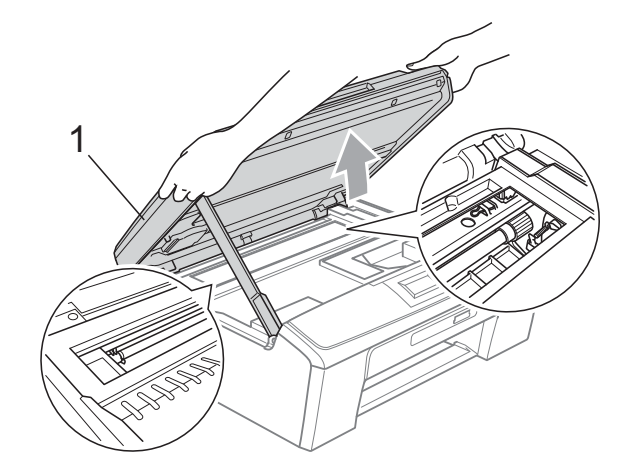

移動列印頭 ( 如有需要 ), 以取出 該區域中的剩餘紙張。確保設備 內部沒有遺留卡住的紙張。檢查 列印墨水匣的*兩*端。

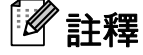

如果列印頭已移動至右角 ( 如圖所 示),您可能無法再移動列印頭。 重新連接電源線,然後按住停止 **/** 退出鍵,直到列印頭移至中間位 置。然後,拔掉設備電源線插頭, 取出紙張。

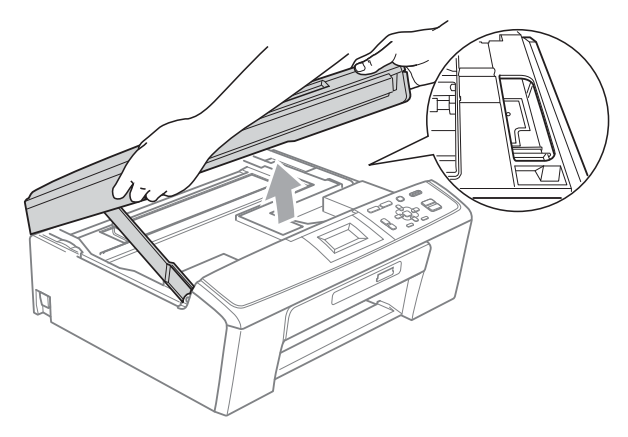

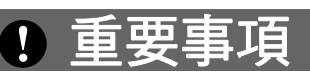

如果墨水濺到您的皮膚或衣服上, 請立即用肥皂或洗滌劑進行清洗。

■ 抬起掃描器頂蓋以釋放鎖定桿 (①)。 用雙手向下輕推掃描器頂蓋支 架 (2),並關上掃描器頂蓋 (3)。

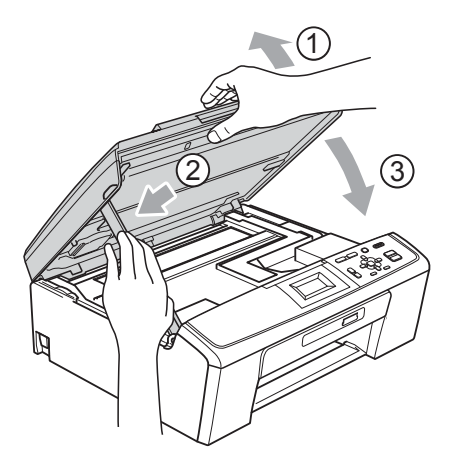

- 8 將紙匣完全推回設備。
- 9 將紙匣完全推入設備後,拉出紙 張支撐板 (1) 直至發出卡嗒聲, 然後展開紙張支撐翼板 (2)。

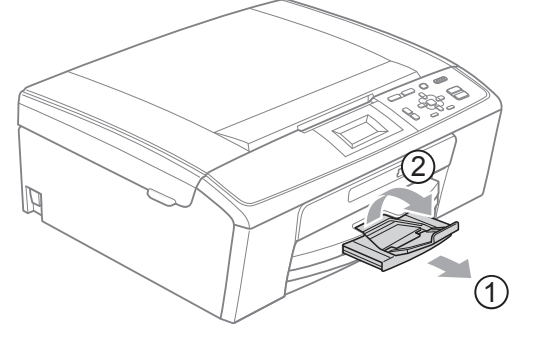

- 確保您完全拉出紙張支撐板,直 到發出卡嗒聲。
- 重要事項 Ţ
- 對於 Legal 尺寸的紙張,請勿使用 紙張支撐翼板。

10 重新連接電源線。

# 故障排除 **<sup>B</sup>**

如果您認為本設備有問題,請對照下表進行檢查並遵循故障排除提示執行操作。 您可以自行輕鬆解決大多數的問題。如果您需要其他幫助,請瀏覽 Brother Solutions Center (Brother 解決方案中心 )(<http://solutions.brother.com/>) 以獲取最 新的常見問答集和故障排除提示。

## 設備問題 **<sup>B</sup>**

#### 列印

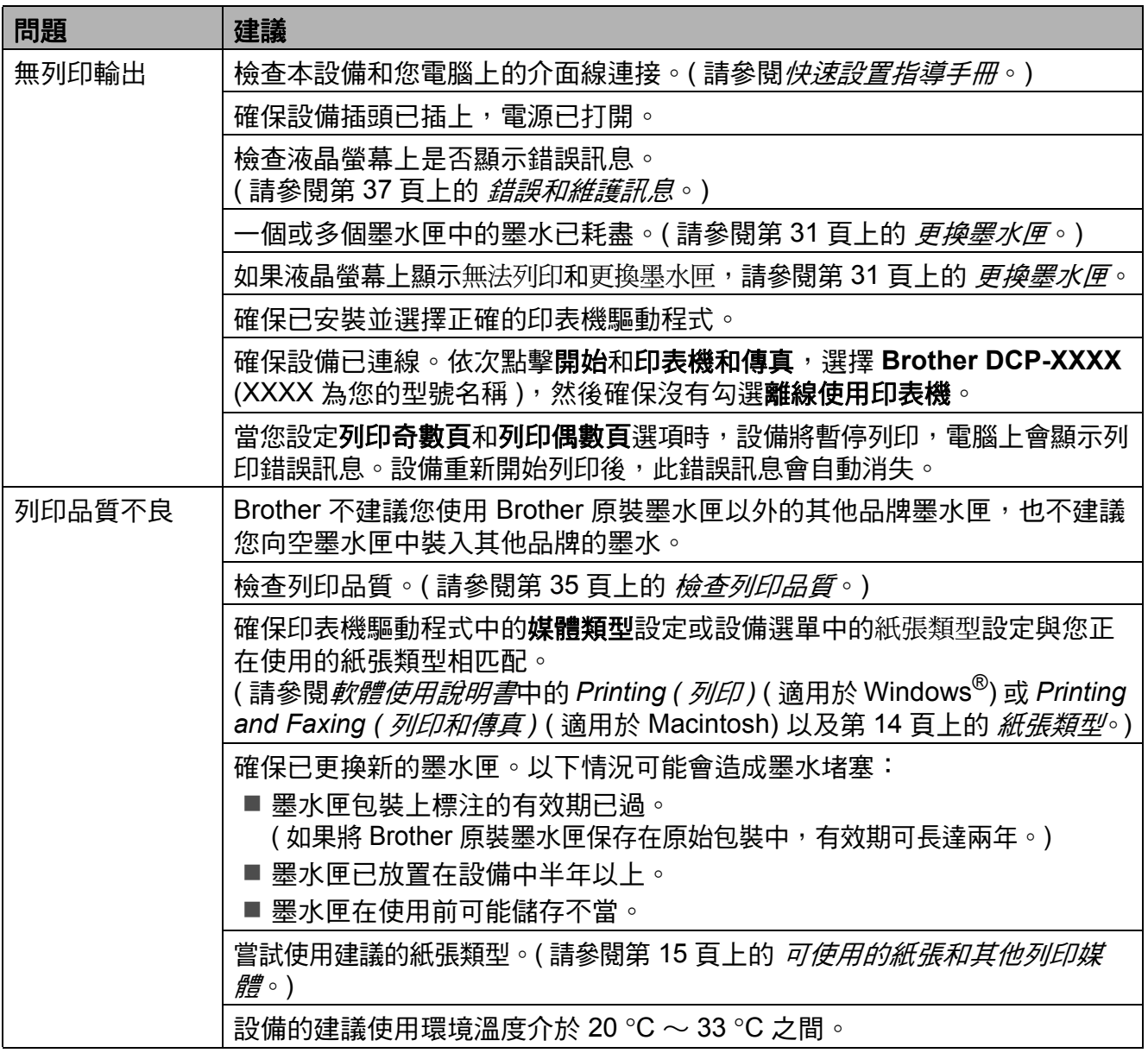

## 列印 **(** 繼續 **)**

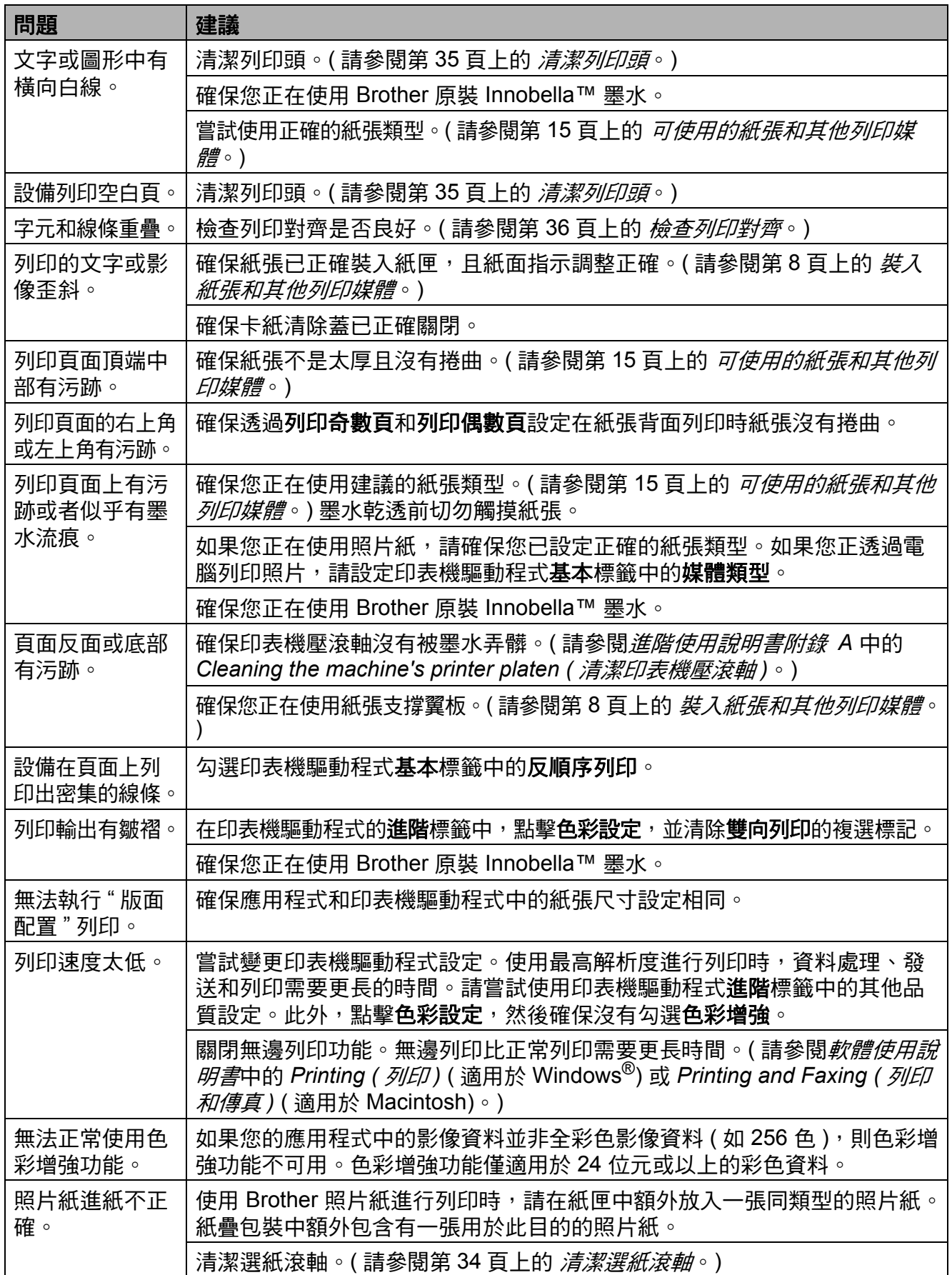

## 列印 **(** 繼續 **)**

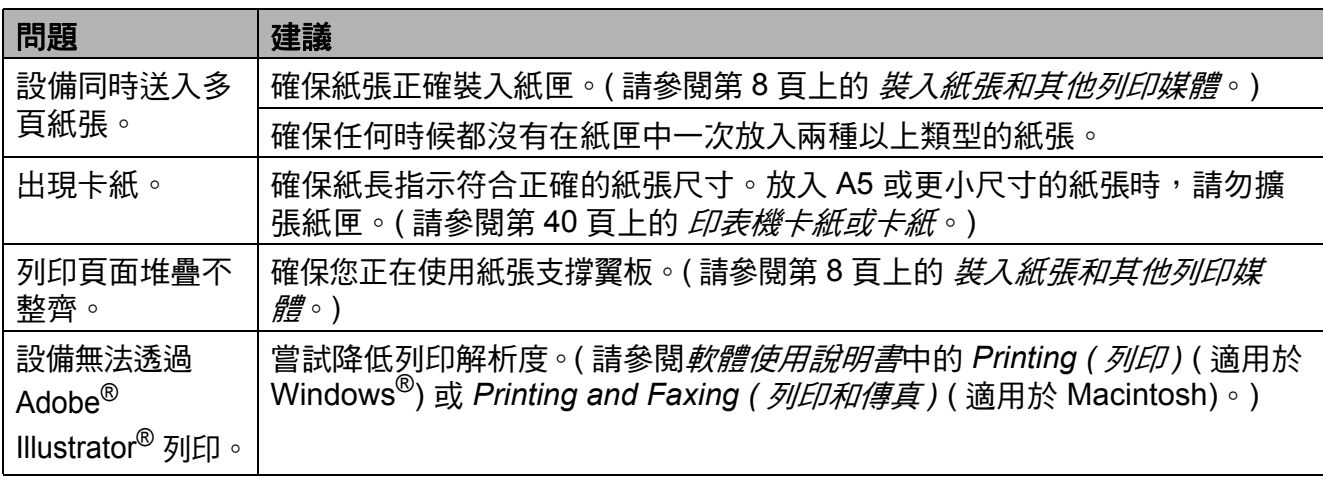

#### 複印問題

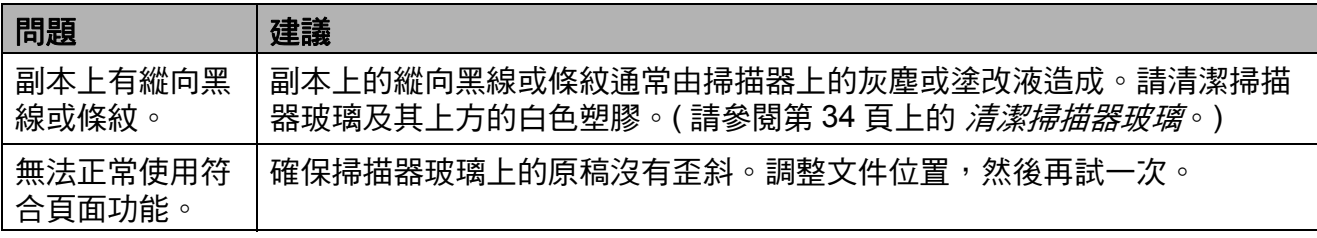

## 掃描問題

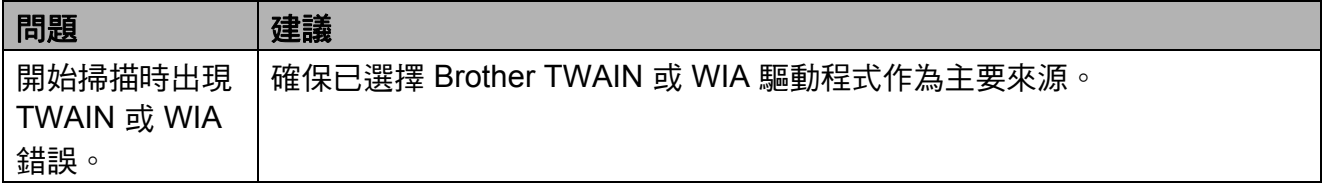

## 軟體問題

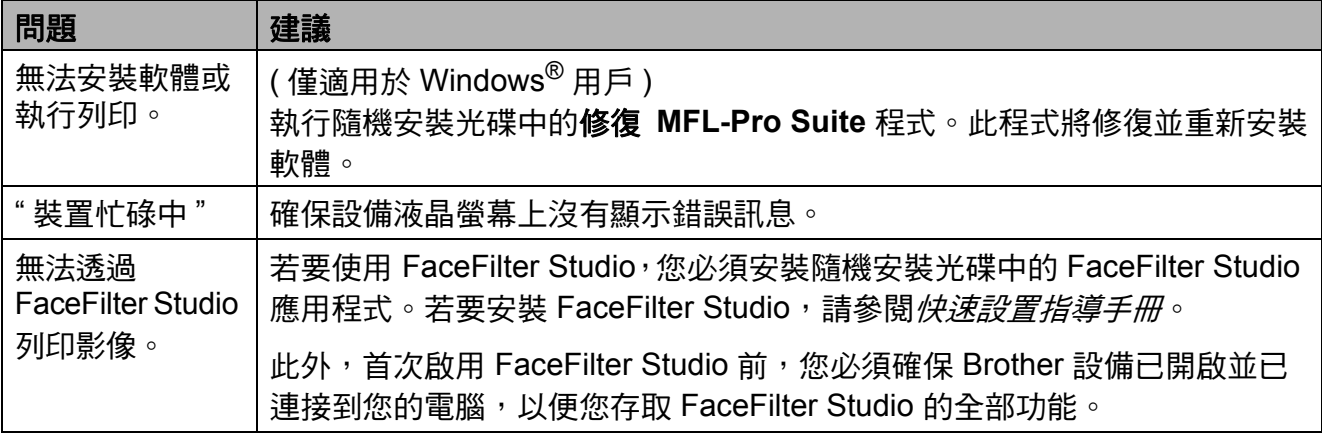

## **PhotoCapture Center™ (** 影像擷取中心 **)** 問題

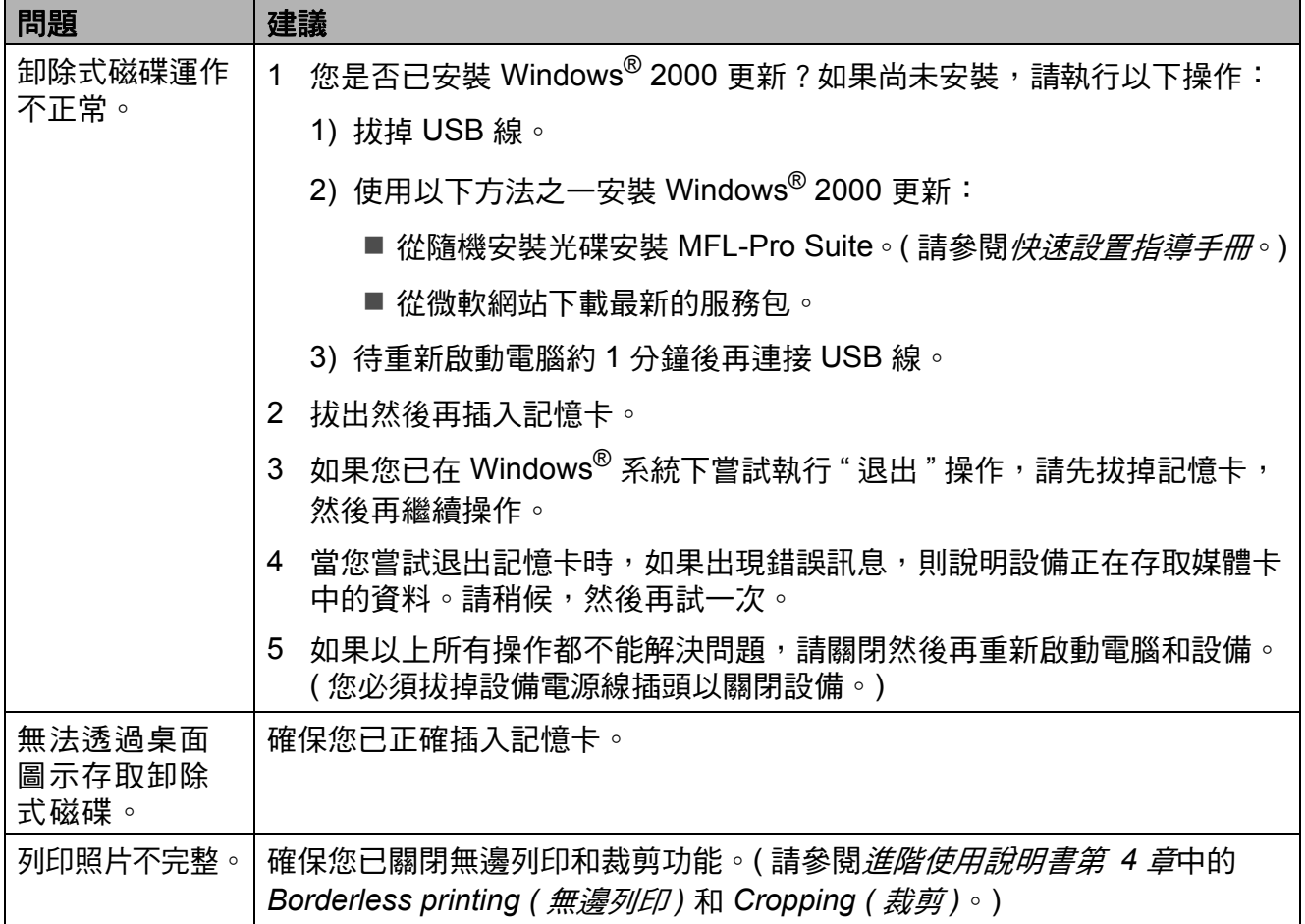

# 網路問題 **(** 僅適用於 **DCP-J315W)**

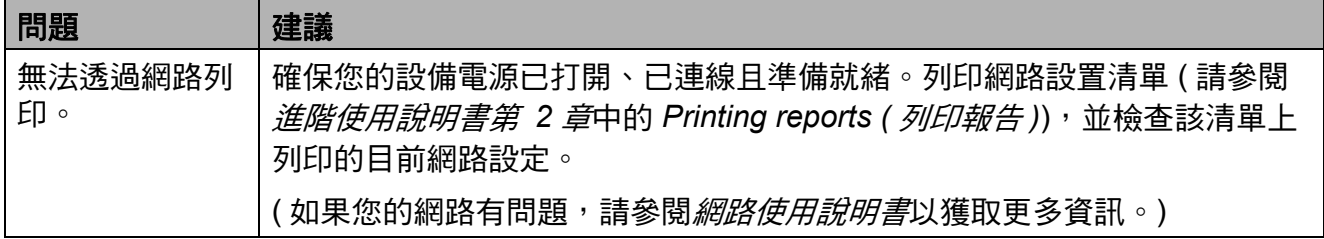

## 網路問題 **(** 僅適用於 **DCP-J315W) (** 繼續 **)**

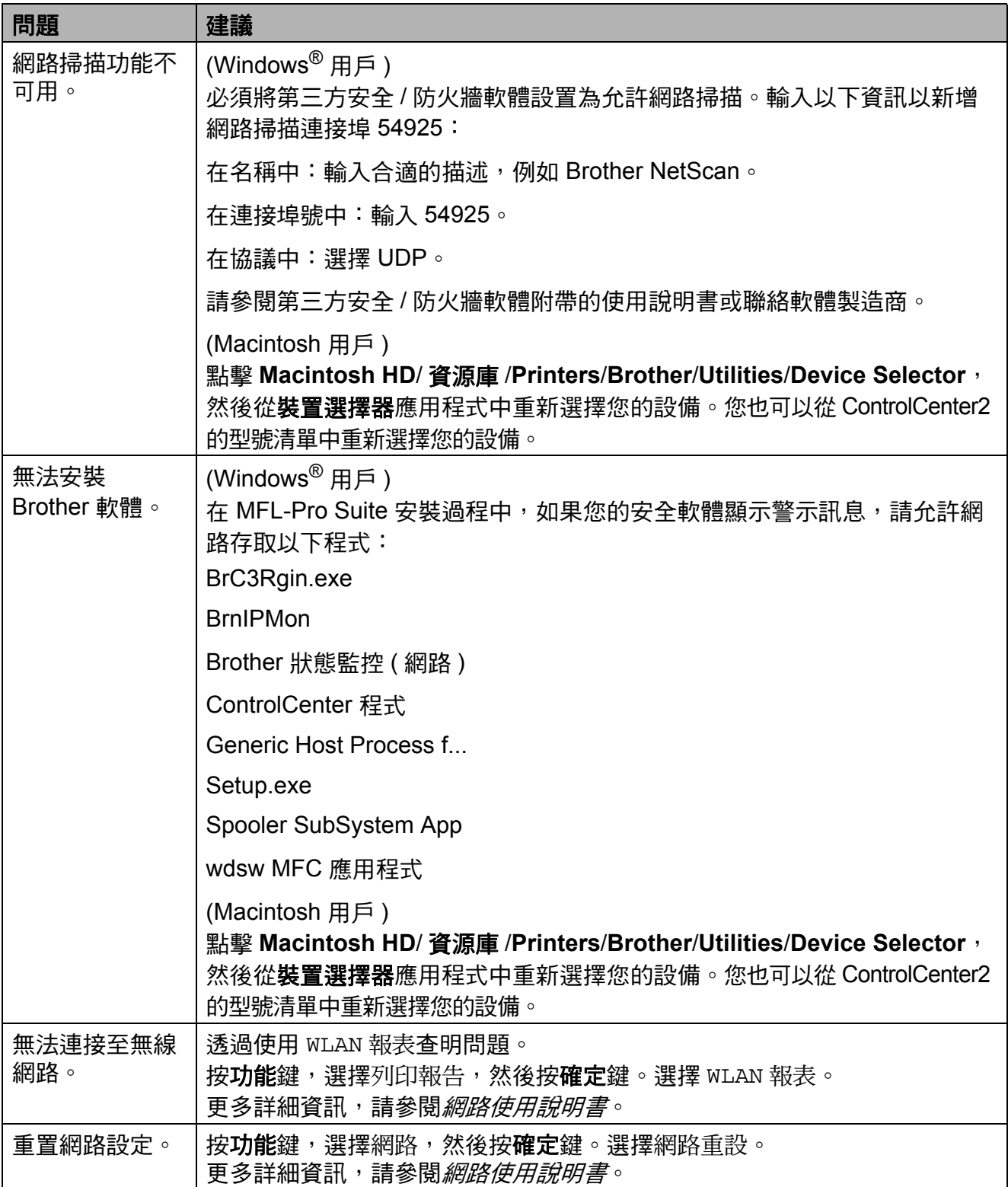

## 設備資訊 **<sup>B</sup>**

#### <span id="page-54-0"></span>查看序號 **<sup>B</sup>**

您可以在液晶螢幕上查看設備的序號。

1 按功能鍵。

- 2 按▲或▼鍵選擇機器資訊。 按確定鍵。
- 6 按 ▲ 或 ▼ 鍵選擇序號。 按確定鍵。
- d 按停止 **/** 退出鍵。

#### <span id="page-54-1"></span>重置功能 **<sup>B</sup>**

可執行以下重置功能:

1 網路 ( 僅適用於 DCP-J315W)

您可以將印表伺服器的 IP 位址資 訊等恢復為出廠預設設定。

2 所有設定

您可以將設備的所有設定恢復為出 廠設定。

Brother 強烈建議您處置本設備時 執行此操作。

#### 如何重置設備 **<sup>B</sup>**

- 1 按功能鍵。
- 2 按▲或▼鍵選擇初始設定。 按確定鍵。
- **6** 按▲或▼鍵選擇重置。 按確定鍵。
- **4 按▲或▼**鍵選擇您想使用的重置類 型。 按確定鍵。 按 **+** 鍵確認。
- e 按 **+** 鍵重新啟動設備。

選單和功能 **<sup>C</sup>**

# 螢幕程式設計 **<sup>C</sup>**

**C**

本設備設計獨特,讓您能夠方便地使 用功能鍵進行螢幕程式設計。程式設 計功能簡單易用,有助於您充分利用 設備提供的所有選單項目。

由於您是透過液晶螢幕執行程式設 計,所以我們製作了詳細的螢幕提 示,以幫助您更好地對您的設備進行 程式設計。您只需遵循螢幕上的提示 執行操作,便能完成選單項目和程式 設計選項的設置。

# 選單表

選單表將幫助您瞭解設備程式中的選單項目和項目選項。出廠設定以粗體顯示, 並帶有星號。

<u>Menu</u><br>(功能 (<sup>功能</sup>)

<span id="page-56-0"></span>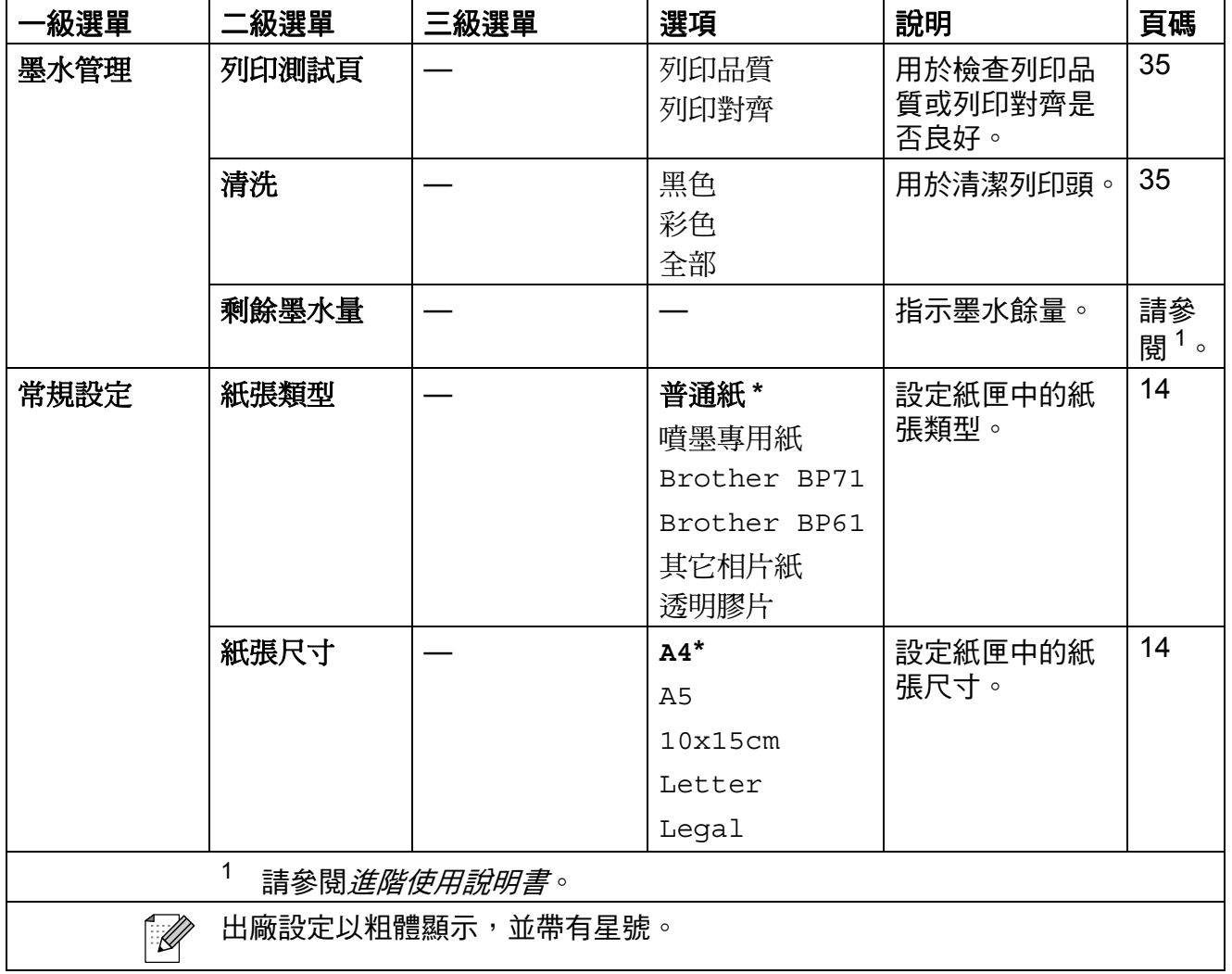

**C**

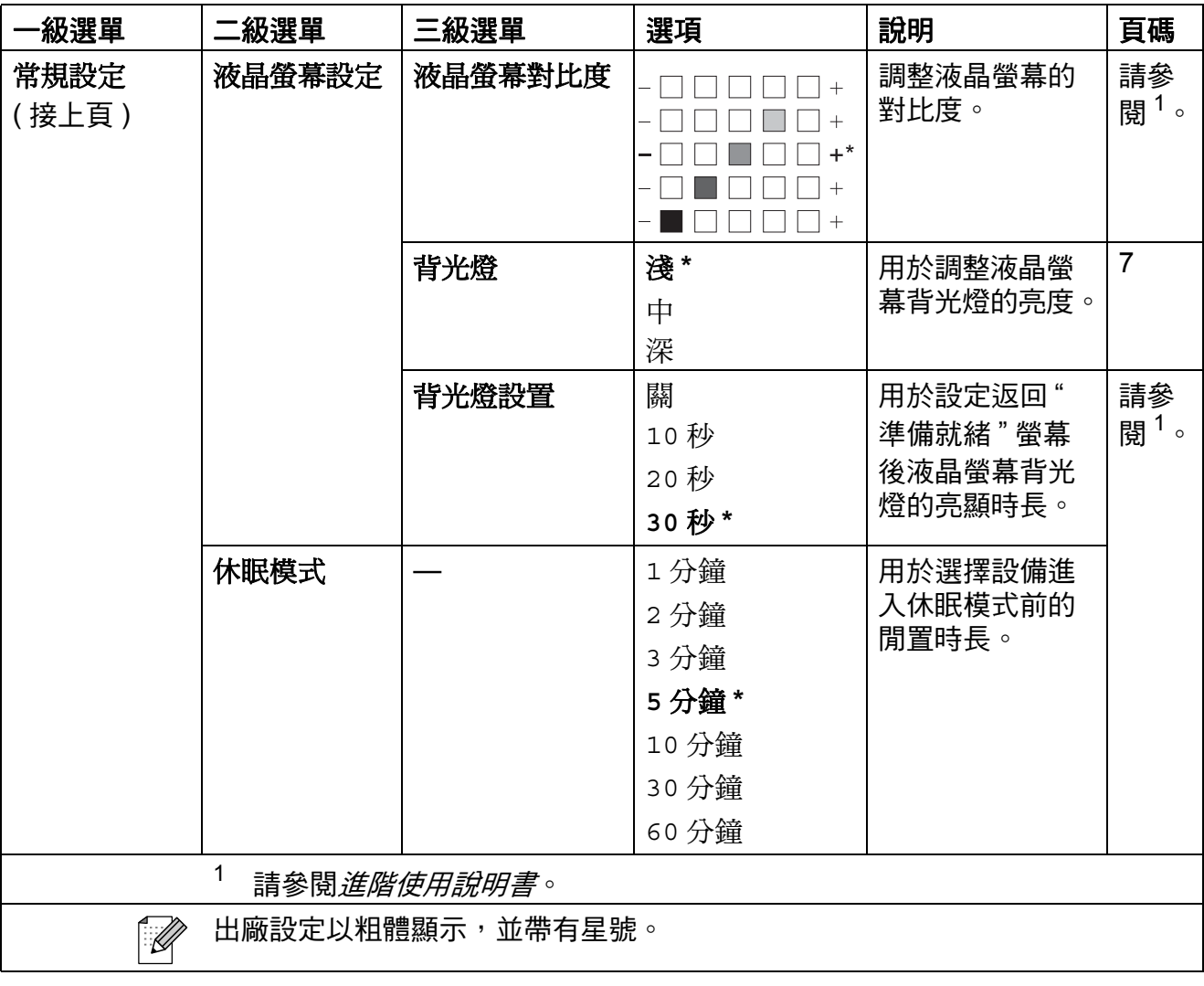

選單和功能

## 網路選單 **(** 適用於 **DCP-J315W) <sup>C</sup>**

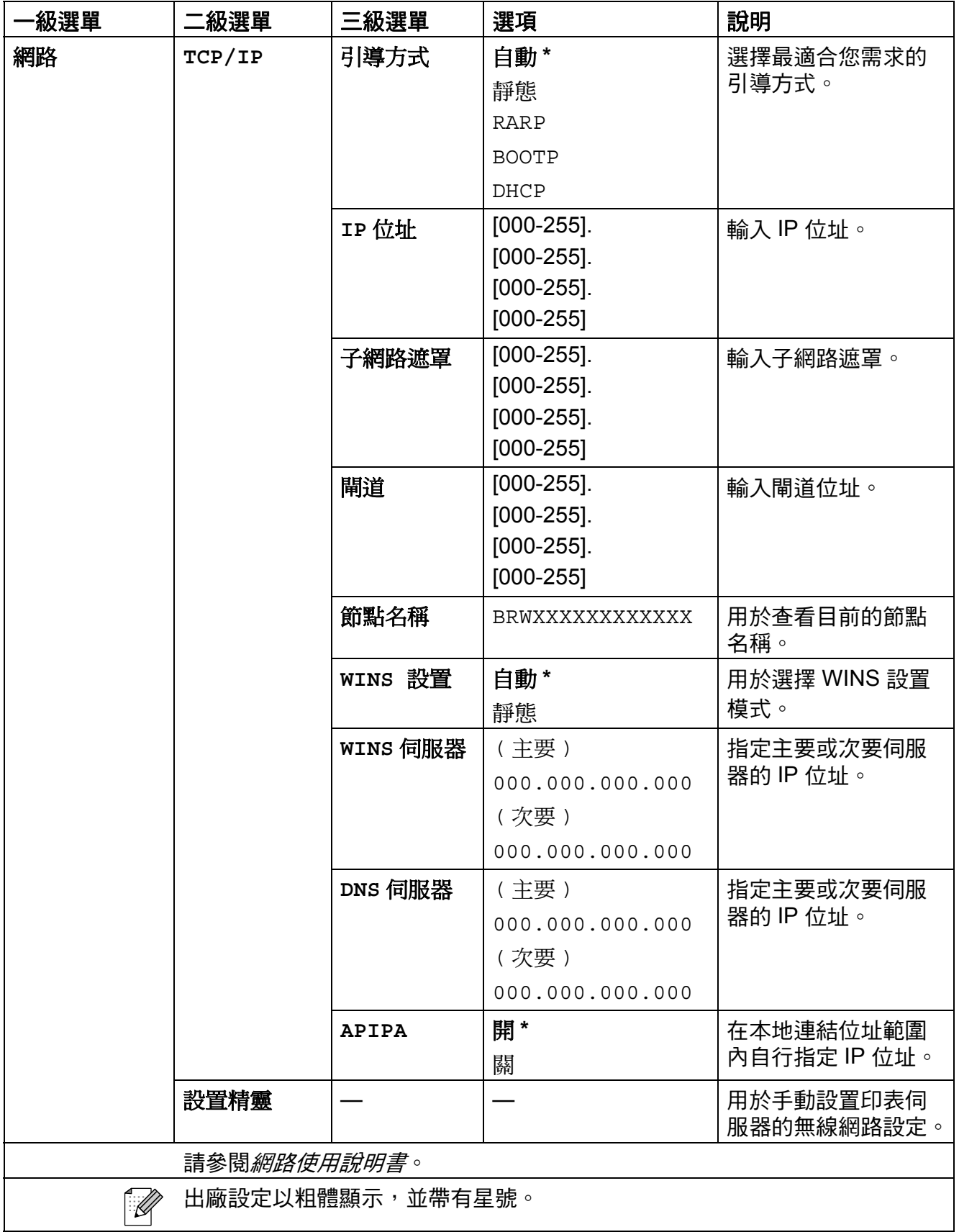

**C**

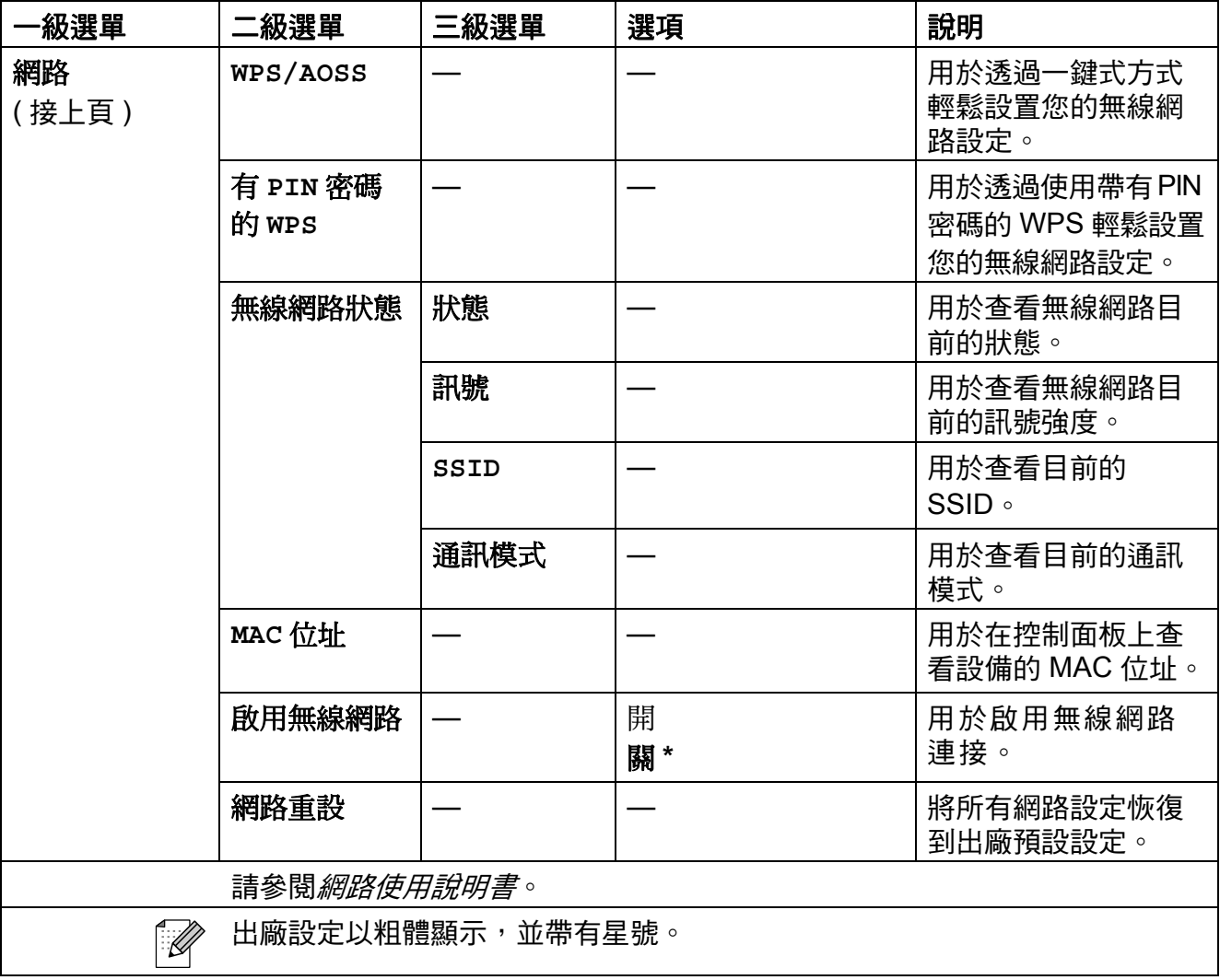

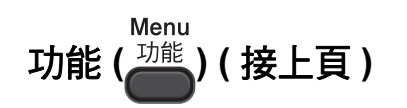

<span id="page-60-1"></span><span id="page-60-0"></span>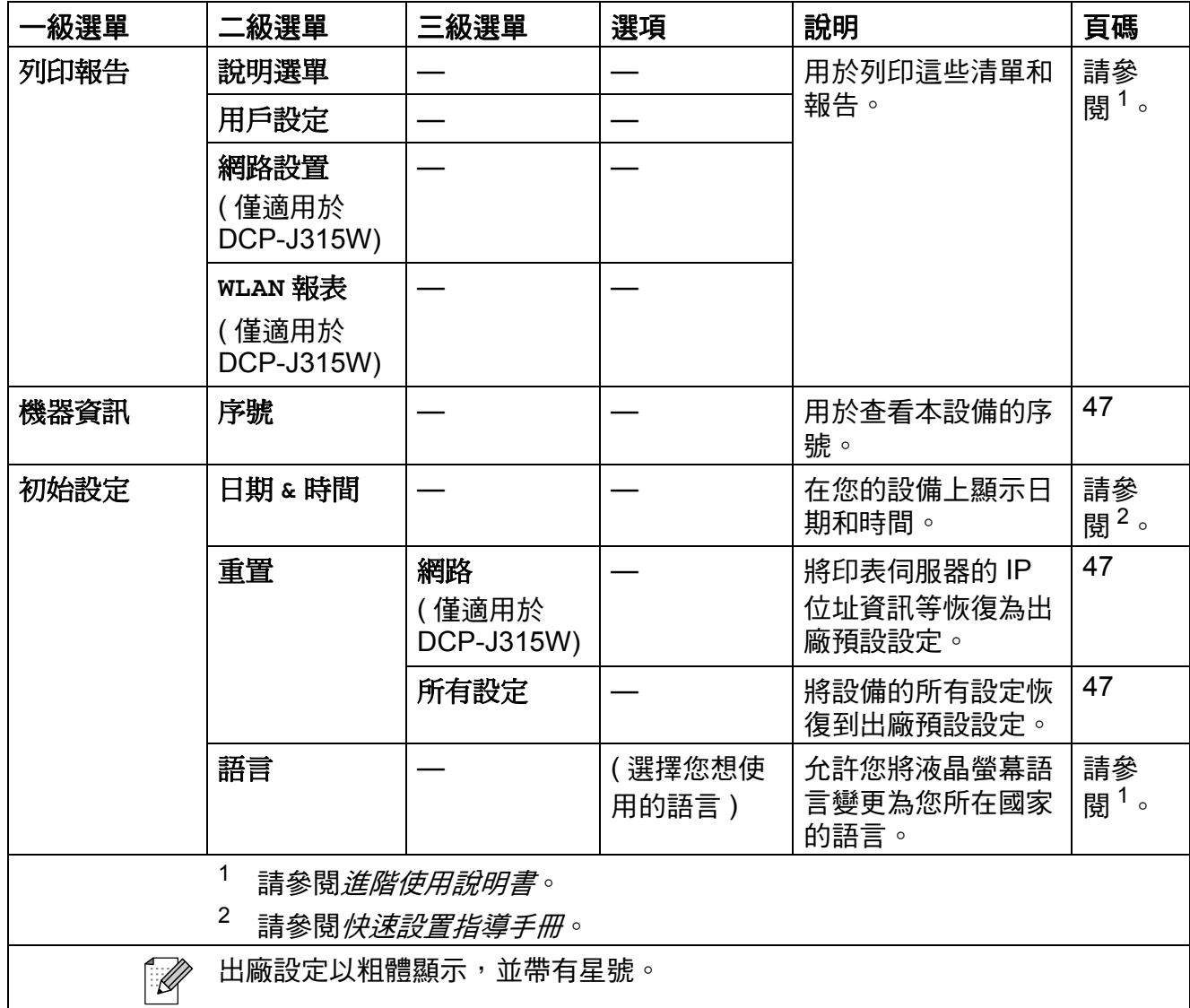

## 複印 **(** 預設顯示 **) <sup>C</sup>**

<span id="page-61-0"></span>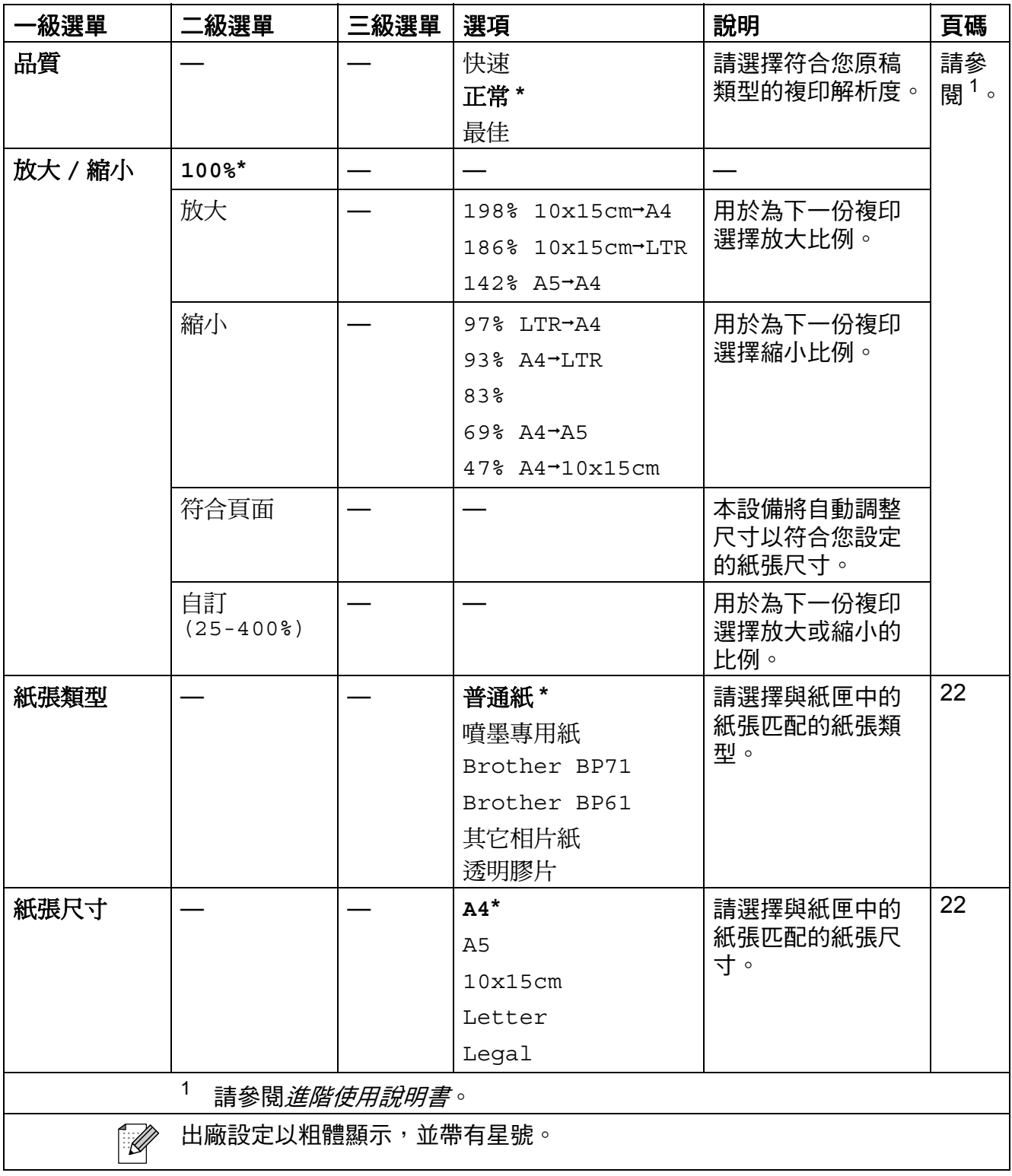

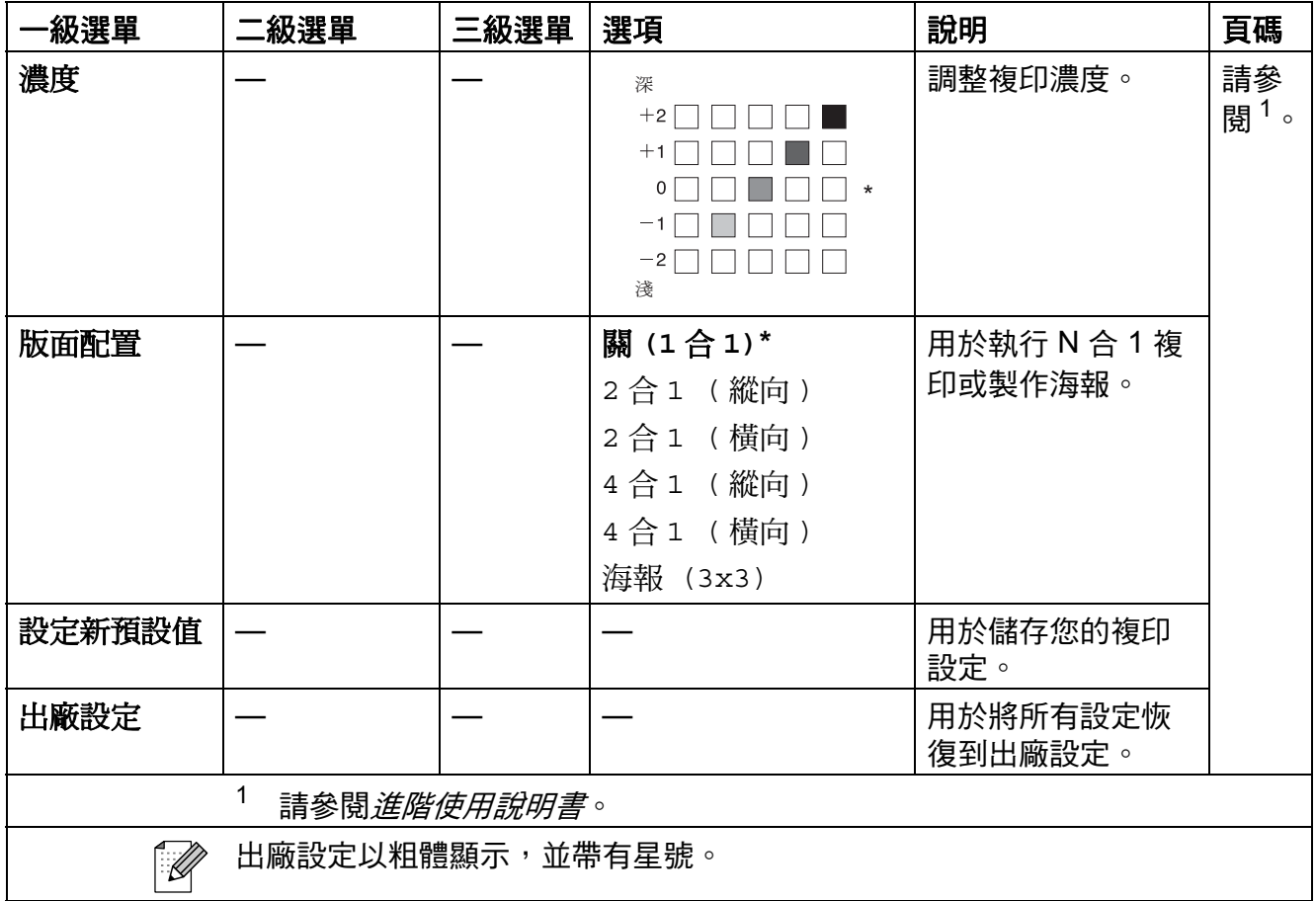

#### 圖像處理 (**co)**

<span id="page-62-0"></span>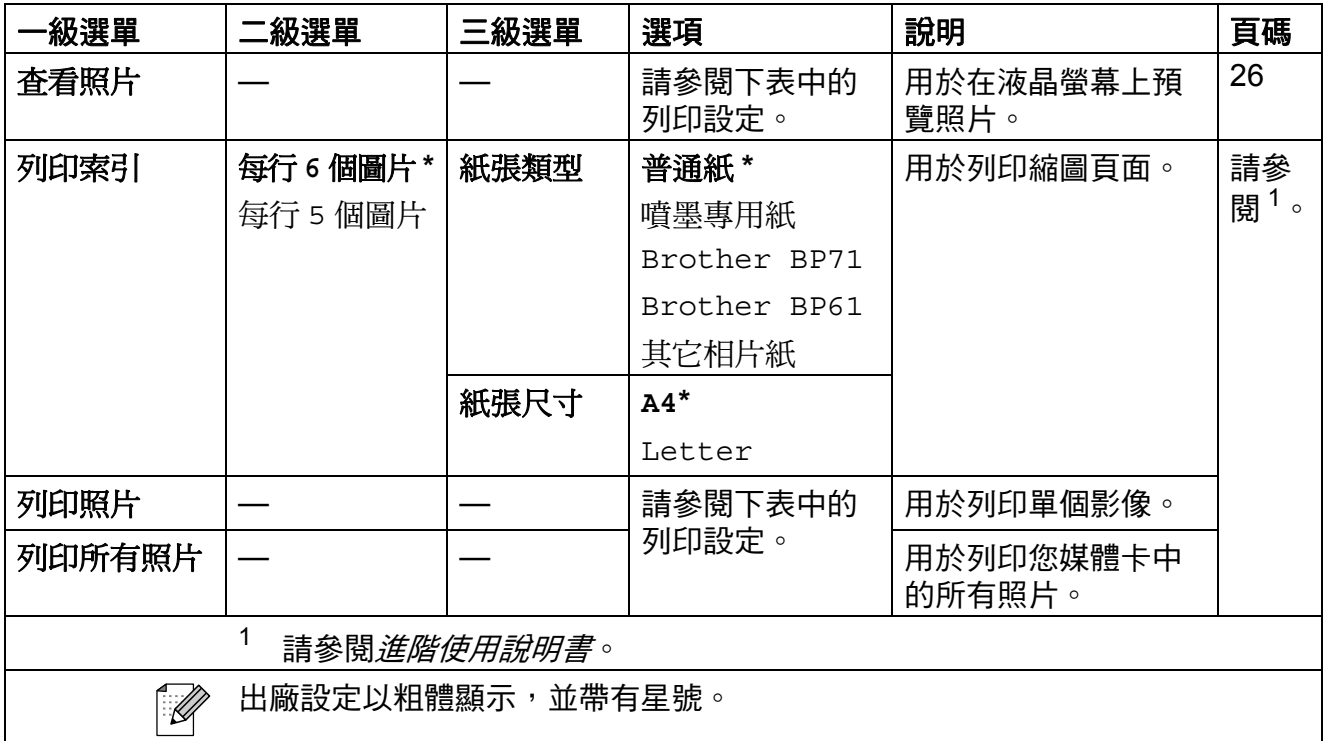

#### 列印設定 **<sup>C</sup>**

<span id="page-63-0"></span>![](_page_63_Picture_225.jpeg)

![](_page_64_Picture_96.jpeg)

![](_page_65_Picture_0.jpeg)

<span id="page-65-2"></span><span id="page-65-1"></span><span id="page-65-0"></span>![](_page_65_Picture_224.jpeg)

## 輸入文字 **<sup>C</sup>**

按 **a**、**b**、**d** 或 **c** 鍵選擇所需數字或字元,然後重複按確定鍵直到輸入完檔案名稱。 按 **a**、**b**、**d** 或 **c** 鍵選擇 ,然後按確定鍵。 OK

![](_page_66_Picture_212.jpeg)

#### 插入特殊字元 **<sup>C</sup>**

若要輸入特殊字元,請按 **a**、**b**、**d** 或 **c** 鍵選擇 ,然後按確定鍵。

#### 錯誤修正 **<sup>C</sup>**

如果您不慎輸入錯誤字母而需要修正,請按▲、▼、◀或▶鍵選擇< 或 》。 按確定鍵幾次,將游標移到錯誤字元的下方,按 **a**、**b**、**d** 或 **c** 鍵選擇 ,然後 按確定鍵。此時,請輸入正確的字母。

![](_page_67_Picture_0.jpeg)

一般說明 **<sup>D</sup>**

![](_page_67_Picture_143.jpeg)

<span id="page-67-0"></span> $1$  當所有模式都連接至 USB 時。<br>2 営解析度为標準:苴藉为 ISO/I

<span id="page-67-1"></span>當解析度為標準;草稿為 ISO/IEC24712 列印模式時。

尺寸

![](_page_68_Figure_2.jpeg)

![](_page_68_Picture_122.jpeg)

溫度

濕度

原稿尺寸

![](_page_68_Picture_123.jpeg)

<span id="page-68-0"></span><sup>1</sup> 雜訊視乎列印條件而定。

**D**

## 列印媒體 **<sup>D</sup>**

とんち 紙面 どうしゃ 紙匣 しゅうかん ちゅうしゃ 紙匣 しゅうしゅ

■紙張類型:

普通紙、噴墨專用紙 ( 塗層紙 )、相片紙 <sup>[1](#page-69-0)</sup>、透明膠 片 $12 \overline{\text{M}}$  $12 \overline{\text{M}}$ 信封

■紙張尺寸:

A4、Legal、Executive、Letter、A5、A6、JIS B5、 信封 ( 商品編號 10、DL、C5、Monarch、JE4)、 照片 10×15 厘米、照片 2L (13×18 厘米)、 索引卡和明信片<sup>[3](#page-69-2)</sup> 寬度:98 毫米 - 215.9 毫米

長度:148 毫米 - 355.6 毫米

更多資訊,請參閱第 18 頁上的 [紙張重量、厚度和](#page-25-0) [容量](#page-25-0)。

#### ■紙匣最大容量:

大約 100 張 80 克 / 平方米的普通紙

紙張輸出 **有效 计算 计算 10 萬多 50 張 A4 尺寸的普通紙 ( 正面朝上列印輸出**到出 稿紙匣  $1<sup>1</sup>$  $1<sup>1</sup>$ 

- <span id="page-69-0"></span> $^{\rm 1}$  使用相片紙或透明膠片時,請在設備輸出列印頁後立即將其從出稿紙匣蓋中取出,以免弄髒列 印頁面。
- <span id="page-69-1"></span><sup>2</sup> 請僅使用建議的透明膠片進行噴墨列印。
- <span id="page-69-2"></span>3 請參閱第 17 百上的 *[各項操作的紙張類型和尺寸](#page-24-0)*。

## **複印** Download in the contract of the contract of the contract of the contract of the contract of the contract of

![](_page_70_Picture_187.jpeg)

<span id="page-70-0"></span> $^1$  基於 Brother 標準模式 ( 快速模式 / 堆疊複印 )。視乎原稿的複雜度, 複印速度會有所不同。

**D**

# **PhotoCapture Center™ (影像擷取中心)**

![](_page_71_Picture_218.jpeg)

<span id="page-71-0"></span> $1$  不包括記憶卡和轉換器。

<span id="page-71-1"></span>2 不支援 Progressive JPEG ( 漸進 JPEG) 格式。

<span id="page-71-2"></span>3 請參閱第 17 頁上的 *[各項操作的紙張類型和尺寸](#page-24-0)*。
## <span id="page-72-4"></span>掃描器 **<sup>D</sup>**

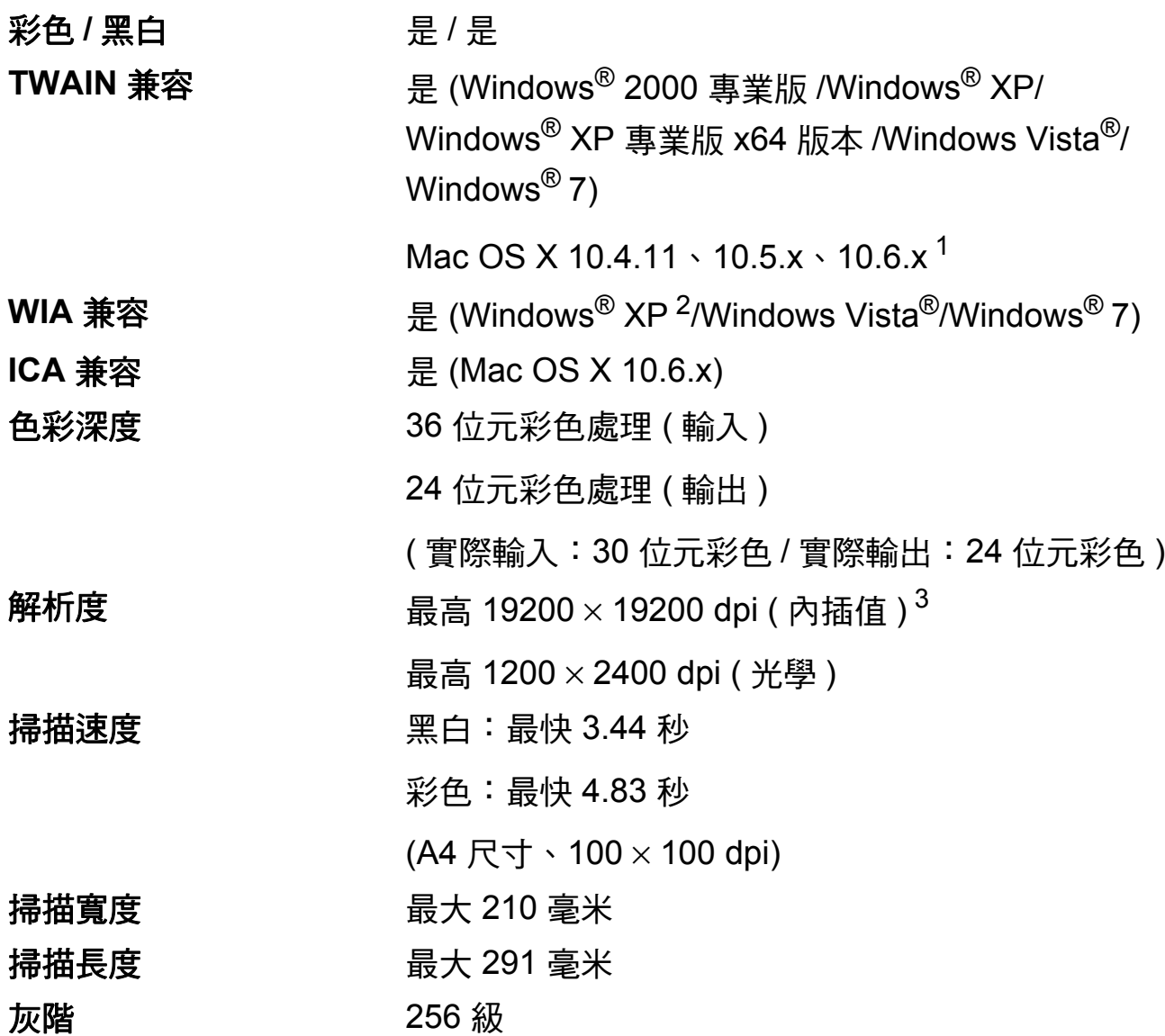

<span id="page-72-3"></span><span id="page-72-0"></span><sup>1</sup> 如需獲取適用於 Mac OS X 的最新驅動程式更新,請瀏覽 <http://solutions.brother.com/>。

<span id="page-72-1"></span><sup>2</sup> Windows® XP 在本使用說明書中指 Windows® XP 家庭版、Windows® XP 專業版和 Windows® XP 專業版 x64 版本。

<span id="page-72-2"></span>3 透過適用於 Windows<sup>®</sup> XP、Windows Vista<sup>®</sup> 和 Windows<sup>®</sup> 7 的 WIA 驅動程式進行掃描時,最 高解析度為 1200 × 1200 dpi ( 可以使用 Brother 掃描器公用程式選擇高達 19200 × 19200 dpi 的解析度 )。

**D**

# <span id="page-73-3"></span>印表機 **<sup>D</sup>**

解析度 <br>  $\frac{1}{2}$  <br>  $\frac{1}{2}$  <br> 列印寬度 204 毫米 [210 毫米 (無邊) $^{1}$ ]<sup>[3](#page-73-1)</sup> 無邊列印 A4、Letter、A6、照片 (10×15 厘米 )、索引 卡 (127 × 203 毫米 )、照片 2L (13 × 18 厘米 )、 明信片 1 (100  $\times$  148 毫米 )<sup>[2](#page-73-2)</sup>

<span id="page-73-0"></span> $1$ 當無邊列印功能設定為開時。

<span id="page-73-2"></span>2 請參閱第 17 頁上的 *[各項操作的紙張類型和尺寸](#page-24-0)*。

<span id="page-73-1"></span> $3\;$ 當使用 A4 尺寸的紙張列印時。

# 介面 **<sup>D</sup>**

**USB** [1](#page-74-0) [2](#page-74-1) 請使用長度不超過 2 米的 USB 2.0 介面線。

#### 無線區域網路 **(** 僅適用於 **DCP-J315W)**

IEEE 802.11b/g ( 基礎架構 /Ad-hoc 模式 )

- <span id="page-74-0"></span> $^{\text{1}}$  本設備附有全速 USB 2.0 介面。該介面兼容高速 USB 2.0,但最高資料傳輸速度為 12 MB/ 秒。 您也可以將本設備連接到附有 USB 1.1 介面的電腦。
- <span id="page-74-1"></span><sup>2</sup> 不支援第三方 USB 連接埠。

**D**

<span id="page-75-4"></span>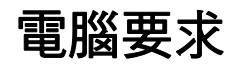

<span id="page-75-3"></span><span id="page-75-2"></span><span id="page-75-1"></span><span id="page-75-0"></span>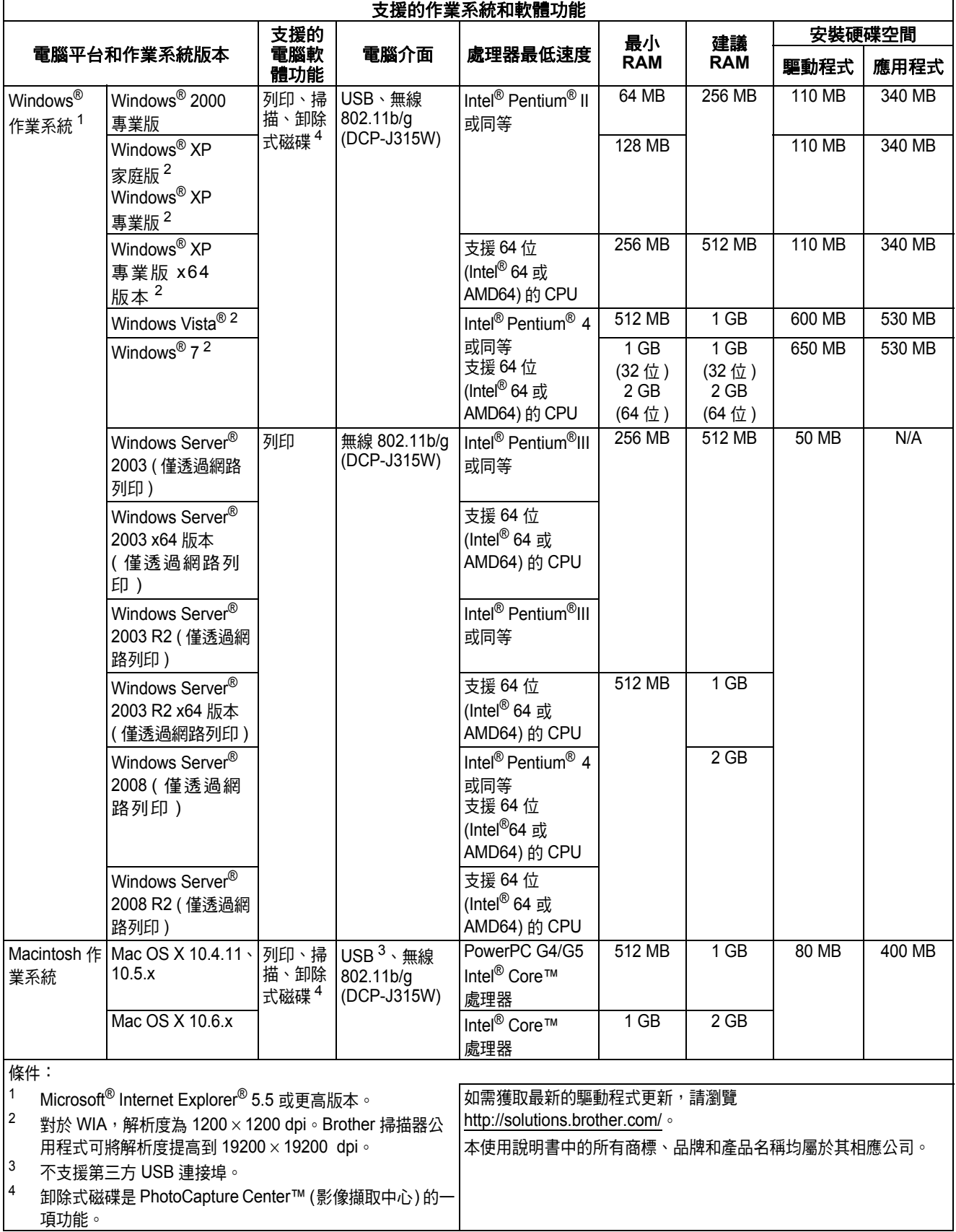

## <span id="page-76-2"></span>耗材 **<sup>D</sup>**

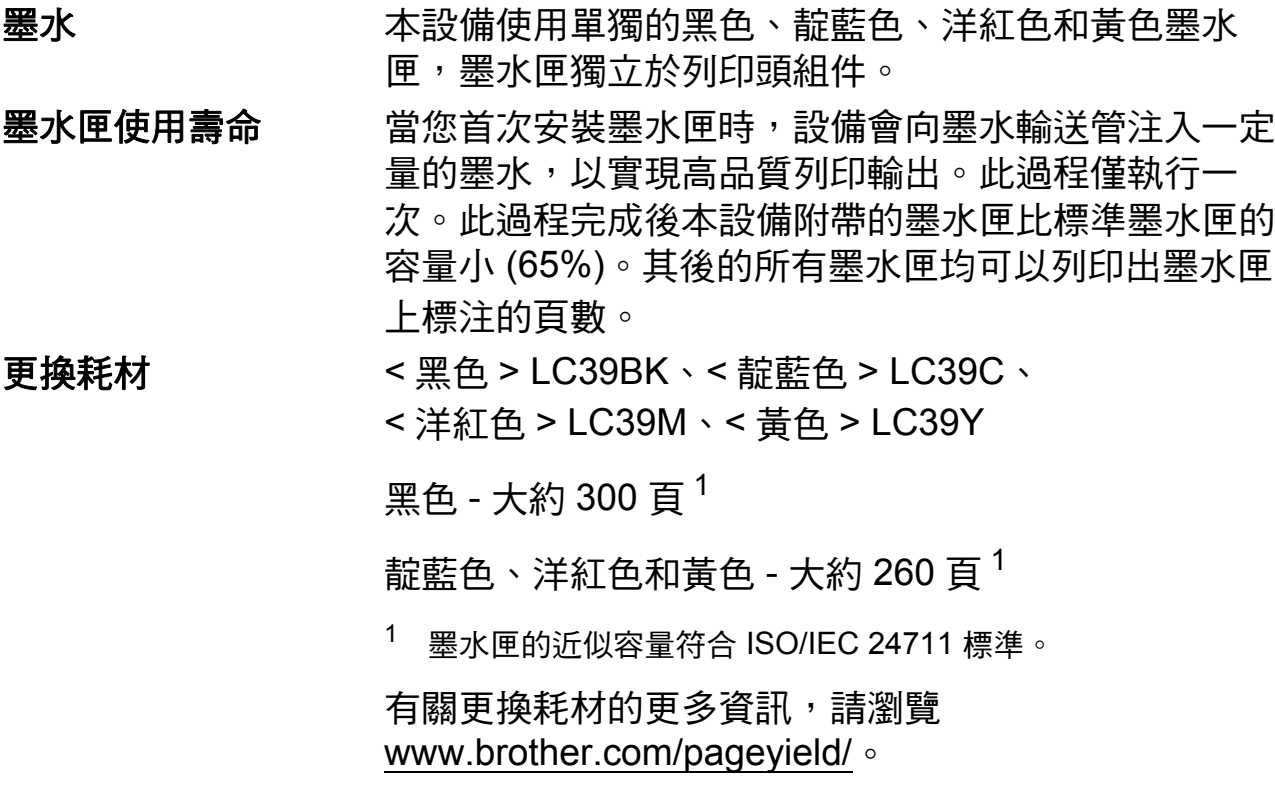

#### <span id="page-76-1"></span><span id="page-76-0"></span>什麼是 **Innobella™?**

Innobella™ 是由 Brother 提供的一系列原裝耗材。 "Innobella™" 一詞取材自"創新"和"Bella" (意大利語, 意指"美麗"),寓意以"創新"的技術為您呈現"美麗"和 " 持久 " 的列印效果。

如果您想列印照片影像, Brother 建議您使用 Innobella™ 相片紙 (BP71 系列), 以實現高品質列印。透過配合使用 Innobella™ 墨水和紙張,您可以更輕鬆地實現絢麗多彩 的列印效果。

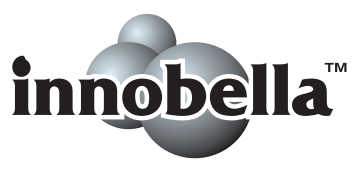

**D**

# 網路 **(** 區域網路 **) (** 僅適用於 **DCP-J315W) <sup>D</sup>**

# 註釋

有關網路規格的完整資訊,請參閱網路使用說明書。

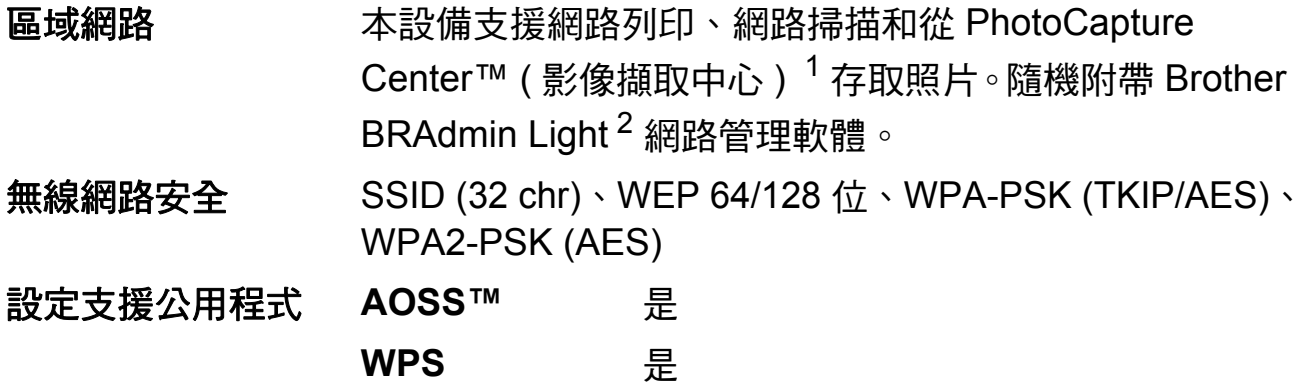

<span id="page-77-0"></span> $1$ 請參閱第 [68](#page-75-4) 頁中的電腦要求表。

<span id="page-77-1"></span><sup>2</sup> 如果您需要更高級的印表機管理,可從<http://solutions.brother.com/> 下載最新版本的 Brother BRAdmin 專業版公用程式。

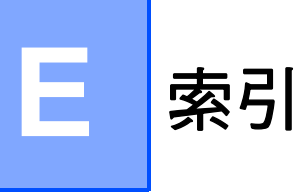

## A

Apple Macintosh 請參閱軟體使用說明書。

## C

ControlCenter 請參閱軟體使用說明書。

#### T

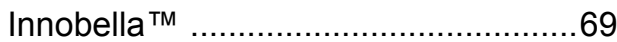

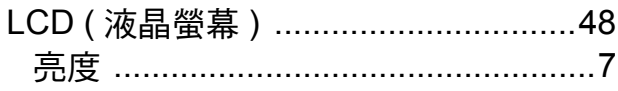

### M

Macintosh

請參閱軟體使用說明書。

#### P

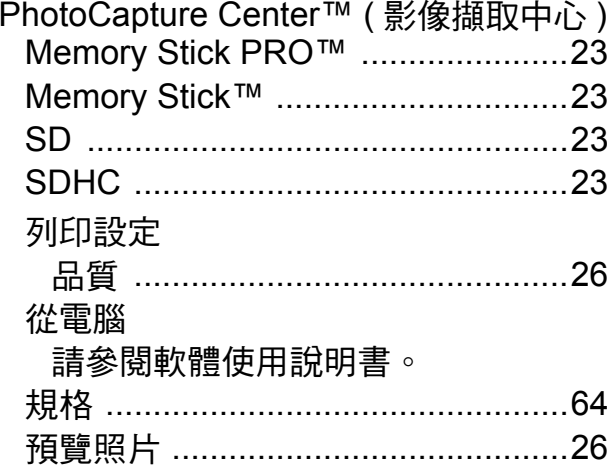

### W

Windows® 請參閱軟體使用說明書。

## 四畫

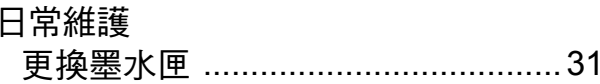

#### 五畫

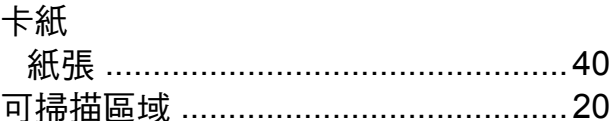

## 7

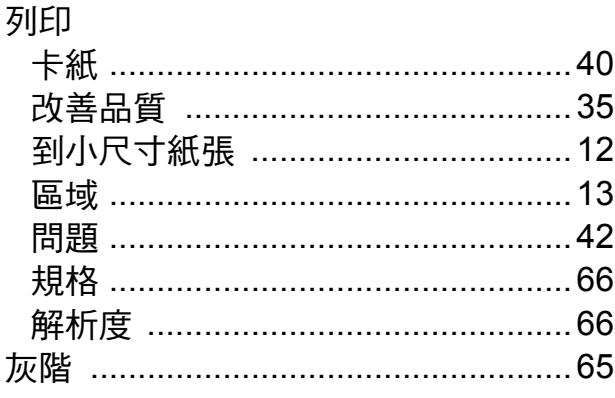

#### 七

序號

如何搜尋請參閱封面內頁

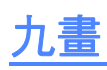

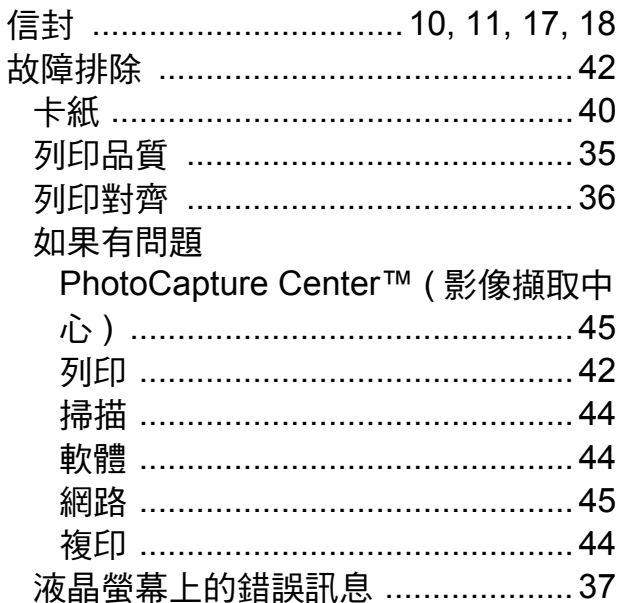

# 十畫

## 原稿

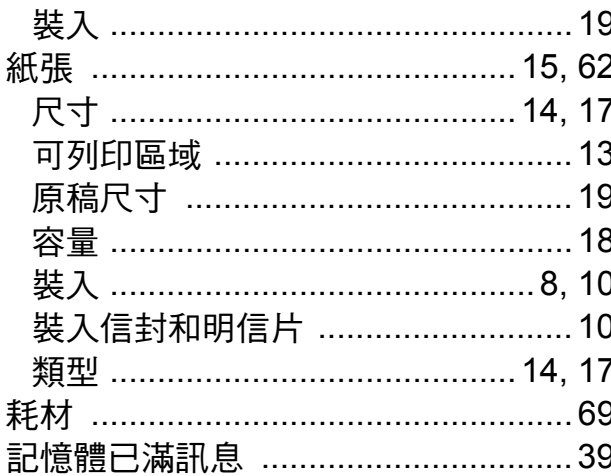

## 十一畫

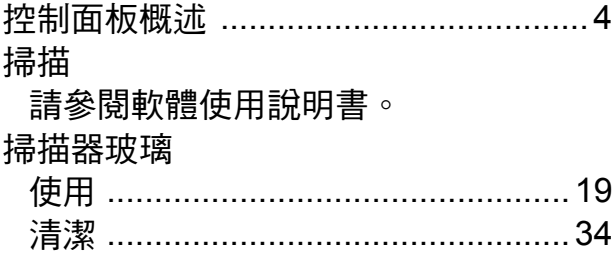

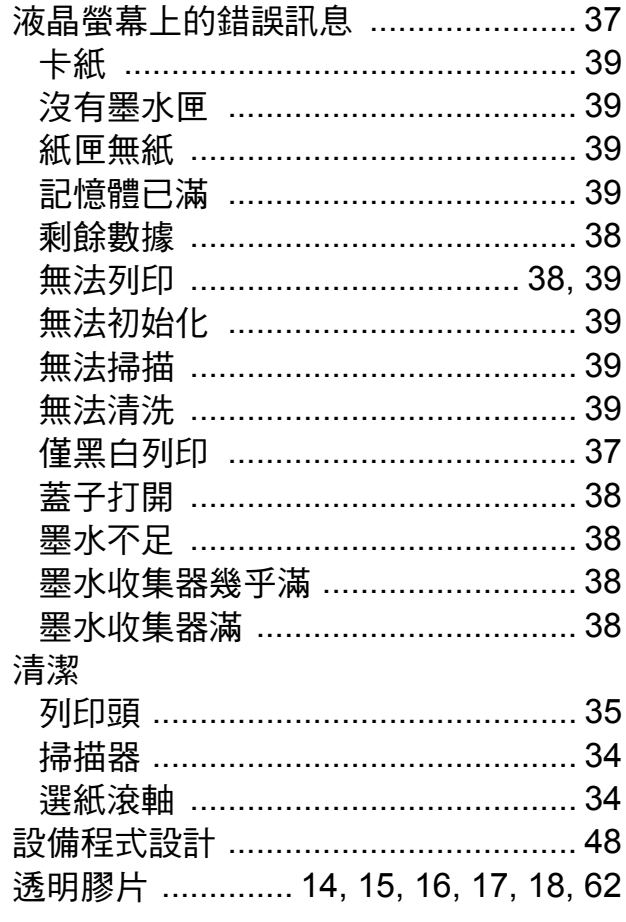

# 十二畫

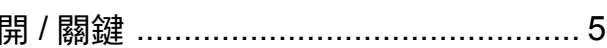

# 土三畫

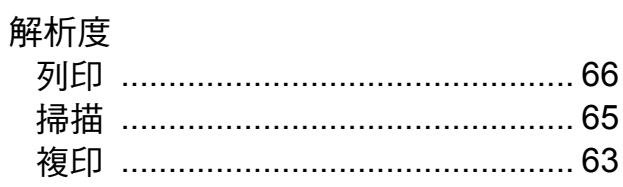

# 十四畫

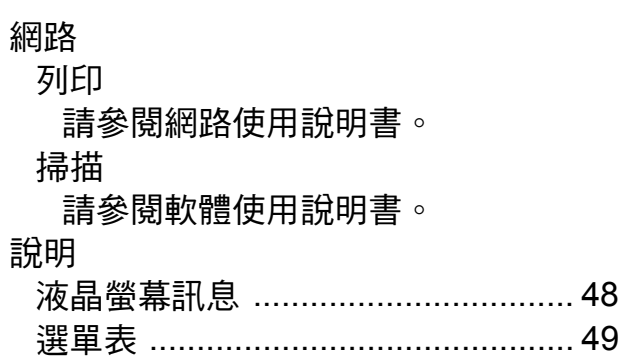

# 十五畫

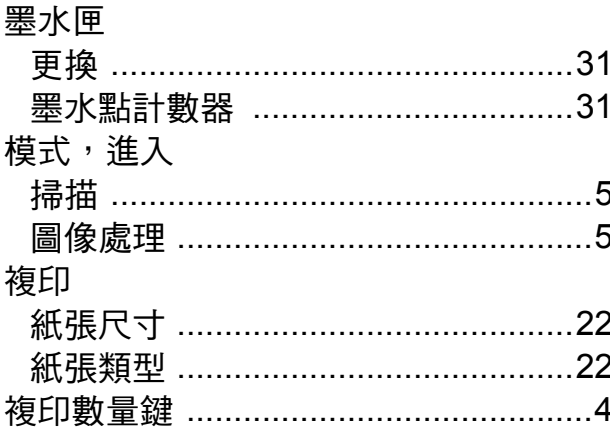

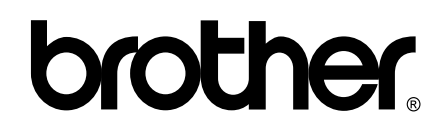

#### 請瀏覽我們的全球網站: **<http://www.brother.com>**

本設備僅允許在購買國使用。當地 Brother 公司或其經銷商僅為在該國購買的設備提供 技術支援。